**E d E a s e**

 **S T U D E N T R E C O R D S S Y S T E M**

 **User Guide**

 **REGIONAL DATA SERVICES, INC. 1260 Arrowhead Court Crown Point, Indiana 46307**

*For* 

 **School Administration**

Rev. 5.052797 14-0600

Disclaimer of Warranties and Limitation of Liabilities

 This manual has been developed by Regional Data Services, Inc. for use with Regional Data Services, Inc. software products. Nothing contained herein modifies or alters in any way the standard terms and conditions of the Regional Data Services, Inc. purchase, lease, or license agreement by which this software package was acquired, nor increases in any way Regional Data Services, Inc. liability to the customer. In no event shall Regional Data Services, Inc., or its subsidiaries be liable for incidental and consequential damages and any damages for lost data or profits, in connection with or arising from the use of the software package, the accompanying manual, or any related materials.

# **NOTICE**

 Regional Data Services, Inc. has sole ownership of these materials, software and documentation. These items may not be disclosed to any other party, copied, duplicated, or reproduced in any manner whatsoever, without the expressed written consent of Regional Data Services, Inc.

# **S t u d e n t R e c o r d s S y s t e m U s e r G u i d e**

# **Table of Contents**

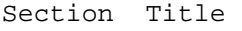

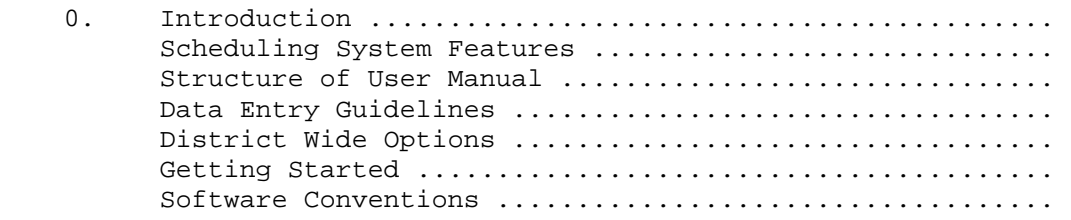

# 1. System Administrator's Menu

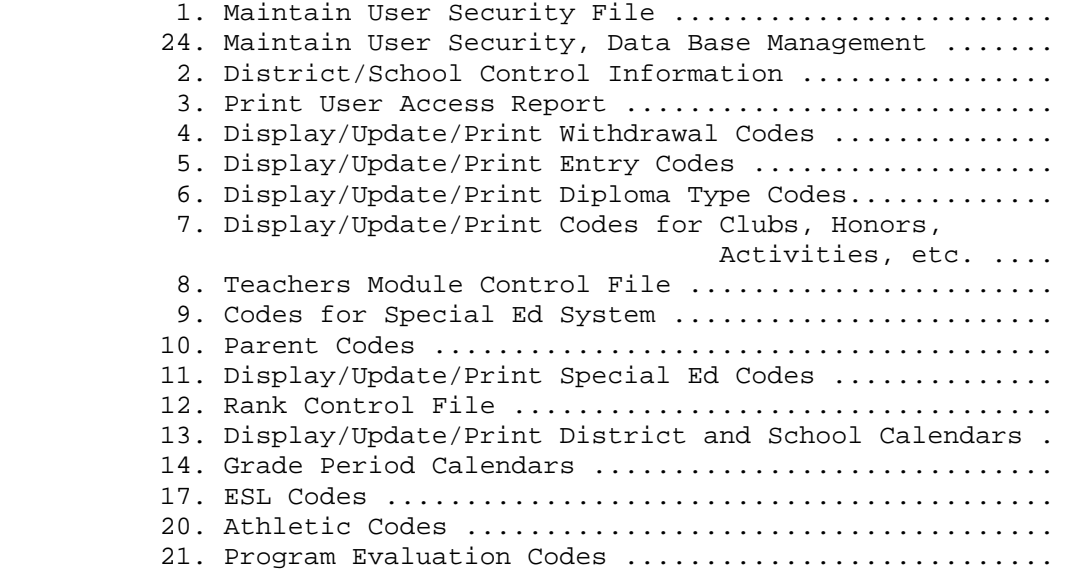

# **Introduction**

Welcome to the Student Records System supplied to you by Regional Data Services, Inc. In using this system, it is recommended that certain guidelines be followed in order to allow the system to be used to its fullest. These recommended guidelines are as follows:

- 1) It is very important that the date entered when IPLing the system (bringing it up at the beginning of the day), is the correct CURRENT date! This date is used throughout the system for editing transactions and defaulting date fields. It is also used by the computer system to determine if a file can be scratched (deleted) from the system. This date is displayed each time a user logs onto the system. Pay close attention!
- 2) When using the system, NEVER sit idle within a function. Always return to a menu setting upon completion. The reason for this is because when you are working within a function, files are open. Which means, if the computer system were to go down abnormally (i.e. power failure), the integrity of the files that were open would be lost. The last record updated in an open file may not have been written to the actual file yet. Whereas, when positioned on a menu, all files are closed thus insuring file integrity.
- 3) There will be times when the computer system will be monitoring and controlling when multiple users are attempting to access the same record of information. The only indication given to the user is the fact that nothing appears to be happening on the workstation for the function requested. If this happens, wait patiently and normally within a few seconds the requested record will be freed and your request will be processed. If not, then someone has left their workstation unattended still within a function (refer to #1). This user must return to a menu setting which will close the files that they were using thus releasing the record involved in the possession conflict.
- 4) It is very important to always take note of what functions ALL users were doing when and if the computer system goes down abnormally (i.e. power failure). This will help in determining whether or not any files need to be reorganized or recovered from backup. Please contact your local support with this information if or when your computer system does abnormally shut down.

The Student Scheduling System is designed to handle the most complex and diverse scheduling situations. Information is provided for use in defining class meeting time, locations, teacher assignments, and where possible, students are scheduled according to their needs and preferences. Necessary reports for students and administrators provide timely, efficient information.

#### **CAPACITY**

#### Open-Ended\_Student\_Capacity:

The number of students that can be handled by the system is a function of the amount of disk storage available. There is thus, no limits to the maximum size of the student election file but that of the disk storage capacities.

# Multiple\_Course\_Request\_Options:

The system can handle as many as 18 course requests per student. Two priorities of courses are available to the student; required and optional. Required courses are courses a student must take to be successfully scheduled. Students failing to get all required courses are considered to have irresolvable conflicts. Optional courses are those that students would like to take, but would elect to drop if the courses cause an irresolvable conflict. Optional courses may be dropped from a student's schedule when the partial scheduling option is used.

#### Course\_and\_Section\_Capacity:

The number of courses handled by the scheduling system is dependent only on the amount of disk storage available. Each course defined in the school's catalog may have up to 99 sections with each section having its own meeting times during the school scheduling cycle.

# 99\_Periods\_Per\_School\_Day:

The school day may be composed of up to 99 periods. However, the maximum number of periods for attendance reporting is currently 12.

#### Flexible\_Scheduling\_Cycle:

Due to the varying requirements of the school course meeting cycle, the scheduler permits the definition of up to a 6 day scheduling cycle. The scheduling cycle is the number of days a school operates for its course meeting time pattern. Courses are defined in terms of from 1 to 6 days in length. Subsequently, the cycle pattern is repeated again throughout the school year.

# Up\_to\_6\_Terms\_of\_Scheduling\_for\_School\_Year:

The school year may be composed of up to 6 terms or the more common 4 quarter year used throughout the country.

(Continued)

## Arena\_Scheduling:

After the master schedule is developed, materials can be prepared for use in Arena Scheduling. The software package includes programs to print cards for students or sections to be used for Arena Scheduling.

#### **COURSE\_REQUEST\_OPTIONS**

# Student\_Determined\_Course\_Priorities:

Students can select courses and designate them as required, optional, or alternate. The scheduling system determines the order in which courses are attempted for a student. Generally, the order is on single course sections, double course sections, and courses with increasing numbers of non-concurrent sections; however, school administrators may elect to use the scheduling priority factor for courses. This determines the order in which courses having more than one unique section are scheduled for each student.

Single section courses and those for which a specific section is selected by a student are always scheduled first. After that, courses are scheduled in the order of their scheduling priority. Those courses having the same priority are further ordered by the number of unique sections. The scheduler attempts to schedule required or optional courses based on the number of non-concurrent sections. If students select optional courses, the optional courses may be dropped from the students' requests during partial scheduling. When either a required or optional course cannot be scheduled and an alternate course is named for the primary course, it will be substituted in place of the required or optional course in the student's set of elections. Students may select one alternate course for each primary course election.

# Course\_Selection:

The scheduling system permits students to select course sections on the basis of section number, teacher, teacher exception, scheduling shift (time code), and ability level.

#### Course\_Section\_Selection:

Students may elect to take one or more courses by naming the specific section of that course(s). This feature is often used to permit the student to effectively pre-register for a course, or to guarantee that a student get a specific section of a course based upon some prearranged student need.

# Teacher\_Selection:

Students can select specific teachers for particular courses.

# Teacher\_Exception:

Students can exclude teachers from the course sections being considered for their schedules.

(Continued)

Teacher\_Exception: (Continued)

This feature may be used in instances where school policy requires a change in the teacher if a student fails a course, with students that have problems with a certain teacher, or where the possibility exists of a student electing a course taught by a family member.

#### Semester\_(Term)\_Selection:

Students may optionally indicate the specific term to take a course. This feature allows students to pick terms for individual courses (for example, a single semester of an all-year course) or permits students to repeat portions of courses to improve grades.

# Ability\_Selection:

A class can be restricted to students of a limited range of ability levels in order to minimize individual differences of students within the same classes. The school can exercise complete control over the type of ability groupings desired. The digits 1 through 9 are used to represent different ability levels. The interpretation of what a given ability code represents is left to the discretion of the user.

#### Free\_or\_Scheduled\_Time:

An optional feature permits students to request a free time range or conversely, a scheduled time range in which the scheduler makes class assignments. The feature permits the designation of a free or scheduled range of time modules within the school day in which the student would be either scheduled to courses or would be free from class assignments.

## Block\_Scheduling:

If the same group of courses is common to a number of students, it can be selected by means of a single synthetic course number. This synthetic course number is later replaced in the system by the group of individual courses associated with it.

#### Mass\_Update\_of\_Courses:

A course or courses can be added automatically to a group of student's course requests based upon restrictive criteria. The system permits course additions based upon sex, year of graduation, location, team code, and the presence or absence of a course. A course can be dropped from a group of students based upon the same criteria.

#### Pre-Scheduling:

A pre-schedulatory priority code may be assigned on an individual student basis and will affect the order in which students are scheduled. Generally, students are scheduled in sequence by descending grade level and within grade level by the scheduling difficulty of the courses they have chosen.

(Continued)

Pre-Scheduling: (Continued)

The designation of the pre-scheduling code allows students to be assigned classes ahead of all others in the school or ahead of other students within his grade level. This feature also permits the pre-scheduling of handicapped students or students with course deficiencies to make up for graduation.

#### **COURSE\_OPTIONS**

# Class\_Restriction\_Options:

Classes can be restricted on the basis of sex, grade, location, and ability or any combination of these. As a result, the desired enrollment of any class can be closely monitored.

# Balancing\_Options:

Normally, classes are balanced on the basis of the number of seats available within class sections. In addition, the school may specify that classes be balanced on the basis of ethnic group and/or sex. Ethnic group or sex balancing is accomplished by establishing a percentage quota for each balancing category based upon those students requesting the course.

#### Location\_Restrictions:

A student can be restricted to classes offered in an internal location within a school such as a wing or building. The school administration has the option of overriding the location restrictions if students cannot be scheduled into suitable classes in the desired location.

## Term\_Exclusion:

For certain classes (such as Government and Economics) that should not be scheduled in the same term for an individual student, the term exclusion feature can be used.

#### Class\_Linkage:

Class linkage is a technique for accomplishing some difficult class scheduling problems. There are times when it is desirable to control the sequence of courses that a student may take, such as typing and shorthand, or home economics and P.E. The class linkage feature permits control of class sequencing.

# Mini\_Courses:

Scheduling difficulties occur when it is desired to permit the students to select a number of mini courses for full year required courses, such as Life Skills. Under these circumstances, it is not desired that the student take more than one mini course block per school year. After the students have been scheduled into the mini course "blocks", another complete course request and scheduling process allows for the students to be scheduled into the smaller 3-, 6-, or 12- week sessions that make up that block.

(Continued)

## **SCHEDULING\_OPTIONS**

#### Partial\_Scheduling:

When a conflict occurs in the student scheduling process, it is sometimes desirable to drop the course or courses causing the conflict from the series of requests and schedule the student for all other courses. This is termed partial scheduling. The partial scheduling function only affects courses that are requested as optional courses in a student's set of requests. If the partial scheduling option is not chosen for a given student assignment run, students will not be scheduled for any course when a conflict occurs and will be considered unscheduled by the system.

# Forced\_Seat\_Scheduling:

Each course section defined in the master schedule of courses permits the user to indicate the optimum (the most desirable seating for given courses) and maximum seats available for a given class. The system fills classes based on the optimum or maximum seat counts, depending upon the option selected when running the scheduler. Upon reaching full sections, the scheduler will indicate to students requesting additional seats that the course is closed. A system option is available to permit an override of all seat counts on the course master file. This option is often used on an initial scheduling run to see how course sections would fill up with open-ended seating.

# Lunch\_Period\_Scheduling:

A lunch period request can be added automatically for each student. Lunches may be scheduled on a day by day basis with students given the best choice of lunch depending on the class schedule.

Each lunch period request may be expanded to include all sections of lunch to permit the day by day scheduling of lunch. It is also possible to request that the lunch period be scheduled after all other course requirements have been met.

#### Semester\_Scheduling:

The system can selectively schedule one or more semesters or terms at a time. Schools that desire it may schedule the coming term only if it is anticipated that many changes in students' schedules are necessary after each term.

# Update\_Scheduling:

Update scheduling permits students who previously had conflicts, or new students entering the system to be scheduled after the normal term or full year scheduling has been completed. Those students who have been successfully scheduled are locked into their schedules and are not passed through the scheduling process again.

(Continued)

#### Study\_Hall\_Restrictions:

Individual sections of study halls can be restricted to students based upon house or location code, sex, or grade range or any combination of these restrictions. This is offered to permit a homogeneous grouping of students within their study halls.

#### Mass\_Update:

The mass update feature is a powerful tool for the school administrator which permits changes to the student election file on a "mass" basis rather than on an individual basis. A group of options enable changes based upon both student selection criteria and/or sex, grade level, and house or location.

#### Scheduling\_Selection:

There are occasions when it is desired to select a portion of the student body to verify the applicability and desirability of the current master schedule of courses with the student assignment program. The scheduling selection feature permits the school administration to select students based upon a given grade or house for assignment to classes. This is useful during the initial phases of the master schedule generation process.

#### Open\_Period\_Control:

A user's option is available which permits a limit to be set for the number of contiguous open periods a student may have during the school day. This feature is usually a matter of school policy. If the limit is exceeded for a current pattern of courses, a different pattern of course sections is tried for the student. Students who fail to achieve the desired number of consecutive open periods will be given a previously successful pattern of classes but a warning message is printed for that student alerting the scheduling personnel for corrective action.

#### **STRUCTURE\_OF\_USER\_MANUAL**

Each section within this user guide will describe the features available within the Student Records System. For ease of use, the sections have been numbered to correspond to their function key selection numbers shown on the STUDENT RECORD SYSTEM MASTER MENU (Figure 0).

## **STRUCTURE OF USER MANUAL**

(Continued)

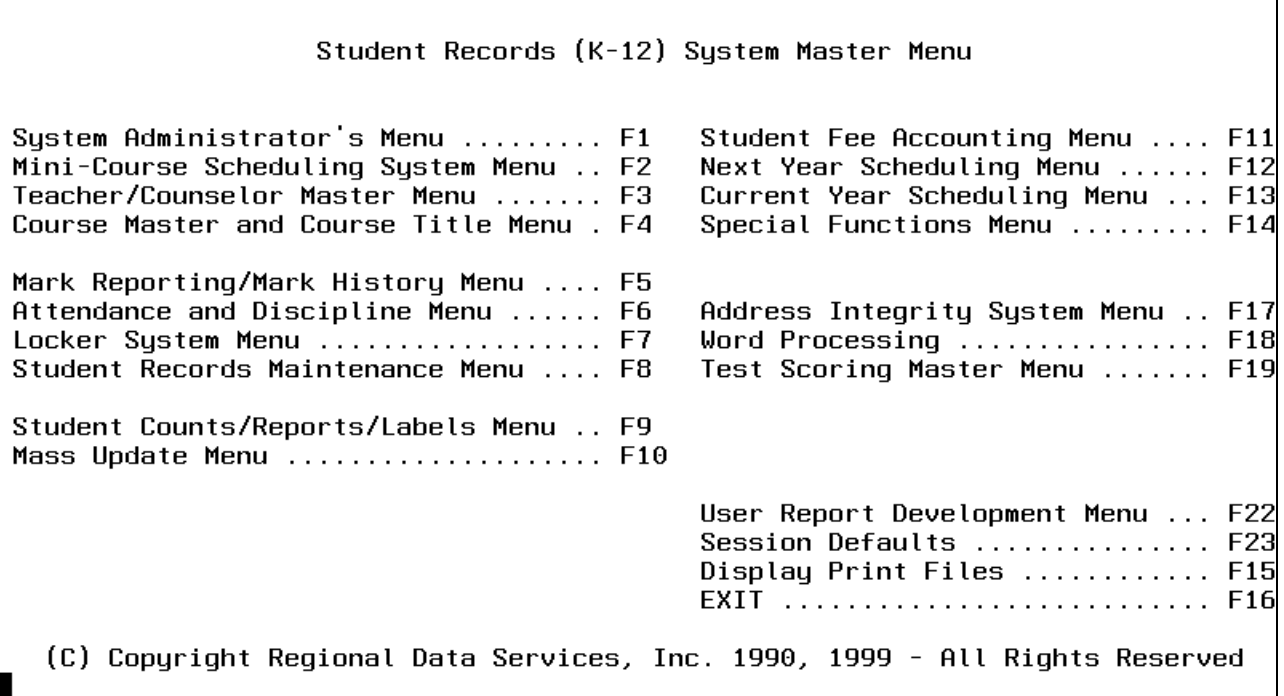

Figure 0. STUDENT RECORD SYSTEM MASTER MENU

Within each section, the subsections have also been numbered according to their function keys. For example, the Mark Reporting/Mark History Menu selection (see Figure 0) is F5. Therefore, you would refer to section 5 for information on that function. Then, within that section, there are items numbered 5-18, 5-1, 5-5,5-7, etc., where the number after the hyphen in each case represents the function key that would be pressed while viewing the Mark Reporting/Mark History Menu. The numbers in the upper left and right corners of each page in this guide indicate the function key sequence you would need to use to arrive at the program location described in that section of documentation. Sections numbered "90" and higher contain material of a more technical nature and should be reviewed in detail by your system administrator.

Whenever data entry requirements are defined, you will find at the end of each field's description a notation such as " $(2 A/N)$ " or " $(6 N)$ ". These notations are used to denote the length and type of the field. In these examples, "(2 A/N)"means that the field is 2 positions long and may contain both alpha (A) and numeric (N) characters; "(6 N)" means that the field is 6 positions long and must contain numbers only. Whenever a field is designated as numeric only, you do not have to enter leading zeros. If a number needs to be entered into a field designated as A/N, it is recommended that you enter leading zeros if you would like the numbers to appear as true numbers; however, leading zeros would not be required. A field designated as "(6N 3DEC)" may contain a total of 6 numbers including 3 decimal (DEC) positions.

# **DATA\_ENTRY\_GUIDELINES**

For the best results and overall satisfaction in using the Student Administrative software, district-wide standards should be developed for consistency in data entry.

1. When entering the student's name, enter the last name, a comma, a space, then the first name, a space, and a middle initial if you have enough room. Always type in upper and lower case. The computer will automatically separate the first and last names internally within the student's record for use in reports and letters, in addition to storing the name as entered on the screen. Do not use periods after initials.

Jones, John J

2. If generations (Jr, II, III) are used, enter the last name, a comma, a space, the generation, a comma, a space, then the first name followed by the middle initial. If the second comma is not used, the computer will interpret the generation as being part of the student's first name!

Jones, Jr, John J

- 3. In last names like O'Connor, McMichael, or St. Pierre, be consistent in data entry. The way the name is entered will affect the order that the name will appear on an alphabetical listing.
- 4. When entering the student's address, use N, S, E, or W for the street direction. Use the Transportation Department's Street Name Listing for the correct spelling of street names. Use the following abbreviations for street designators.

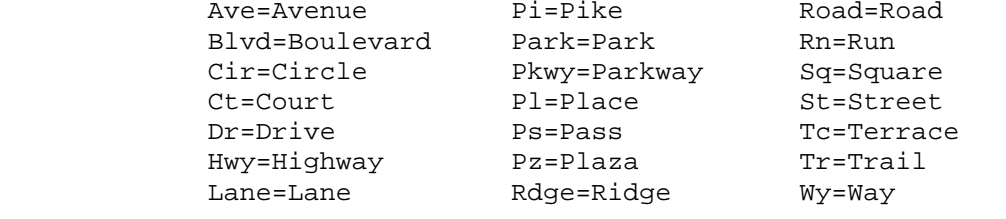

STHWY=State Highway USHWY=U.S. Highway

- 5. When entering the student's address, only the zip code needs to be entered. The city and state will appear automatically based on the zip code master file created by the Transportation Department.
- 6. When entering the parents' names, enter the last name, a comma, a space, the husband's name, the symbol "/", and then the wife's name. If a single parent, enter the last name, a comma, a space, then the first name.

Jones, John/Mary Jones, III, John

# **DATA\_ENTRY\_GUIDELINES**

(Continued)

7. An additional option on entering parents' names would include using "Mr", "Mrs", "Ms", and "M/M" as part of the parents' names. If you decide to use this option, parents' names would be entered as shown here.

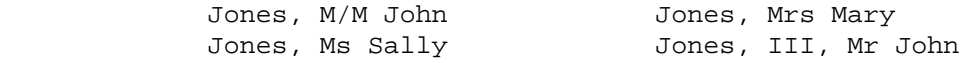

8. If the student has two parents with different names, enter at least the name of the head of the household by entering last name, a comma, then first name. If you have enough room, both names could be entered. Use a semicolon to separate the two names.

> Jones, John Jones, Mary; Smith, John Henderson-Jones, Mary

# **DISTRICT-WIDE\_ACCESS\_OPTIONS**

While most users will be given access rights for individual schools, some administrators will want to have the ability to run reports on a district-wide basis. The school code for district-wide access is "00", preceded by your standard district code. Therefore, if your district code is "C", you must have access rights to "C00" in order to utilize the district-wide reporting functions. In order to utilize all the standard functions of the system, you must still have access rights to each individual school that you need to access. District-wide access does not replace or override individual school access rights.

The\_following\_functions\_have\_district-wide\_capabilities:

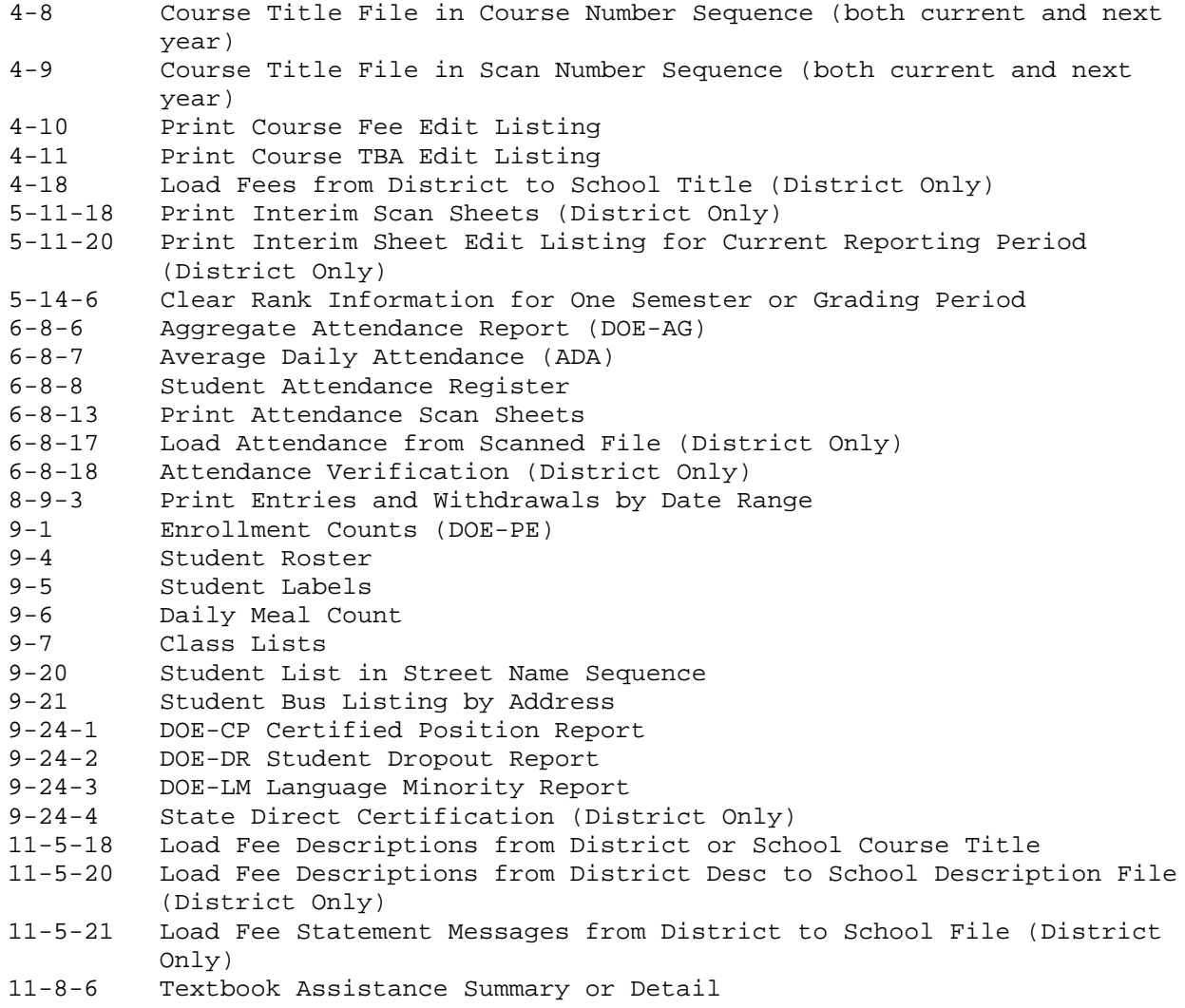

# **DISTRICT-WIDE\_ACCESS\_OPTIONS**

(Continued)

- 11-8-7 State Textbook Assistance Reimbursement<br>11-8-8 Daily Fee Payment Report
- Daily Fee Payment Report
- 11-8-11 Print Fee Letters
- 11-8-12 Print Fee Labels
- 11-10-1 Mass Clear Prior Year Payments and Amounts Due for Entire District (District Only)
- 12-14-8 Create School Title File from District File (District Only)
- 14-4 Create Extract File Called KMAS<br>14-10 Load Class Information for Libra
- 14-10 Load Class Information for Library Interface<br>14-11 Load Lunch Fields into Student Master
- Load Lunch Fields into Student Master
- 17-1 Print Street Master File (District Access Only)
- 17-2 Print Block Master File (District Access Only)<br>17-3 Print Zip Code Master File (District Access On
- 17-3 Print Zip Code Master File (District Access Only)<br>19-21 Load Test Scores form Test Scoring Company
- Load Test Scores form Test Scoring Company

# **Getting\_Started**

While awaiting the installation of your software, or upon installation, the following items must be reviewed. Once ready to begin using the software, the information discussed in this section must be entered **PRIOR TO USING ANY PORTION OF THE SOFTWARE**. If you need to add a new school after you have been using the software for awhile, please refer to Appendix H of this guide.

# 1. Creating\_the\_Student\_Management\_Data\_Base

 After the EdEase Student Records System software has been loaded onto your computer system, the data base will need to be established before you can begin to use the software. It is recommended that an RDS installer assist you with this process, either onsite or remotely.

- a. From the "Business Application Master Menu", select F21, "System Installation Menu".
- b. From the "System Installation Menu", select F6 to create the initial student record files for your school district. Once completed, you will be returned to the "System Installation Menu".
- c. Now, the files for each of the schools must be created. Before processing this step, you need to consider developing a 3-character code for each of your schools. The first character of the code must be your district code which is usually the first letter of your district name. The next 2 characters should be 2 numbers that represent a school number. If your Administration Center has building numbers or cost center numbers already developed for use with budgeting, now is the time to consider becoming uniform with those numbers, if possible. If you need any assistance in developing these numbers, contact your RDS installer.

 To create the files for each of the schools within the district, select F7 from the "System Installation Menu". You will be prompted to enter the first school's 3-character ID number. Process each school one at a time until you have created the files for all schools. It is recommended that you keep a "check off" sheet to make sure that you do not miss creating the files for one of your schools. If you do forget one, you can come back into this step at a later time and run this process for the one school that was missed.

2. Security\_Overview

 A user profile must be established for each K12 user, using the security software offered by your operating system. For those users who are going to access F6-1 or F14-3, authority will\_be\_needed\_for\_the\_JOBCTL\_command.

 For the EdEase Student Records System software, security must be defined for each user as follows:

a. By defining the individual school that the user can access.

 b. By defining the functions or processes that can be accessed within that school. The same user can have access rights to multiple schools, with different functional access rights at each school.

 **IMPORTANT**: Each user's I.D. number is restricted to a unique 1-, 2-, or 3-character code. Normally, this code would be the user's first, middle, and last initials. In larger districts, this format might not be the best due to the probability of duplicate ID's. The EdEase Student Records System software will look at the first 3 character's of the user's logon I.D. (defined through the Operating System's Security module) to determine the user I.D. for the EdEase Student Records Security System.

# 3. Establishing\_Security

 To define each user's access rights **for\_the\_first\_time**, you must logon with a user I.D. of RDS. The logon program is MAINLOGK in LOGON. From the "Student Records (K12) System Master Menu", select F1 for the "System Administrator's Menu". (Remember, you will be denied access rights the\_first\_time if you are not logged on as RDS!) When the "System Administrator's Menu" appears, select F1 to set up access rights for one or more users at each school.

Some important considerations:

- a. Do not remove the access rights for user RDS until you have given at least one other user "System Administrator" access rights!
- b. As soon as you define the first user at one of the schools, that school's data files will be automatically incorporated into your nightly backup. Be careful. If you define a user for a school whose files you have not yet established (in item 1c of the "Getting Started" overview), then you will get an error message on your nightly backup. (Simply remove the erroneous user from the EdEase Security System and restart your backup.)
- c. If a user needs to have access rights to more than one school, you might want to consider assigning multiple logon **I.D.s** for this user. This should be discussed with your RDS Installer.
- d. There is process that will allow an administrator to turn off K12 access for users. This is by typing **Call LOGOOOO/K12OFF** on a command line. One purpose for using this process would be when an administrator needs to restore programs while users are out. There is an additional process that will allow an administrator to log on to K12 when other users can not. This is by typing **CALL LOGOOOO/MAINLOGKK**. One example of when this option would be used is when the K12 administrator is doing the K12 Rollover. Please refer to Appendix O, located in the Appendix Section of the User Guide for detailed instructions on these two processes.

# 4. Defining\_District\_Parameters

 Certain parameters need to be defined at the district level, which tell the software how to operate for your specific needs. Refer to section 1-2 of the User Guide for more information.

# 5. Defining\_School\_Parameters

 Certain parameters need to be defined for each individual school, which tell the software how to operate for each school. Refer to section 1-2 of the User Guide for more information.

#### 6. Defining\_Mark/Grading\_Parameters

 Each school's grading requirements must be defined and can be defined uniquely at each school. Some schools may want the computer to calculate final grades while other schools may not. Some districts have used 12-point systems at middle schools and 4-point systems at the high schools. Also, honor roll requirements for up to 3 honor rolls must be defined for each school. Refer to section 5-18 (Mark Reporting Control Data) of the User Guide for more information. NOTE: You will need to set up Mark Reporting Control at the district level (school number = 00) as well as for each of the schools.

# 7. Defining\_Attendance\_Parameters

 For each school and for each grade level within each school, the following must be defined:

- a. ... the periods of the day which constitute the first half of the day. At the elementary level, this will be "1". At the secondary schools, it might be "1234".
- b. ... the periods of the day which constitute the second half of the day. At the elementary level, this will be "2". At the secondary level, it might be "5678". A maximum of 12 periods can be tracked including homeroom and early bird classes. Each grade level can define a different number of periods in a day if necessary.
- c. ... the ending time (in military time) for each period of the day. This can also be defined differently for each grade level if necessary.
- d. ... whether or not the system should automatically determine the periods missed based on the time the student comes in or leaves.
- e. ... the first day of each semester. By entering these dates, attendance and discipline administrators can more easily review attendance and discipline for the current semester.
- f. District and School Calendars should be defined in F1-13.

 It is important that your current attendance procedures be reviewed with the RDS installer prior to your first attendance training session. Also, your current attendance and discipline letters should be reviewed with the RDS installer. Each school will be able to define its own letters (up to 999!).

 **IMPORTANT**: Attendance and discipline records never transfer from school to school when a student transfers. These records always remain with the school of origin.

 **SYSTEM ADMINISTRATORS**: Users must have authority to execute a CHGJOB command if they are going to use F6-1. This can be done by giving users special authority to \*JOBCTL.

g. Grade Period Calendars must be defined in F1-14.

#### 8. Forms

Your RDS installer will review the following forms considerations with you:

- a. Report card
- b. Grade scan sheet
- c. Attendance scan sheet
- d. Class list
- e. Mailing labels (1-up, 2-up or 3-up)
- f. Permanent record labels
- g. Student schedule
- h. Side-by-side student schedule card stock
- i. 8 1/2 x 11 continuous form school letterhead (for transcripts and letters)
- j. 8 1/2 x 11 continuous form white paper (transcripts and letters can be printed on this, too)

Be sure to allow for 6-8 weeks for ordering forms.

- 9. Defining\_codes\_for\_the\_district
	- a. Withdrawal codes (section 1-4) must be 2-character alpha-numeric codes.
		- 1. A homebound code must be an H. These students are counted as active students.
		- 2. Any code that starts with a "G" is a graduation code.
		- 3. Home schooled students can be any code other than H or G. These students are considered withdrawn.
		- 4. The DOE-DR state code will need to be specified for each dropout withdrawal code.

Refer to section 1-4 of the Sample Reports Manual for examples.

- b. Entry codes (section 1-5) must be 2-character alpha-numeric codes.
	- 1. The first character must start with the letter "E". Use the letter "F" for future students (those enrolling for the next school year) and the letter "R" for students reentering in the school year they withdrew (at the same school). "H" means homebound without a code being defined for the purpose of tallying homebound students in the Enrollment Count (F9-1).
	- 2. Whatever codes you set up for "E" (entry) codes should be created for "F" (future) codes as well.

Refer to section 1-5 of the Sample Reports Manual for examples.

- c. Diploma type codes (section 1-6) must be defined.
	- 1. The type code is a single character alpha numeric field and requires both a short and long description.
- 2. The Diploma Type will appear on the transcript and can be maintained in F5-9 for an individual student or F5-6 field #7 for up to 15 students at a time.
- 3. You can get a listing of current year graduates and their diploma type by processing the Graduation List (F8-9-4).
- d. Clubs, Honors Awards, etc. (section 1-7) must first be grouped by category, then can be defined by 4-character alpha numeric codes. Refer to section 1-8 of the Sample Reports Manual for examples.
- e. Special Ed codes (section 1-9) must first be grouped by "Type", then defined by 4-character alpha numeric codes.
- f. Parent codes (section 1-10) can be defined.
	- 1. The Parent code is a two character alpha numeric field that requires both a short and long description as well as a "Living with Parent" indicator.
	- 2. If any entries are made to the Parent Code file, then it will trigger an edit of the parent code entered on the emergency screen (F8-8-5), and anywhere else the parent code is maintained.
- g. Special Ed Exceptionality codes (section 1-11) must be 1-character alpha-numeric codes. Refer to section 1-11 of the Sample Reports Manual for examples.
- h. The Rank Control File must be defined (section 1-12) for each school in the district for each year of history being converted.
- i. ESL (English as a Second Language) codes (section 1-17) must first be defined by "Type", then defined by 4-character alpha numeric codes.
- j. University codes and names (section 5-13-13). There is a nationwide college and scholarship code booklet that provides the codes and names, but unfortunately does not provide the addresses. The primary purpose of this file is for printing address labels when printing a batch of transcripts requested to be sent to various universities. If you don't have the addresses at this time, but would still like to use the feature to print transcripts "grouped" by university, it would still be helpful to enter the codes and names. Otherwise, each special request to mail out a transcript would need to be handled on an individual basis.
- k. Course titles for college transcripts (section 5-13-14). These titles do not need to be entered at this time, but should be considered well in advance of printing permanent record labels or transcripts for the first time. Only those courses whose titles need clarification should be entered. Examples:

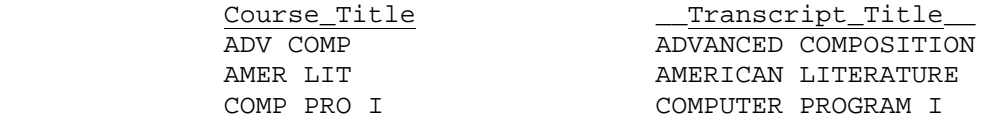

 l. Medical codes need to be defined for the following areas, using 4-character alpha/numeric codes:

 C=Condition or Concern H=History of diseases, surgeries, etc. M=Medication student is taking R=Reason for visiting nurse's office T=Treatment received during office visit

## **Examples**:

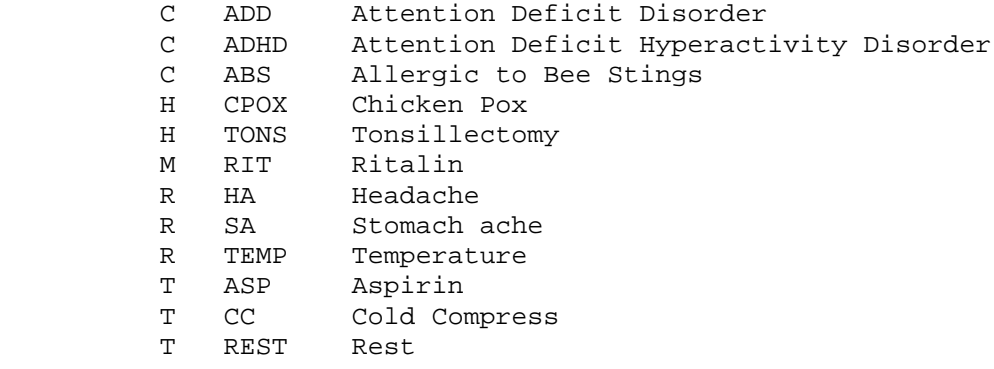

 When a student transfers between schools in the district, his/her type "C", "H", and "M" records move with the student, The type "R" and "T" records stay with the school who provides the services.

 The student's immunization and health chart will transfer from school to school within the district for the following information (which does not need to be coded):

 Up to 7 dates: DPT, DT, Tetanus, Oral Polio, Measles, Mumps, Rubella, Hepatitis, and Chicken Pox Up to 3 dates: HIB Nurses notes (5 lines of 78 characters) Health comment (2 lines of 30 characters) Up to 5 entries: Hearing checkups & results Up to 5 entries: Vision checkups & results Up to 5 entries: Dental checkups & results Up to 5 entries: Physical exams & results Up to 5 entries: Scoliosis checkups & results Up to 3 entries: TB test & results Up to 3 entries: X-ray dates & results Up to 3 entries: Blood pressure dates & results Up to 13 entries: Height and weight chart

For more information, refer to section 8-8-7.

- m. Attendance codes these can be set up at the district level or the school level depending on the entry in the "Attendance codes" field on the District Control Screen (F1-2 school code = 00). Refer to section 6-14-1 of the User Guide and section 6-14-5 of the Sample Reports Manual.
- n. Discipline codes these can be set up at the district level or the school level depending on the entry in the "Discipline codes" field on the District Control Screen (F1-2 school code = 00). Refer to section 6-14-9 of the User Guide and section 6-14-12 of the Sample Reports Manual.

# 10. Defining\_codes\_for\_each\_school

- a. Attendance codes these can be set up at the district level or the school level depending on the entry in the "Attendance codes" field on the District Control Screen (F1-2 school code = 00). Refer to section 6-14-1 of the User Guide and section 6-14-5 of the Sample Reports Manual.
- b. Discipline codes these can be set up at the district level or the school level depending on the entry in the "Discipline codes" field on the District Control Screen (F1-2 school code = 00). Refer to section 6-14-9 of the User Guide and section 6-14-12 of the Sample Reports Manual.
- c. Department codes refer to Appendix C of the User Guide.
- d. Course codes refer to Appendix D of the User Guide.

# 11. Defining\_the\_lockers\_available\_for\_each\_school

 This is optional, but is a very nice feature that should be considered for use. Please refer to section 7 of this user guide.

# **Software\_Conventions**

- 1. Function key driven.
- 2. Menu driven.
- 3. The word "Menu" will appear at the end of a selection item which will take you to another menu rather than a specific function.
- 4. Function key 16 always returns you to the previous step, or exits from the current process.
- 5. 2-step update process. Press ENTER to validate the new or changed entries, then press ENTER again to post to the file. If you haven't pressed ENTER the 2nd time, the changes haven't been recorded. This allows you the chance to make corrections or changes, or to exit without posting to the file.
- 6. Online interactive.
- 7. User documentation indexed by function keys.
- 8. Report documentation (sample reports) indexed by function keys.
- 9. Release notices indexed by function keys.
- 10. Function key 18 for help.
- 11. Centralized data base.
- 12. Shared files.
- 13. Student search capabilities:
	- a. by student name
	- b. by student number
	- c. by parent name
	- d. by family (district wide)

Items a-c can also be used to review rosters of other schools.

From the STUDENT RECORD SYSTEM MASTER MENU (Figure 0), press F1 to display the SYSTEM ADMINISTRATOR'S MENU (Figure 1).

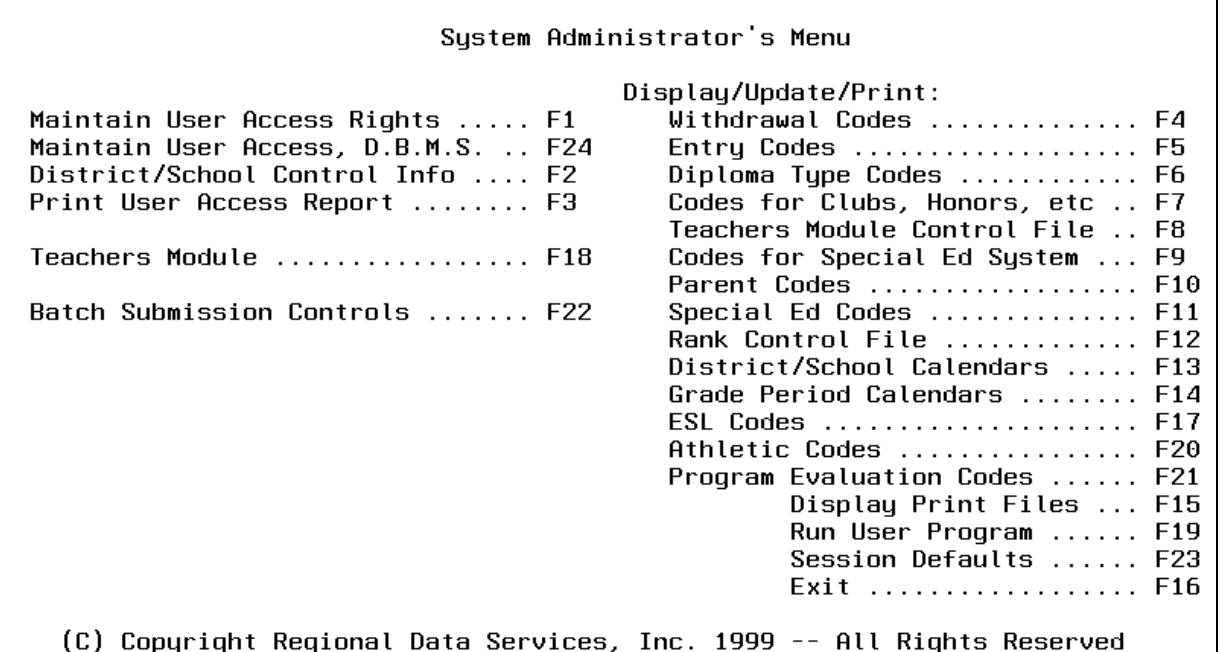

Figure 1. SYSTEM ADMINISTRATOR'S MENU

Using this menu selection from the Student Records Master Menu provides the ability to define which users will have access to which school's data. It is recommended that access to the above menu be limited to System Administrators, and that this section of documentation not be provided to all users.

Function Keys 1 & 24 are used to maintain user access privileges, while Function Key 2 is used to establish a description of each school in the district that will be using the student system. Function Key 3 will print a listing of all users that have been given access privileges to each school.

Function Keys 4 and 5 offer a method of maintaining and printing district-wide withdrawal and entry codes. *Each school cannot maintain codes unique to the individual school due to students transferring within the district.*

Function Key 6 is where maintenance and printing of district-wide diploma type codes occurs. *Each school cannot maintain codes unique to the individual school due to students transferring within the district.*

Function Key 7 offers methods of maintaining and printing district-wide codes for Clubs, Honors, Activities, Awards, Scholarships, Food Services, etc. *Each school cannot maintain codes unique to the individual school due to students transferring within the district.*

Function Key 8 offers the ability to control the attendance and grade reporting features in the Teacher Module.

# **1.\_\_SYSTEM\_ADMINISTRATOR'S\_MENU 1**

(Continued)

Function Key 9 offers methods of maintaining and printing district-wide codes for the Special Ed System. These codes are user definable*. Each school cannot maintain codes unique to the individual school due to students transferring within the district.*

Function Key 10 offers the ability to maintain and print the district-wide Parent Code File. *Each school cannot maintain codes unique to the individual school due to students transferring within the district.*

Function Key 11 offers methods of maintaining and printing district-wide exceptionality codes for Special Ed. *Each school cannot maintain codes unique to the individual school due to students transferring within the district.*

Function Key 12 offers the ability to record by school year whether or not each school used trimester scheduling or not. Also, the total number of grade periods for each school year is stored here.

Function Key 13 offers methods of maintaining and printing District and School Calendars.

Function Key 14 allows for the entry of date ranges for each grade period in the current school year.

Function Key 17 offers methods of maintaining and printing district-wide codes for the ESL System. These codes are user definable. *Each school cannot maintain codes unique to the individual school due to students transferring within the district.*

Function Key 18 offers a user the ability to go into the Teacher Module from this menu. The user must have a teacher number defined in the Maintain User Access Rights (F1-1 or F1-24).

Function Key 23 offers a user the ability to generate batch jobs.

After selecting F1 from the SYSTEM ADMINISTRATOR'S MENU (Figure 1), the MAINTAIN USER SECURITY FILE screen (Figure 1) is displayed.

\* \* Maintain User Security File \* \*

\_\_\_\_\_\_\_\_\_\_\_\_\_\_\_\_\_\_\_\_\_\_\_\_\_\_\_\_\_\_\_\_\_\_\_\_\_\_\_\_\_\_\_\_\_\_\_\_\_\_\_\_\_\_\_\_\_\_\_\_\_\_\_\_\_\_\_\_\_\_\_\_\_\_\_\_\_\_\_\_

Add Entries to the File ......... F3 Display/Update Entries on File .. F4 Delete Entries on File .......... F5

Exit ................ F16

 (C) Copyrighted by Regional Data Services, Inc. 1990 - All Rights Reserved \_\_\_\_\_\_\_\_\_\_\_\_\_\_\_\_\_\_\_\_\_\_\_\_\_\_\_\_\_\_\_\_\_\_\_\_\_\_\_\_\_\_\_\_\_\_\_\_\_\_\_\_\_\_\_\_\_\_\_\_\_\_\_\_\_\_\_\_\_\_\_\_\_\_\_\_\_\_\_\_

Figure 1-1A. MAINTAIN USER SECURITY FILE SCREEN

To add entries, select F3. The ADD USER screen (Figure 1-1-3A) is displayed.

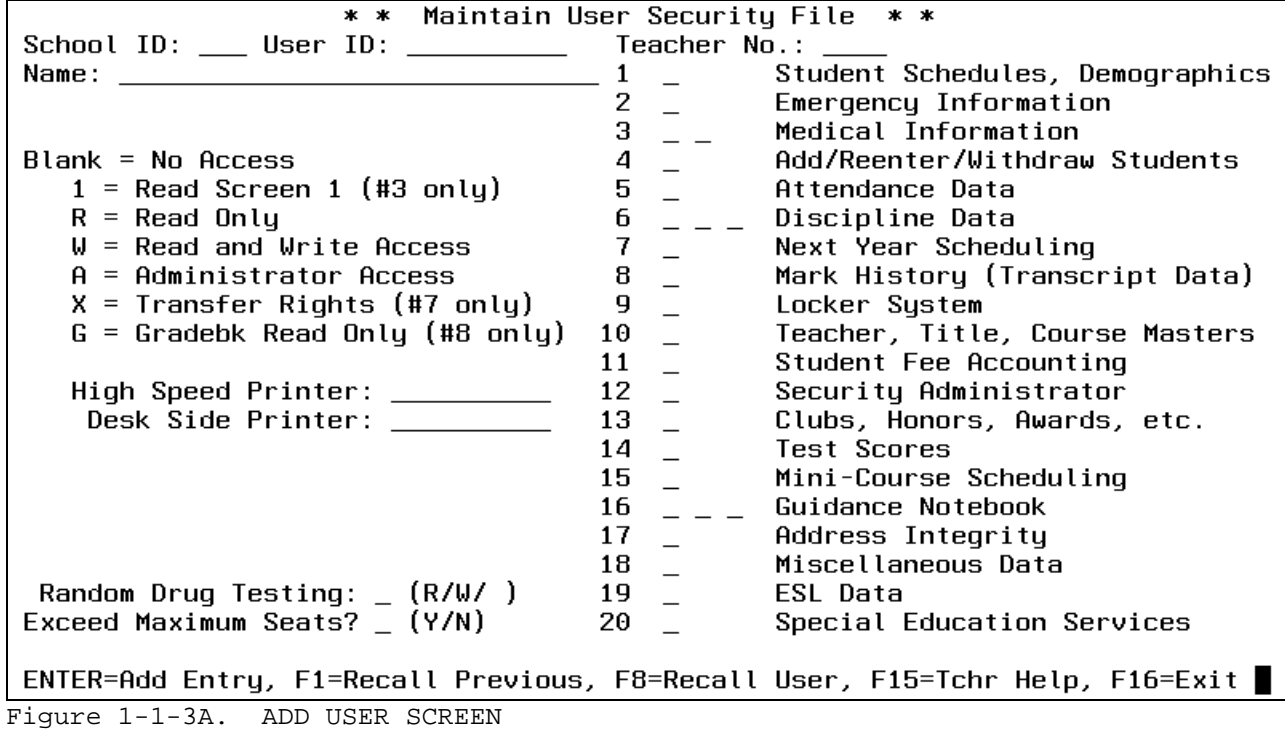

(Continued)

**-------------------- DATA ENTRY REQUIREMENTS -------------------**

- **SCHOOL\_ID** Required. Enter the School ID (1-letter district code plus the 2-letter/number school code). District-wide access rights (1-letter district code followed a school code of 2 zeros) can be given to those individuals needing access to the district-wide reporting capabilities that are available in the Student Management System, as specified in this user guide. Multiple entries can be made for users who have access to more than one school. District-wide access rights does not automatically give a user the rights to access each individual school. A user given district-wide access rights must also be given access rights to specific individual schools so that security rights for functions within each school are established.(3 A/N)
- **USER\_ID** Required. Enter the User ID (must\_match the User ID of up to 10 characters established in your hardware's security system). (10  $A/N$ )
- TEACHER NO. Optional. Enter a teacher number here for use with the Teacher's Attendance and Grades Module. The following rules apply when using the teacher number field:
	- 1. The teacher number must be the same number at each school if the teacher has access to several schools. In fact, as soon as you enter a teacher number for a "user ID", that number will be automatically loaded into the teacher number field for all other records for that same "user ID".
	- 2. If a teacher will have access to the teacher modules at one school and has access rights at a 2nd school, but you do not want them to have access to the teacher modules at the 2nd school, you will have to give the teacher a 2nd logon for the 2nd school (and leave the teacher number blank).
	- 3. If a teacher number is entered for a teacher who has access to the teacher module at more than one school, then the user must have the same teacher number on the Teacher Master File at each school you are giving him/her access to.

Press F15 from the ADD USER SCREEN (Figure 1-1-3A) for Teacher help. The TEACHER SEARCH SELECTION screen (Figure 1-1-3B) will be displayed.

> Enter complete or partial teacher name and press ENTER

\_\_\_\_\_\_\_\_\_\_\_\_\_\_\_\_\_\_\_\_\_\_\_\_\_\_\_\_\_\_\_\_\_\_\_\_\_\_\_\_\_\_\_\_\_\_\_\_\_\_\_\_\_\_\_\_\_\_\_\_\_\_\_\_\_\_\_\_\_\_\_\_\_\_\_\_\_\_\_\_

F16=Exit

\_\_\_\_\_\_\_\_\_\_\_\_\_\_\_\_\_\_\_\_\_\_\_\_\_\_\_\_\_\_\_\_\_\_\_\_\_\_\_\_\_\_\_\_\_\_\_\_\_\_\_\_\_\_\_\_\_\_\_\_\_\_\_\_\_\_\_\_\_\_\_\_\_\_\_\_\_\_\_\_ Figure 1-1-3B. TEACHER SEARCH SELECTION SCREEN

 $\overline{\phantom{a}}$  , and the contract of the contract of the contract of the contract of the contract of the contract of the contract of the contract of the contract of the contract of the contract of the contract of the contrac

# **1-1.\_\_MAINTAIN\_USER\_SECURITY\_FILE 1-1**

(Continued)

Press ENTER to display the file from the beginning. Type in a complete or partial name to begin the search at a particular point in the file. The TEACHER SEARCH screen (Figure 1-1-3C) will be displayed.

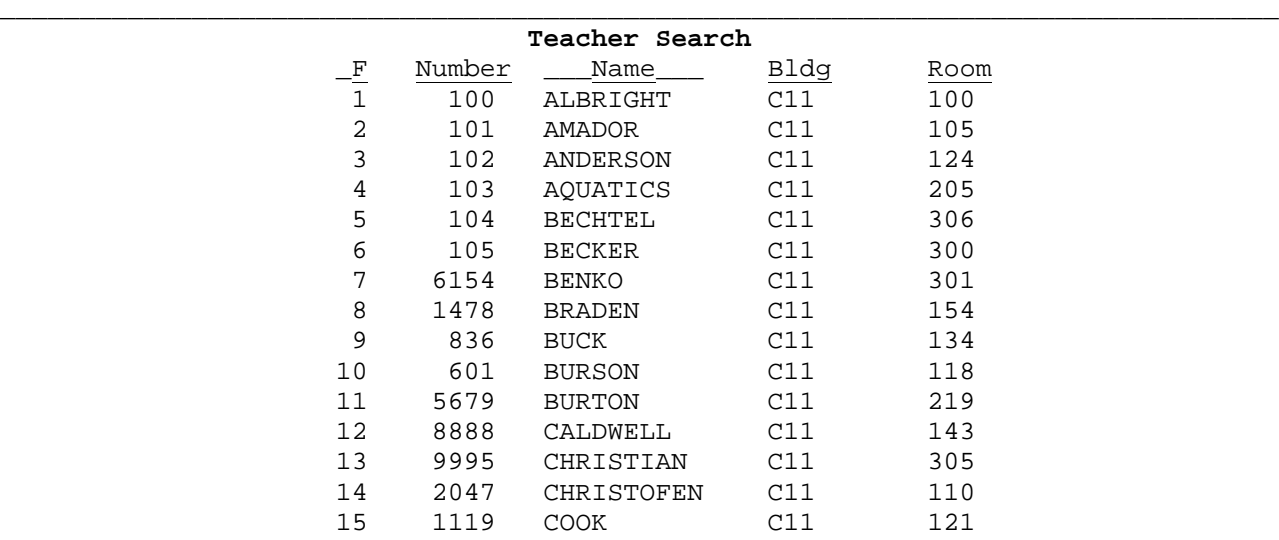

ENTER=More Names, F1-F15 Update Corresponding Teacher, F16=Exit

\_\_\_\_\_\_\_\_\_\_\_\_\_\_\_\_\_\_\_\_\_\_\_\_\_\_\_\_\_\_\_\_\_\_\_\_\_\_\_\_\_\_\_\_\_\_\_\_\_\_\_\_\_\_\_\_\_\_\_\_\_\_\_\_\_\_\_\_\_\_\_\_\_\_\_\_\_\_\_\_ Figure 1-1-3C. TEACHER SEARCH SCREEN

Pressing the corresponding function key will place that teacher number in the **"TEACHER NO."** field on the ADD USER screen (Figure 1-1-3A). After entering the School ID, User ID, and optionally the Teacher Number, enter the user's name. The user's name entered here can be used in the applications that generate userdefined letters, when the user wants his/her name to appear. (Refer to Appendix L) concerning the reserved word "HANDLED" when creating form letters.)

Valid access rights: Blank No Access<br>1 Read Screen

- **1** Read Screen 1 (Privilege #3 1st position only)
- **R** Read (R) Only
- **W** Read (R) and Write (W) Access
- **A** Read (R), Write (W) & Administrator (A) Access
- **X** Read, Write, Administrator Access &
- Transfer Rights (Privilege #7 only)<br>G Teacher Module/Gradebook/iSeries Re
- Teacher Module/Gradebook/iSeries Read Only(#5 & #8). This access allows administrators to view teacher's gradebooks. It also gives the ability to print transcripts from F8-8-6, F6-9-6, F5-13-10, F12-1-4-6 or F12-13-12-6).
- **L** Teacher Module/Gradebook Read Only (#5 & #8). However, iSeries Administrator Access (#5 & #8).

28

(Continued)

**FOR\_GARY\_SCHOOLS\_ONLY**: Security rights of "F" is available for field #18 (Miscellaneous Data). This will give a user update access rights to the food service fields, but read only (actually, non-modifiable) access to all other fields on that screen. A user with "W" or "A" access rights will be able to view the food service fields and update all others (i.e., the opposite of "F" security rights).

#### **FOR\_ALL\_SCHOOLS**

Notice that Medical Information, Discipline Data, and Guidance Data have more than 1 character space for entry. This means that these functions have more than one level of security, as defined below:

 Medical Information, Level 1 - for access to all medical records at your school.

**NOTE:** Medical records (access rights #3 - position 1) allows for a designation of "1" (in addition to the values R, W, and A). That means a user can have "read only" access rights to the first medical screen, but no access to the other 5 medical screens.

 Medical Information, Level 2 - for access to print a medical profile of a student at any other school in the district.

 Discipline Data, Level 1 - for access to the discipline summary screen (showing a list of discipline violations) and the ability to print a student's discipline history (without detailed comment).

 Discipline Data, Level 2 - for access to the detail screen on individual discipline records.

 Discipline Data, Level 3 - for access to a full screen of text describing a student's discipline violation.

 Guidance Data, Level 1 - for access to the guidance summary screen (showing a list of guidance activity) and the ability to print a student's guidance history.

 Guidance Data, Level 2 - for access to the detail screen on individual guidance records.

 Guidance Data, Level 3 - for access to a full screen of text describing a student's guidance contact.

Please review the SECURITY MATRIX provided with this User Guide to map out security for each of your users. The matrix indicates the security check that will be done in order to access each function. When the matrix shows two security levels ("R/W"), it means that the first level ("R") will be checked in order to gain access to the function. The second level ("W") will only be checked if the user attempts to update a record.

(Continued)

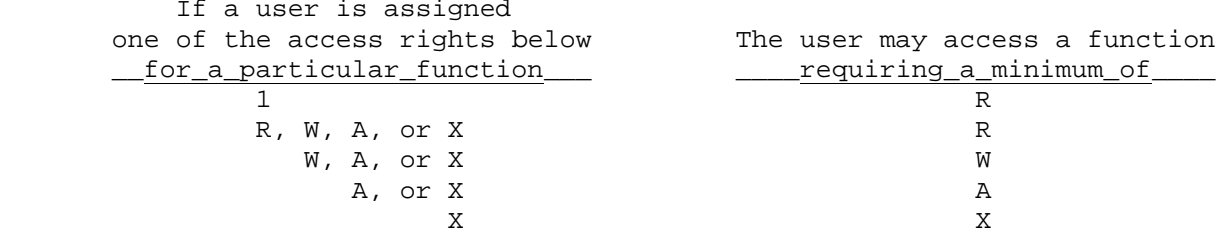

If a user is to have no access rights for certain functions, leave those items blank. If a user is to be allowed to transfer files between current year and next year files, enter an "X" in the 7th box. ONLY ONE PERSON IN THE ENTIRE DISTRICT SHOULD BE GIVEN "X" ACCESS RIGHTS FOR PRIVILEGE #7.

**High\_Speed\_Printer**: Enter the name of the printer to be used for any special (IBM users only) forms (see Section 91). Refer to Appendix E for a listing of functions that will print on the High Speed Printer.

> All other listings will be directed to the printer assigned in the user's profile.

**Desk\_Side\_Printer**: Enter the name of the user's desk side printer. (IBM users only)

**NOTE:** If no desk side or high speed printer override is specified, the override will default to the user's profile.

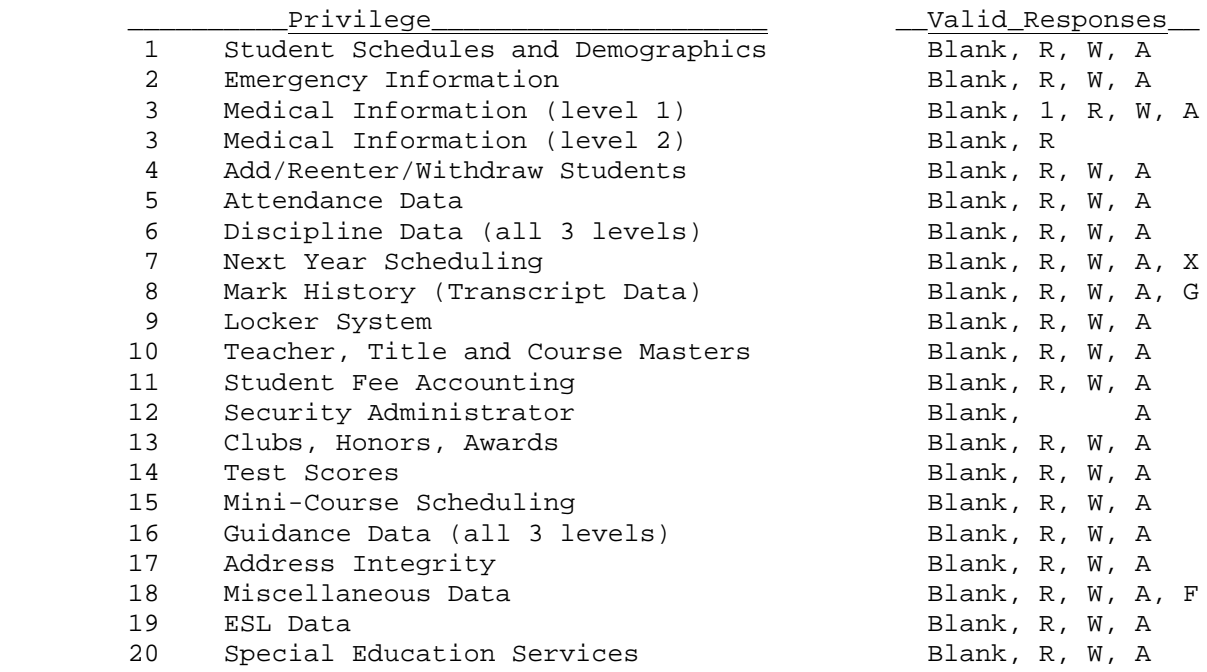

#### **Random\_Drug\_Testing**:

Valid entries are: blank = no access,  $R$  = read only,  $W$  = read and write

#### **Exceed\_Maximum\_Seats?**

Indicate with a "Y" yes, or an "N" no, whether or not the user should have the ability to overfill a class's maximum seat counts (this would occur in 8-8-4 when you add a course to the student's schedule).

After the appropriate information is entered, press ENTER to add the user to the file. When finished, use F16 to exit. Use F4 and 5 from the MAINTAIN USER SECURITY FILE screen (Figure 1-1A), for maintaining and deleting entries.

# *RECALL\_PREVIOUS*

After pressing ENTER to add a user to the security file, you can recall that user's security for the next new user by pressing F1.

#### *RECALL\_USER*

You can press F8 to select another user whose security you would like to copy. The RECALL USER SELECTION screen, Figure 1-1-8D will be displayed.

\_\_\_\_\_\_\_\_\_\_\_\_\_\_\_\_\_\_\_\_\_\_\_\_\_\_\_\_\_\_\_\_\_\_\_\_\_\_\_\_\_\_\_\_\_\_\_\_\_\_\_\_\_\_\_\_\_\_\_\_\_\_\_\_\_\_\_\_\_\_\_\_\_\_\_\_\_\_\_\_ \* \* Maintain User Security File \* \*

School ID: \_\_\_ User ID: \_\_\_\_\_\_\_\_

Enter the school & user ID of the user whose security you would like to copy.

\_\_\_\_\_\_\_\_\_\_\_\_\_\_\_\_\_\_\_\_\_\_\_\_\_\_\_\_\_\_\_\_\_\_\_\_\_\_\_\_\_\_\_\_\_\_\_\_\_\_\_\_\_\_\_\_\_\_\_\_\_\_\_\_\_\_\_\_\_\_\_\_\_\_\_\_\_\_\_\_

ENTER=Continue, F16=Return

Figure 1-1-8D. RECALL USER SELECTION SCREEN

Simply enter the school and user ID of the user you want to copy and press ENTER. That user's security will be displayed. You can then enter the school ID and user ID for the new user whose security you are adding and press ENTER to add the record.

#### *CHANGING\_ACCESS\_RIGHTS*

If a user attempts to access a function and is denied access, he/she may call the System Administrator to report that he/she should have access to the function that was denied.

If the user is correct, and the System Administrator changes the user's access rights, be sure to have the user exit from the function and enter it again after the access rights have been changed. For example, if a user is in the "Add/Reenter/Withdraw/Update Student" function and is able to view the student's schedule, but is denied access when attempting to view the student's emergency screen. Even if the System Administrator authorizes the user to view the student's emergency screen, the user will be unable to do so until he/she has exited from the "Add/Reenter/Withdraw/Update Student" function and then gone back into it again.

Press F24 from the SYSTEM ADMINISTRATOR'S MENU (Figure 1), to display the MAINTAIN USER SECURITY FILE SELECTION screen (Figure 1-24A). This feature allows for maintenance of the User Security File in data base management format.

\_\_\_\_\_\_\_\_\_\_\_\_\_\_\_\_\_\_\_\_\_\_\_\_\_\_\_\_\_\_\_\_\_\_\_\_\_\_\_\_\_\_\_\_\_\_\_\_\_\_\_\_\_\_\_\_\_\_\_\_\_\_\_\_\_\_\_\_\_\_\_\_\_\_\_\_\_\_\_\_ Maintain User Security File

Start with School ID: \_\_\_

- OR - User ID: \_\_\_\_\_\_\_

If both fields are left blank, the records will be presented in school ID sequence. If a new record needs to be added, go to the end of the file (type value greater than your highest value in the 'Start with School ID' field above. Once the record has been added, it will sort logically the next time it is displayed.

\_\_\_\_\_\_\_\_\_\_\_\_\_\_\_\_\_\_\_\_\_\_\_\_\_\_\_\_\_\_\_\_\_\_\_\_\_\_\_\_\_\_\_\_\_\_\_\_\_\_\_\_\_\_\_\_\_\_\_\_\_\_\_\_\_\_\_\_\_\_\_\_\_\_\_\_\_\_\_\_

ENTER=Continue, F16=Exit

Figure 1-24A. MAINTAIN USER SECURITY FILE SELECTION SCREEN

Enter either a school or user ID to go to a particular place in the file. Or, simply press ENTER to continue to the first MAINTAIN USER SECURITY FILE screen 1 (Figure 1-24B). If you are adding a record, go to the end of the file to add the record. The new record will sort logically the next time it is displayed.

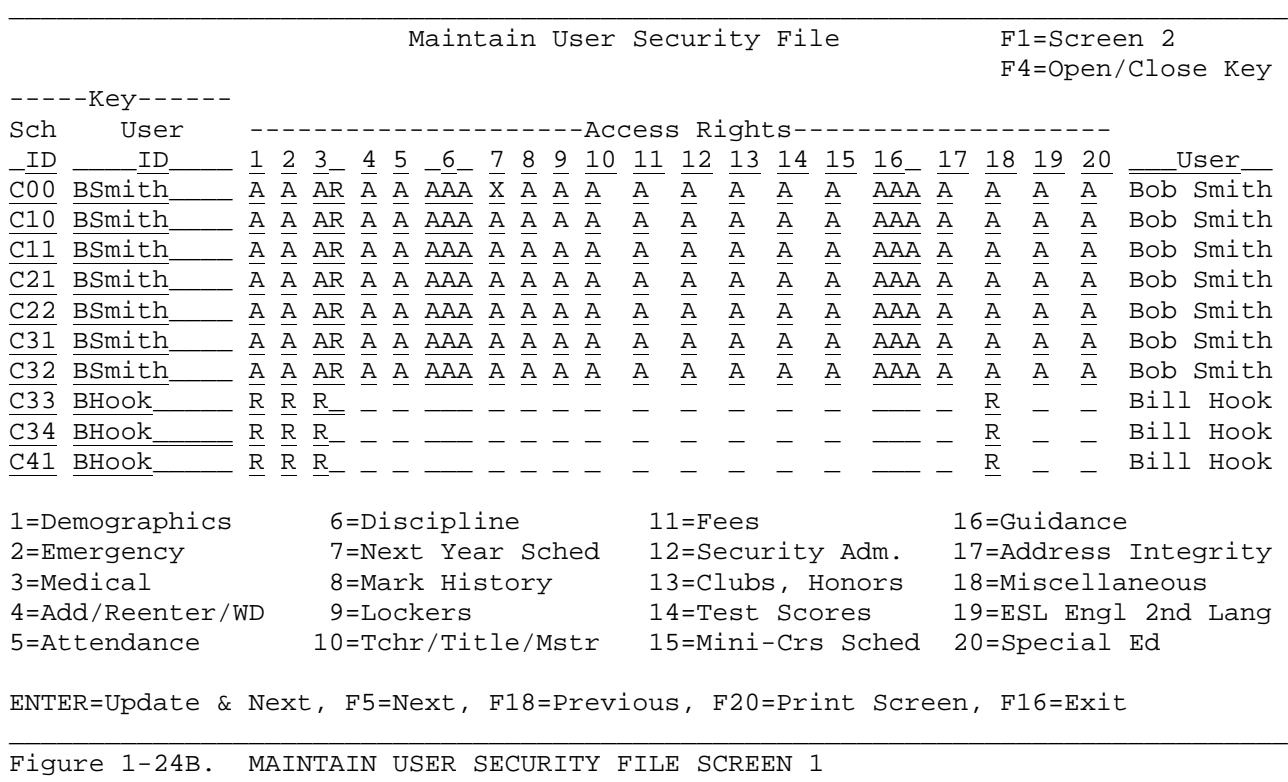

Refer to section 1-1 for an assistance with data entry on screen 1 and 2.

# **1-24.\_\_MAINTAIN\_USER\_ACCESS,\_DATA\_BASE\_MANAGEMENT 1-24**

The following options are available from the MAINTAIN USER SECURITY FILE screen 1 (Figure 1-24B):

(Continued)

ENTER Updates the displayed screen and takes the user to the next screen.

- **F1** Pressing F1 will take you to Screen 2 from Screen 1 and to Screen 1 from Screen 2.
- **F4** Pressing F4 will open up both the SCHOOL and USER ID fields for modification. Pressing F4 again will close up these fields.
- **F5** Displays the next screen without updating the current screen. Don't press F5 if you have made changes to the current screen that you want to save.
- **F16** Exit this function.
- **F18** Return to the previous screen.
- **F20** Print the screen currently being displayed.
- **F1** Displays the MAINTAIN USER SECURITY FILE screen 2 (Figure 1-24C) for the purpose of maintaining teacher numbers, user names, exceeding maximum seats field, and assigning printers to users.

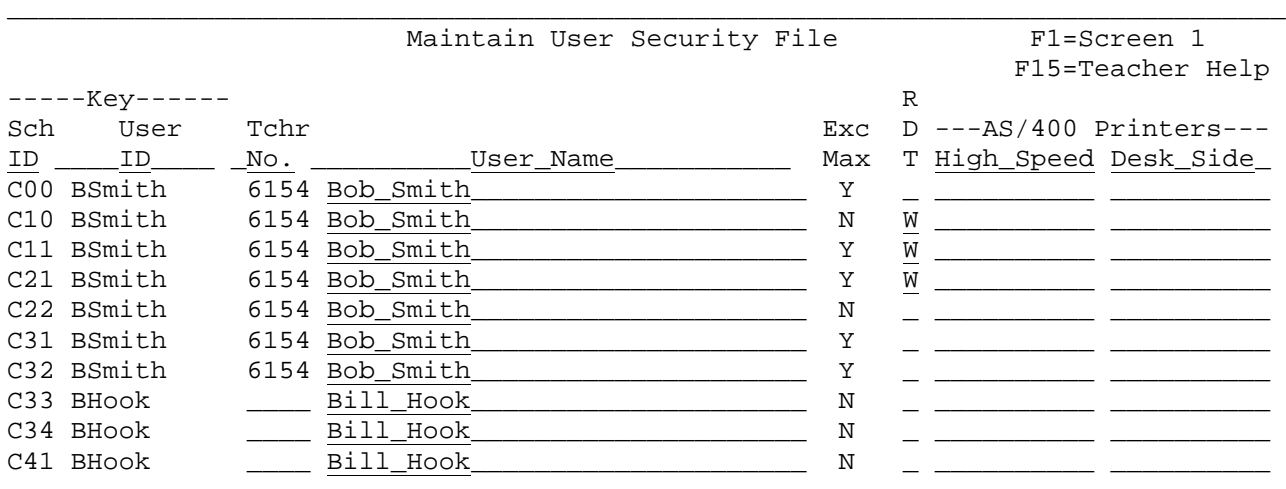

Exc Max = Allow user to exceed maximum seats  $(Y/N)$ RDT = Random Drug Testing (Blank/R/W)

ENTER=Update & Next, F5=Next, F18=Previous, F20=Print Screen, F16=Exit

Figure 1-24C. MAINTAIN USER SECURITY FILE SCREEN 2

Pressing F1 from this screen will display the MAINTAIN USER SECURTIY FILE screen 1 (Figure 1-24B).

\_\_\_\_\_\_\_\_\_\_\_\_\_\_\_\_\_\_\_\_\_\_\_\_\_\_\_\_\_\_\_\_\_\_\_\_\_\_\_\_\_\_\_\_\_\_\_\_\_\_\_\_\_\_\_\_\_\_\_\_\_\_\_\_\_\_\_\_\_\_\_\_\_\_\_\_\_\_\_\_

Press F15 for help in selecting the teacher number. Position the cursor anywhere on the line where you want teacher number help.

After selecting F2 from the SYSTEM ADMINISTRATOR'S MENU (Figure 1), the SYSTEM SECURITY screen (Figure 1-2A) is displayed. The following screen will only appear when you have access to more than one school (including district access).

Student Records System Security

Please enter the code of the school to be accessed and press ENTER:

\_\_\_\_\_\_\_\_\_\_\_\_\_\_\_\_\_\_\_\_\_\_\_\_\_\_\_\_\_\_\_\_\_\_\_\_\_\_\_\_\_\_\_\_\_\_\_\_\_\_\_\_\_\_\_\_\_\_\_\_\_\_\_\_\_\_\_\_\_\_\_\_\_\_\_\_\_\_\_\_

\_\_\_\_\_\_\_\_\_\_\_\_\_\_\_\_\_\_\_\_\_\_\_\_\_\_\_\_\_\_\_\_\_\_\_\_\_\_\_\_\_\_\_\_\_\_\_\_\_\_\_\_\_\_\_\_\_\_\_\_\_\_\_\_\_\_\_\_\_\_\_\_\_\_\_\_\_\_\_\_

District Code: \_ School Number: \_

F16=Exit

Figure 1-2A. SYSTEM SECURITY

Make sure that you enter control records in this sequence:

- 1. A district control record.
- 2. Each high school (School Type = "H"). If a combination Jr/Sr High, enter as a secondary school (School Type = "S").
- 3. Each middle school (School Type = "M").
- 4. Each junior high (School Type = "J").
- 5. Each elementary school (School Type = "E").
- 6. Each alternate or adult education school (School Type = "A").

Enter the district code and "00" (two zeros) and press ENTER. The DISTRICT CONTROL screen 1 (Figure 1-2B) is displayed.

C00 District Control Screen 1 County No.: 45 District No.: 4660 Short Name: CPCSC Long District Name:  $\overline{Br}$ ight Community School Corporation Med. District Name: Bright Community School Corp Market Market Market Market Market Market Market Market Market Market Market Market Market Market Market Market Market Market Market Market Market Market Market Market Market Market Market Market Market Market Market Marke Attendance codes:  $\frac{S}{S}$  (D/S) Discipline codes:  $\frac{S}{S}$  (D=Dist/S=Schl Level)<br>.og grade changes? Y (Y/N) Fee Accounting: 1 (Version 1 or 2) Log grade changes?  $Y (Y/N)$ Should junior/middle school credits transfer to high school? C (Y/N/C) Can a student be active at more than one school?  $N$  (Y/N/T) Withdrawal codes for automatic transfer option:  $\_\_ \_\_ \_\_ \_\_ \_ \_ \_ \_ \_$ - - - - - - -Corresponding entry codes for withdrawal codes:  $\Box \equiv \Box \equiv \Box \equiv \Box \equiv \Box$ When a student is transferred between schools within the district, should the student's mark history be transferred also?  $Y (Y/T/N/D)$ Transfer clubs, honors, awards, etc.?  $Y (Y/T/N/D)$ Transfer history of transcripts sent?  $\frac{1}{2}$  (Y/N/D) Transfer test scores? Y (Y/T/N/D) Transfer password? <u>N</u> userid? Y athl codes? N visits to nurse? Y (Y/N) Transfer A1? Y B1? N C2? Y D2? N E3? N Next Year A1? Y C2? N (Y/N) ENTER=Validate, F2=Screen 2, F18=Help, F16=Exit

Figure 1-2B. DISTRICT CONTROL INFORMATION SCREEN 1

Enter the information based on the following data entry requirements or press F16 to exit.

(Continued)

**-------------------- DATA ENTRY REQUIREMENTS -------------------**

**COUNTY\_NO**. Required. Enter the district's state assigned county number. (2 N)

**DISTRICT\_NO.** Required. Enter the state assigned district number. (4 N)

**DISTRICT** Required. Enter the abbreviated district name, for use in SHORT\_NAME printing on reports or displaying on a screen when there is printing on reports or displaying on a screen when there is not enough room for the full district name (next field). (12 A/N)

**LONG\_DISTRICT** Required. Enter the full district name. (50 A/N) **NAME**

**MED.\_DISTRICT** Required. Enter a shortened district name. This field will **NAME** be used on reports and forms where the LONG DISTRICT NAME is too long. (35 A/N)

**ADDRESS** Required. Enter the district's address. (30 A/N)

**CITY/STATE** Required. Enter the district's city and state. (30 A/N)

**ZIP** Required. Enter the district's zip code. (10 N)

**ATTENDANCE** Valid entries are: D=Attendance codes are defined at the District Level S=Attendance codes are defined at each School

**DISCIPLINE** Valid entries are: **CODES** D=Discipline codes are defined at the District Level S=Discipline codes are defined at each School

# **LOG\_GRADE\_CHANGES?**

Valid entries are:

 Y=yes, if you choose the option to log grade changes, those changes can be printed in F5-14-8. This is a district-wide option only and cannot be controlled at individual schools for security reasons. **NOTE:** Changes to Skills (version 1 or 2) will also be logged if a "Y" is entered here. N=no

#### **FEE\_ACCOUNTING?**

 Valid entries are 1 or 2, depending on which version of the fee accounting system you would like to use. DO NOT change this indicator once you have started using the fee system without first contacting RDS for further assistance.

(Continued)

# **-------------------- DATA ENTRY REQUIREMENTS ------------------- SHOULD\_JUNIOR/MIDDLE\_SCHOOL\_CREDITS\_TRANSFER\_TO\_HIGH\_SCHOOL?**

 When either enrolling a high school student from history, or transferring them from another school, the student's middle school grades will or will not be transferred into the high school based on the response here. Enter a "Y" to indicate yes, an "N" to indicate no, or a "C" to indicate only those courses where a student can earn a credit.

## **CAN\_A\_STUDENT\_BE\_ACTIVE\_AT\_MORE\_THAN\_ONE\_SCHOOL?**

Valid entries are:

Y=yes

- N=no, the student must be withdrawn at the school where he/she was registered before another school can transfer the student into its school.
- T=school can transfer in a student from another school and automatically withdraw him/her from the school of origin using the withdraw code shown in the next field. More than one transfer withdrawal code can be used. For each withdrawal code, a corresponding entry code must be entered below it.

**WITHDRAWAL** Optional. Enter from 1 to 18 withdrawal codes that mean **CODES\_FOR** "transfer within district" only if the previous field's entry is a "T". Withdrawal codes must first be defined in F1-4. (2 A/N) **TRANSFER OPTION**

**CORRESPONDING** Optional. For each withdrawal code entered in the previous<br>**ENTRY\_CODES** fields, enter a corresponding entry code here. Entry codes fields, enter a corresponding entry code here. Entry codes must **FOR** first be defined in F1-5. (2 A/N) **WITHDRAWAL CODES**

WHEN A STUDENT IS TRANSFERRED BETWEEN SCHOOLS WITHIN THE DISTRICT,  **SHOULD\_THE\_STUDENT'S\_MARK\_HISTORY\_BE\_TRANSFERRED\_ALSO? TRANSFER\_CLUBS,\_HONORS,\_AWARDS,\_ETC.? TRANSFER\_HISTORY\_OF\_TRANSCRIPTS\_SENT? TRANSFER\_TEST\_SCORES? TRANSFER PASSWORD? USER ID? ATHLETIC CODES? VISITS TO NURSE?**

> Valid entries for the above questions are: Y=Yes, transfer student's history. T=Yes, but only transfer history associated with the student's transcript and delete the rest from the original school. N=No, leave student's history at the original school. D=No, but delete student's history from original school.
**-------------------- DATA ENTRY REQUIREMENTS -----------**--------

#### **TRANSFER\_VISITS\_TO\_NURSE?**

 Valid entries are "Y" (yes) or "N" (no). All other medical information will automatically transfer between schools. It is important to know that you can rotate between responses. If you want to leave nurse's visits at the school of origin during the school year, enter a response of "N". If you would like them to transfer during rollover, enter a "Y" just before doing the rollover then change back to "N".

**TRANSFER\_A1**? Required. Valid entries are Y=yes, N=no. Respond "Y" if a student's user definable field A1 should transfer with the student when he/she transfers or is promoted into another school. Respond "N" if the A1 field should be cleared. (1 A/N)

(Continued)

- **TRANSFER\_B1**? Required. Valid entries are Y=yes, N=no. Respond "Y" if a student's user definable field B1 should transfer with the student when he/she transfers or is promoted into another school. Respond "N" if the B1 field should be cleared. (1 A/N)
- **TRANSFER\_C2**? Required. Valid entries are Y=yes, N=no. Respond "Y" if a student's user definable field C2 should transfer with the student when he/she transfers or is promoted into another school. Respond "N" if the C2 field should be cleared. (1 A/N)
- **TRANSFER\_D2**? Required. Valid entries are Y=yes, N=no. Respond "Y" if a student's user definable field D2 should transfer with the student when he/she transfers or is promoted into another school. Respond "N" if the D2 field should be cleared.  $(1 A/N)$
- **TRANSFER\_E3**? Required. Valid entries are Y=yes, N=no. Respond "Y" if a student's user definable field E3 should transfer with the student when he/she transfers or is promoted into another school. Respond "N" if the E3 field should be cleared. (1 A/N)
- **NEXT YEAR A1**? Required. Valid entries are Y=yes, N=no. Respond "Y" if a student's user definable field Next Year A1 should transfer with the student when he/she transfers or is promoted into another school. Respond "N" if the Next Year A1 field should be cleared. (1 A/N)
- **NEXT\_YEAR\_C2**? Required. Valid entries are Y=yes, N=no. Respond "Y" if a student's user definable field Next Year C2 should transfer with the student when he/she transfers or is promoted into another school. Respond "N" if the Next Year C2 field should be cleared. (1 A/N)

After completing all screen entries, press ENTER to validate, then press ENTER to update or F2 to update and go to screen 2. If you press F2, the DISTRICT CONTROL INFORMATION screen 2 (Figure 1-2C) will be displayed.

C00 District Control Screen 2

(Continued)

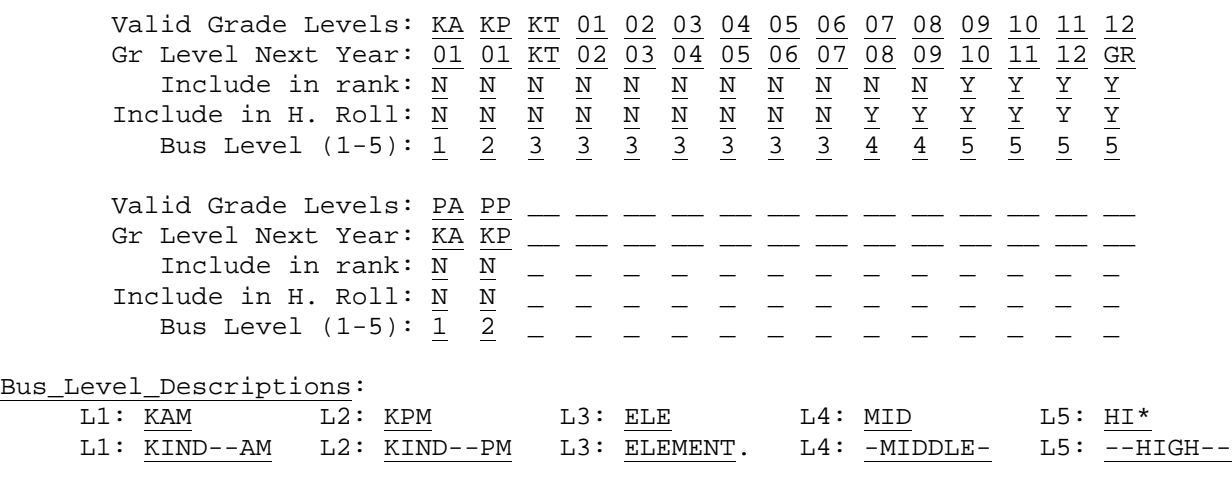

\_\_\_\_\_\_\_\_\_\_\_\_\_\_\_\_\_\_\_\_\_\_\_\_\_\_\_\_\_\_\_\_\_\_\_\_\_\_\_\_\_\_\_\_\_\_\_\_\_\_\_\_\_\_\_\_\_\_\_\_\_\_\_\_\_\_\_\_\_\_\_\_\_\_\_\_\_\_\_\_

Fees #1: Textbk Fees #2: Workbk Fees #3: Consum Days: MTWRFS Att Factor: Allow transfer of an entire grade level's mark history in  $F5-14-1$ ? N (Y/N) Include withdrawn students in ranking if any grades for term?  $N (Y/N)$  Print transcript labels for withdrawn students if any grades for term? N (Y/N) Unique UserIDs for password system?  $Y/N$  Print SS# on transcripts?  $Y/N/4$ ENTER=Validate, F1=Screen 1, F16=Exit

\_\_\_\_\_\_\_\_\_\_\_\_\_\_\_\_\_\_\_\_\_\_\_\_\_\_\_\_\_\_\_\_\_\_\_\_\_\_\_\_\_\_\_\_\_\_\_\_\_\_\_\_\_\_\_\_\_\_\_\_\_\_\_\_\_\_\_\_\_\_\_\_\_\_\_\_\_\_\_\_

Figure 1-2C. DISTRICT CONTROL INFORMATION SCREEN 2

Enter the information based on the following data entry requirements or press F16 to exit.

 **-------------------- DATA ENTRY REQUIREMENTS ------------------- VALID\_GRADE** This screen allows for up to 30 different grade levels to be entered. Grade levels cannot be defined at each school unless entered here first. Examples of grade levels are P3(pre-school, age 3), K(kindergarten), KA(kindergarten a.m.), KT(kindergarten transitional), T1(first grade transitional), RR(reading readiness), SE(special ed), 01, 02, etc. Notice that there are 15 slots for grade levels to be entered on the first line and another 15 slots on the 5th line. Special ed students can be tagged as special ed and do not have to be given a separate grade level. NOTE: Be sure to enter future students' grade levels so that the automatic numbering can work for those grade levels as well. For example, if preschool grade levels (such as PA and PP) are not taught but are considered to be the current year grade level for future student, enter those on this screen. It is recommended that the "Future" grade levels be put at the end of the grade level list.

**GRADE\_LEVEL** Enter the grade level that the student will be promoted to, if not retained. If the top line shows P3, the entry here would be P4. If the top line shows KA, the entry here would be 01. If the line shows 12, the entry here would be GR(graduated). The grade level entered here does not have to be different than the "valid grade level" field. For example, grade level SE would have the same grade level next year.

**-------------------- DATA ENTRY REQUIREMENTS -------------------**

- **INCLUDE\_IN** Respond "Y" for yes, "N" for no to correspond to the valid grade **RANK** levels.
- **INCLUDE\_IN** Respond "Y" for yes, "N" for no to correspond to the valid grade **HONOR\_ROLL**
- **BUS\_LEVEL** Enter the appropriate "Bus Level" for the corresponding grade.<br>(1-5) The value of the Bus Levels must be defined in the "Bus Level **(1-5)** The value of the Bus Levels must be defined in the "Bus Level Description" fields. (1 N)
- **BUS\_LEVEL** Enter up to five Bus Level descriptions. These descriptions are **DESCRIPTIONS** user definable. If you don't want to use all five levels, the extra level descriptions can be left blank. There is a short and long description field available for each level. The first is a 3 character alpha-numeric and the second field directly beneath is an 8 character alpha-numeric field.
- **FEES\_#1** Enter the heading for textbook fees. (6 A/N)
- **FEES\_#2** Enter the heading for workbook fees. (6 A/N)
- **FEES\_#3** Enter the heading for consumable fees. (6 A/N)
- **DAYS\_OF** Enter the heading for the days of the week. For example, MTWRF WEEK would be entered for standard Monday thru Friday course **WEEK** would be entered for standard Monday thru Friday course offerings (classes can be offered one day only, several days or all 5 days). ABABAB could be entered for 2 day rotational classes. (6 A/N)

**ATTENDANCE** Enter the state-defined minimum daily attendance percentage used **FACTOR** in calculating reimbursement for student lunches. (4N 2DEC)

## **ALLOW\_TRANSFER\_OF\_AN\_ENTIRE\_GRADE\_LEVEL'S\_MARK\_HISTORY\_IN\_F5-14-1?**

 To deactivate the ability to transfer an entire grade level's mark history between schools, respond to this question with an "N". If a response of "Y" is entered, then a user with administrator access rights to mark history will be able to use this feature to transfer history for an entire grade level between schools in section 5-14-1.

## **INCLUDE\_WITHDRAWN\_STUDENTS\_IN\_RANKING\_IF\_ANY\_GRADES\_FOR\_TERM?**

 To require consistency between the schools for ranking purposes, the response to this question must be at the district level. A response of "N" will exclude withdrawn students from ranking, even if the withdrawn students have grades for the term being ranked! A response of "Y" will include in the rank any withdrawn students who have one or more final grades for the term being ranked.

**-------------------- DATA ENTRY REQUIREMENTS -------------------**

#### **PRINT\_TRANSCRIPT\_LABELS\_FOR\_WITHDRAWN\_STUDENTS\_IF\_ANY\_GRADES\_FOR\_TERM?**

 Normally, this response would be the same as the previous item. However, some districts have decided to not include withdrawn students in ranking, but to print a label. A label will only print if a student has one or more final grades for the semester being printed.

**UNIQUE USERIDS FOR PASSWORD SYSTEM?**

#### **PRINT SS# ON TRANSCRIPTS?**

Enter a "Y" to indicate yes. However, the end-user can still decide to print or not print the SSN based on an option in the print transcript function. Enter an "N" to indicate no. This entry prevents the printing of Social Security numbers even if the end-user wants to. Enter a 4 to indicate that only the last 4 digits of the social security number should be printed whenever the end-user requests them.

After all the data entry requirements have been met, press ENTER to validate and either ENTER again to update or press F1 to update and return to screen 1. After the District Control Information Screen has been completed, two School Control Information Screens must be completed for each school (Screens 1 & 2). Screens 3 and 4 are optional and it is up to each school to decide whether or not to make use of them. Screen 3 gives the user the ability to edit schedule changes. Screen 4 allows the user to define how lunches should be printed on student schedules.

Select F2 from the SYSTEM ADMINISTRATOR'S MENU (Figure 1) to display the SYSTEM SECURITY screen (Figure 1-2A). Enter one of the school's ID codes and press ENTER. The SCHOOL CONTROL INFORMATION screen 1 (Figure 1-2C) is displayed.

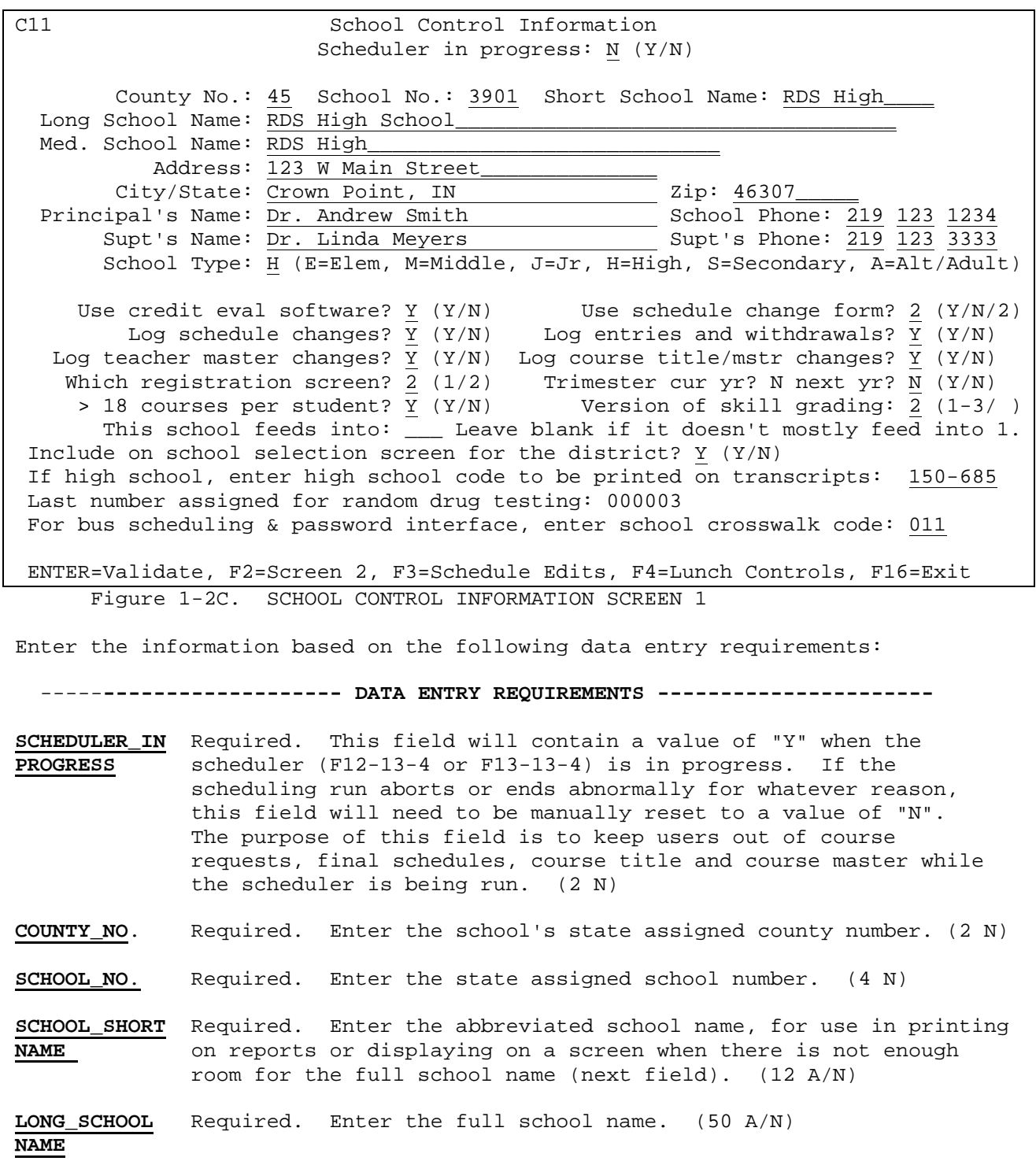

#### -----**------------------- DATA ENTRY REQUIREMENTS ----------------------**

- **MED.\_SCHOOL** Required. Enter a shortened school name. When this field **NAME** is filled in, the "LAST SCHOOL ATTENDED" field on the STUDENT MISCELLANEOUS screen (Figure 8-8-21A) is automatically filled in for you when the student transfers within the district. This field is used on student transcripts and other reports and forms where the LONG DISTRICT NAME is too long. (35 A/N)
- **ADDRESS** Required. Enter the school's address. (30 A/N)
- **CITY/STATE** Required. Enter the school's city and state. (30 A/N)

**ZIP** Required. Enter the schools' zip code. (10 N)

**PRINCIPAL'S** Required. Enter the principal's name. (30 A)

**NAME**

**SCHOOL PHONE** Required. Enter the school's phone number. (9 N)

- **SUPT'S NAME** Required. Enter the superintendent's name. (30 A)
- **SUPT'S\_PHONE** Required. Enter the superintendent's phone number (phone number of administration center). (9 N)

**SCHOOL\_TYPE** Required. A valid school type is as follows: E=Elementary<br>M=Middle M=Middle S=Secondary<br>J=Junior A=Alternativ A=Alternative or Adult Ed

#### **USE\_CREDIT\_EVALUATION\_SOFTWARE**?

 Required. Enter a "Y" to activate this module. Enter an "N" to prevent use of this software. If an "N" is entered and a user attempts to access the Credit Evaluation software, the message "Sorry! Your System Administrator has not activated this module for use!" will appear.

#### **USE\_SCHEDULE\_CHANGE\_FORM?**

Valid entries are:

- $Y = yes$
- $N = nQ$

2 = yes print format 2 of the schedule change form If a "Y" or a "2" is entered here, you will be given the opportunity to print one or more copies of a schedule change form each time a student's schedule is changed in F8-8-4. If an "N" is entered here, the "schedule change form" option will not be activated.

## **LOG\_SCHEDULE\_CHANGES**?

Valid entries are:

- Y = yes, log any schedules changes (drops, adds, or new enrollments) in F8-8-4. If you choose the option to log schedule changes, those changes can be printed in F8-9-2.
- $N = no$

---------------**--------------- DATA ENTRY REQUIREMENTS -----------------------**

#### **LOG\_ENTRIES\_AND\_WITHDRAWALS**?

Valid entries are:

 Y = yes, log any entries or withdrawals in F8-8-1, F8-8-2, and F8-8-3. If you choose the option to log entries and withdrawals, they can be printed in F8-9-3.

```
N = no
```
**LOG\_TEACHER\_MASTER\_CHANGES**?

## Valid entries are:

 Y = yes, log any changes in either the current year (F3-1), or next year (F12-3-1), teacher file. If you choose the option to log teacher master changes, they can be printed in F3-6. N = no

#### **LOG\_COURSE\_TITLE/MASTER\_CHANGES**?

Valid entries are:

- Y = yes, log any changes in either the current year (F4-1 and  $F4-5$ ), or next year (F12-4-1 and F12-4-5), course master and title files. If you choose the option to log course master changes, they can be printed in F4-6.
- $N = no$

### **WHICH\_REGISTRATION\_SCREEN?**

Valid entries are:

- 1 = Elementary format
- 2 = Secondary format

## **TRIMESTER\_CURRENT\_YEAR**?

 Required. Enter a "Y" yes, to indicate you want to schedule trimesters in current year scheduling. Enter an "N" no, to indicate you do not want to schedule trimesters in the current year.

## **TRIMESTER\_NEXT\_YEAR?**

 Required. Enter a "Y" to indicate you want to schedule for trimesters in next year scheduling. Enter an "N" no, to indicate you do not want to schedule trimesters in next year scheduling.

## **> 18 COURSES PER STUDENTS?**

 Required. Enter a "Y" (yes), to indicate that a student can have more than 18 courses in their schedule. Enter an "N" (no), to indicate that a student would not have more than 18 courses in their schedule.

**-------------------- DATA ENTRY REQUIREMENTS -------------------**

#### **VERSION OF SKILL GRADING**

 Optional. Entering a value in this field will allow skill screens to be available in F5-7, F5-10 and the Teacher Module. A blank indicates that this feature is not being used. Entering a 1 indicates Evansville-Vanderburgh School Corporation's format. Entering a 2 indicates Michigan City Area Schools' format (Writing Across the Curriculum). Skill version 3 is for storing 6-week assessment grades in the behavior field in the mark history file. These assessment grades will appear on report card version 5 in the area where behavior grades previously appeared. If skill version 3 is specified in the "Version of skill grading" response field, the behavior column will be replaced with a "6", "6-wk", or "6-wk exam" heading, as appropriate.

#### **THIS\_SCHOOL FEEDS\_INTO:**

 Enter a school code here if this school feeds into another school. You can leave this field blank if it feeds into more than one. The next year school can be entered in individual student's records if it feeds into more than one.

#### **IF\_HIGH\_SCHOOL,\_ENTER\_HIGH\_SCHOOL\_CODE\_TO\_BE\_PRINTED\_ON\_TRANSCRIPTS**:

 Enter the high school code that identifies your high school to universities and colleges, for example: 125-326. If a code is entered here it will appear in the upper right corner of a student's transcript.

## **LAST NUMBER ASSIGNED FOR RANDOM DRUG TESTING:**

This field is now available for storing the last number assigned for random drug testing. This number is maintained by the software and should not ever need to be modified. The system administrator will look at this screen to report to the drug testing company the number of students available for testing. The drug testing company will then randomly pick numbers.

#### **FOR\_BUS\_SCHEDULING & PASSWORD INTERFACE, ENTER SCHOOL CROSSWALK CODE:**

 Enter the school identification code here if you are using the bus routing package interface and if it requires the school ID to be different than the one used by the EdEase software. This 3-digit code, if other than zeros, will be placed in the edulog interface file as the school ID in place of the standard 3-character school ID. If the code is zeros, your standard 3-character school ID will be used.

When finished, press ENTER to validate, and then ENTER to add/update the information on the file or F2 to update and go to screen 2. If you select F2, the SCHOOL CONTROL INFORMATION screen 2 (Figure 1-2D) will be displayed.

School Control Screen 2  $C11$ Valid Grade Levels: 09 10  $\frac{11}{9}$  $12$ 08 GR  $07$ Default Track:  $\overline{0}$ Θ  $\theta$ Θ Θ  $\theta$ Last ID Assigned: 8060063 8050089 8040127 8030146 8070002 Valid Grade Levels: SU Default Track:  $\overline{0}$  $\overline{0}$  $\overline{0}$  $\overline{\theta}$  $\overline{\mathbf{e}}$  $\overline{\mathbf{e}}$  $\theta$ Last ID Assigned: Valid Grade Levels:  $\overline{0}$  $\overline{0}$  $\overline{0}$  $\overline{0}$ Default Track:  $\overline{\mathbf{0}}$  $\overline{a}$  $\overline{a}$ Last ID Assigned: Restrict student ID number to be automatically assigned by grade only?  $\overline{\mathbf{N}}$  Y/N Should last ID assigned be updated only when using auto assign by grade?  $\bar{Y}$  Y/N Activate AIS Edit? N 1/2/3/N<br>Load bus from AIS? N A/P/B/N Medical records MMR as one entry? <u>N</u> (Y/N) Library interface term:  $2$  prd:  $01$ Defaults for new student: Automatically plug zip? N Y/N/C City/State: Bright, IN Zip code: 40000 Ethnic code: 5 Free/Reduced lunch: <u>P</u> Area code: 219 Entry code:  $E$ ENTER=Validate, F1=Screen 1, F16=Exit Figure 1-2D. SCHOOL CONTROL INFORMATION SCREEN 2

(Continued)

Enter the information based on the following data entry requirements or press F16 to exit.

#### **-------------------- DATA ENTRY REQUIREMENTS -------------------**

- **VALID\_GRADE** Up to 21 grade levels can be defined for each school but must first be defined at the district level. NOTE: Be sure to enter future students' grade levels so that the automatic numbering can work for those grade levels as well. For example, if you are a high school (9, 10, 11, 12) and an 8th grader would be considered a future student, set up "08" as a valid grade level. It is recommended that the "Future" grade levels be put at the end of the grade level list.
- **DEFAULT** Up to 21 tracks can be entered, associated with each grade level. **TRACK** Valid entry would be 0-9. Each track is associated with a school calendar, thus allowing for up to 10 calendars for each school.
- This field shows the last ID number assigned for each grade **ASSIGNED** level. This information can be entered here when you first start using the system and can also be modified at a later date.

## **RESTRICT\_STUDENT\_ID\_NUMBER\_TO\_BE\_AUTOMATICALLY\_ASSIGNED\_BY\_GRADE\_ONLY?**

- Y = only allow students to be added in F8-8-1 using the grade level option. When a student is enrolled by grade level, the system will automatically assign the student ID.
- N = allow students to be added in F8-8-1 by entering the grade level, or, by manually assigning an ID number. "N" is the default for this field.

## **1-2.\_\_DISTRICT/SCHOOL\_CONTROL\_INFORMATION 1-2**

(Continued)

## **SHOULD\_LAST\_ID\_ASSIGNED\_BE\_UPDATED\_ONLY\_WHEN\_USING\_AUTO\_ASSIGN\_BY\_GRADE?**

- **Y** = update the "Last ID Assigned" field on School Control Screen 2 (Figure 1-2D) only when a student is enrolled by grade level. When a student is enrolled by grade level, the system will automatically assign the student ID. With a response of "Y" here, the system will not log any manually-assigned student ID numbers in the "Last ID Assigned" field.
- **N** = update the "Last ID Assigned" field if the student is enrolled by grade level or if the student is manually assigned a student ID number that the system does not recognize as being a transferred or reentered student. If the system finds that the manually-entered student ID number belongs to a current or past student, that ID number will NOT be placed in the "Last ID Assigned" field.
- **EXITING** Normally, only one grade level will be exiting your school at the **GRADE(S)** end of the school year. However, up to 3 can be entered. end of the school year. However, up to 3 can be entered.
- **ROOM\_SIZE** B" means that a 3-character building code and 4-character room number will be used. This is helpful when schools have buildings, wings, or students taking classes at other schools. "6" means that up to 6-character room numbers will be used without any building designation. NOTE: Even if the "B" option is used, the building can be left blank on the Course Master File, but at least 1 character must be entered in the room field.
- **REQUIRE\_ID** If you don't want any student IDs to be entered unless all 7 positions are filled in, enter a "Y" here. (1 A/N)
- **FEES\_#1** Enter the heading for textbook fees. (6 A/N)
- FEES #2 Enter the heading for workbook fees. (6 A/N)
- FEES #3 Enter the heading for consumable fees. (6 A/N)

**NOTE:** Fees #1 and #2 will be added together when you run the Course Master. Fee #3 will stand alone.

**DAYS\_OF** Enter the heading for the days of the week. For example, **WEEK** MTWRF would be entered for standard Monday thru Friday course offerings (classes can be offered one day only, several days or all 5 days). ABABAB could be entered for 2 day rotational classes (6 A/N). VERY IMPORTANT: If you are going to use the schedule edit feature (refer to Screen 3 in this section), then it is important that the number of characters entered here match the number of days your school offers classes. Otherwise, a student's schedule might be considered invalid.

## **MEDICAL\_RECORDS\_MMR\_AS\_ONE\_ENTRY?**

 Enter a response of "Y" if you want the mumps and rubella dates to automatically default to what is entered on the measles line. Enter a response of "N" if you want to maintain measles, mumps, and rubella dates on separate lines. The response entered here affects the data entry process for immunizations in section 8-8-7.

## **ACTIVATE\_AIS\_EDIT?**

 This questions pertains to the editing of addresses in any of the student record maintenance screens that allow for the modification of the student's address. The Address Integrity System (AIS) is a module that allows for defining all valid addresses (refer to section 17).

- N = Do not activate edit. This would be the appropriate response if you are not using the AIS module.
- 1 = Edit the zip code only.
- 2 = Edit the zip code and street name only.
- 3 = Edit the entire address.

## **LIBRARY\_INTERFACE\_-\_TERM\_&\_PERIOD?**

 These fields will automatically get set with the value of the term code and period entered when running F14-10 (Load Library Interface). These fields can be left blank, or you can enter a term code of 0, 1, 2, 3, 4, or 5 and a period of 01-99. Section 8-8-4 (Student Schedule Maintenance) will look at the value in these fields to determine which term's class should be loaded (whenever a schedule is entered or changed) into the K-TEACHER-NAME and K-ROOM fields for students in grades 09, 10, 11, and 12. These fields are needed by the library system for the distribution of delinquency notices. If the maintenance of the K-TEACHER-NAME and K-ROOM fields is desired, then F14-10 must be run at the beginning of each term.

## **LOAD\_BUS\_FROM\_AIS?**

 In order to use this feature, you need to have bus assignments defined in the Block Master File (17-2). Valid entries are: A=load AM bus only  $B =$ load both AM and PM buses<br>P=load PM bus only  $N =$ do not load bus from AIS N=do not load bus from AIS

## **AUTOMATICALLY\_PLUG\_ZIP?**

 This is for use with the Address Integrity System. You must be using level 3 of AIS (refer to the question "Activate AIS Edit") to use the zip code plug option. This option will plug a student's zip code based on their address if a "Y" is entered here. Entering an "N" will indicate no, do not automatically plug in the zip code. If "N" is entered, a valid zip code must be entered and you will be notified if it is incorrect. Enter a "C" if you have more than one city with the same zip code.

## **DEFAULTS\_FOR\_NEW\_STUDENTS:**

The following fields should be completed ONLY if you want a new student's record to initially default to the values entered. If the majority of the students live in the same city, enter that city and state in the city/state field below. The values entered can be overridden if necessary.

- **CITY/STATE** The default for city and state can be entered in upper and lower case, with or without a comma. State codes should be the standard 2 characters.
- **ZIP\_CODE** The default zip code can be entered here. If the extended zip code is used, enter a dash (-) after the 5th digit.

**ETHNIC\_CODE** The default ethnic code can be entered here.

 **FREE/** The default free/reduced lunch code can be entered here. **REDUCED LUNCH<br>AREA CODE** The default area code can be entered here. Area codes are optional.

 **ENTRY\_CODE** The default entry code can be entered here. Leave this field blank if you want the registrar to be forced to enter an entry code each time a student is entered. Even if an entry code is entered here, this field is still modifiable on the ADD STUDENT SCREEN in F8-8-1. The entry code must be one of the valid codes defined in F1-5.

When finished press ENTER to validate. Then either press ENTER again to add/update the information on the file and return to the SYSTEM ADMINISTRATOR'S MENU. Or press F1 to update and return to screen 1.

Press F3 to display the SCHEDULE EDIT SCREEN (Figure 1-2E). This screen is to be used for defining the schedule edit requirements when adding or changing a student's schedule in F8-8-4. If this screen is left blank, schedule changes will not be edited. If anything is entered (other than the term field), student schedules will be edited each time F8-8-4 is validated.

#### \_\_\_\_\_\_\_\_\_\_\_\_\_\_\_\_\_\_\_\_\_\_\_\_\_\_\_\_\_\_\_\_\_\_\_\_\_\_\_\_\_\_\_\_\_\_\_\_\_\_\_\_\_\_\_\_\_\_\_\_\_\_\_\_\_\_\_\_\_\_\_\_\_\_\_\_\_\_\_\_ CHS CHEDULE EDIT SCREEN

When adding or changing a student's schedule in section  $8-8-4$ , the software will edit the schedule if any information is entered on this screen.

Term to be edited: 9 (2=Sem 1, 5=Sem 2, 8=Sem 3, 9=All Year, N=None)

Enter all valid combinations of class periods:

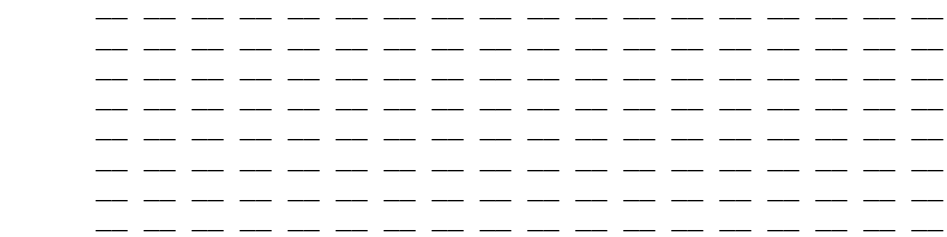

 For example, if you have 10 periods in a day and allow the students to have 5th or 6th period unscheduled, you would enter your period edit as:

\_\_\_\_\_\_\_\_\_\_\_\_\_\_\_\_\_\_\_\_\_\_\_\_\_\_\_\_\_\_\_\_\_\_\_\_\_\_\_\_\_\_\_\_\_\_\_\_\_\_\_\_\_\_\_\_\_\_\_\_\_\_\_\_\_\_\_\_\_\_\_\_\_\_\_\_\_\_\_\_

 01 02 03 04 06 07 08 09 10 01 02 03 04 05 07 08 09 10

ENTER=Validate, F1=Screen 1, F16=Exit

Figure 1-2E. SCHEDULE EDIT SCREEN

Enter the information based on the following data entry requirements or press F16 to exit.

**-------------------- DATA ENTRY REQUIREMENTS -------------------**

**TERM\_TO\_BE** Required. Enter the term code. Valid entries are:

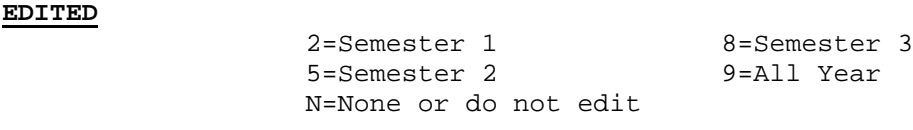

**VALID\_CLASS** Optional. Enter all valid combinations of class periods. Any **COMBINATIONS** entry in this area will cause the schedule edit option to be activated in F8-8-4.

When finished with data entry, press ENTER to validate. Then either press ENTER again to update and return to the SYSTEM ADMINISTRATOR'S MENU, or press F1 to update and return to screen 1.

For those schools that want to use the F4 Lunch Control Option, press F4 from the SCHOOL CONTROL INFORMATION SCREEN 1 (Figure 1-2C). The LUNCH CONTROL screen (Figure 1-2F) will be displayed.

#### \_\_\_\_\_\_\_\_\_\_\_\_\_\_\_\_\_\_\_\_\_\_\_\_\_\_\_\_\_\_\_\_\_\_\_\_\_\_\_\_\_\_\_\_\_\_\_\_\_\_\_\_\_\_\_\_\_\_\_\_\_\_\_\_\_\_\_\_\_\_\_\_\_\_\_\_\_\_\_\_ CHS **CHS** LUNCH CONTROL SCREEN

Lunches can be defined as specific course sections, included in students' schedules, or, as 2-character codes tagged to course sections.

For lunches tagged to course sections, a separate entry will appear on the student's schedule after the section that has been tagged, as LUNCH XX, where XX=the lunch code. If not all lunch sections are tagged, or split lunches need to be defined, or a different lunch description is desired, use the area below.

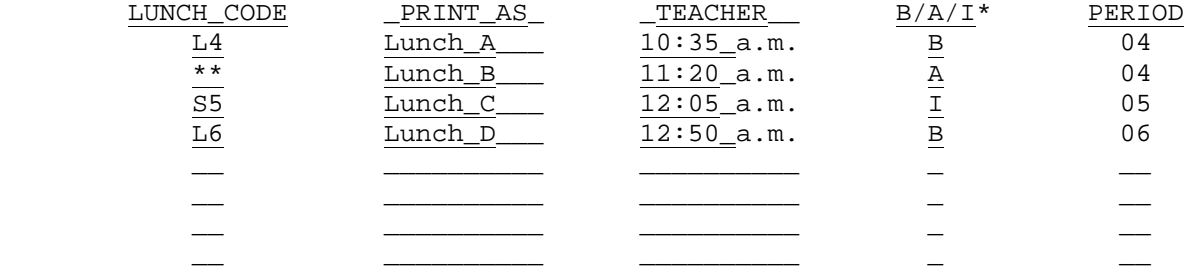

To define what to print if student has no lunch, use a lunch code of \*\*. \* B=Before, A=After, I=In between

ENTER=Validate, F1=Screen 1, F16=Exit

\_\_\_\_\_\_\_\_\_\_\_\_\_\_\_\_\_\_\_\_\_\_\_\_\_\_\_\_\_\_\_\_\_\_\_\_\_\_\_\_\_\_\_\_\_\_\_\_\_\_\_\_\_\_\_\_\_\_\_\_\_\_\_\_\_\_\_\_\_\_\_\_\_\_\_\_\_\_\_\_ Figure 1-2F. LUNCH CONTROL SCREEN

Enter the information based on the following data entry requirements or press F16 to exit.

**-------------------- DATA ENTRY REQUIREMENTS -------------------**

- **LUNCH\_CODE** Required. Enter the lunch code as it would appear on the Course Master File. To define what to print if a student does not have a lunch, enter a lunch code of  $**$ . (2 A/N)
- **PRINT\_AS** Optional. Enter exactly how the lunch code entered in the previous field should print out on student schedules. (10 A/N)
- **TEACHER** Optional. Enter a teacher name, time of lunch, or whatever else you would want to appear on the students' schedules in the teacher column. (10 A/N)
- **B/A/I\*** Required. Enter the valid code to be used in combination with the next field (period) to determine where lunch will be printed on the students' schedules. B=Before A=After I=In between (split period)
- **PERIOD** Required. Enter the period that the lunch should print before, after, or in-between on the students' schedule.

When all data has been entered, press ENTER to validate. Then press either ENTER again to update and return to the SYSTEM ADMINISTRATOR'S MENU or press F1 to update and return to the SCHOOL CONTROL INFORMATION SCREEN 1 (Figure  $1-2C$ ).

After selecting F3 from the SYSTEM ADMINISTRATOR'S MENU (Figure 1), the PRINT USER ACCESS REPORT screen (Figure 1-3A) is displayed.

\_\_\_\_\_\_\_\_\_\_\_\_\_\_\_\_\_\_\_\_\_\_\_\_\_\_\_\_\_\_\_\_\_\_\_\_\_\_\_\_\_\_\_\_\_\_\_\_\_\_\_\_\_\_\_\_\_\_\_\_\_\_\_\_\_\_\_\_\_\_\_\_\_\_\_\_\_\_\_\_ CHS Print User Access Report

This selection will produce a listing of user access privileges for

the school or district shown in the upper left corner of this screen.

ENTER=Continue, F16=Exit without printing

## Figure 1-3A. PRINT USER ACCESS REPORT SCREEN

To print the user access report for the entire district, the school code must be zeros. The school being accessed will always appear in the upper left corner of the screen. Press Enter to print the report, or F16 to return to the menu without printing. If you press ENTER to print the report, you will be returned to the SYSTEM ADMINISTRATOR'S MENU (Figure 1) after the report has been generated.

\_\_\_\_\_\_\_\_\_\_\_\_\_\_\_\_\_\_\_\_\_\_\_\_\_\_\_\_\_\_\_\_\_\_\_\_\_\_\_\_\_\_\_\_\_\_\_\_\_\_\_\_\_\_\_\_\_\_\_\_\_\_\_\_\_\_\_\_\_\_\_\_\_\_\_\_\_\_\_\_

After selecting F4 from the SYSTEM ADMINISTRATOR'S MENU (Figure 1), the MAINTAIN WITHDRAWAL CODES screen (Figure 1-4A) is displayed.

\_\_\_\_\_\_\_\_\_\_\_\_\_\_\_\_\_\_\_\_\_\_\_\_\_\_\_\_\_\_\_\_\_\_\_\_\_\_\_\_\_\_\_\_\_\_\_\_\_\_\_\_\_\_\_\_\_\_\_\_\_\_\_\_\_\_\_\_\_\_\_\_\_\_\_\_\_\_\_\_ Maintain Withdrawal Codes for School District

Code: \_\_

 ENTER=Position File F2=First F5=Next F11=Add Mode F15=Print F16=Exit \*\* Find Mode\*\*

\_\_\_\_\_\_\_\_\_\_\_\_\_\_\_\_\_\_\_\_\_\_\_\_\_\_\_\_\_\_\_\_\_\_\_\_\_\_\_\_\_\_\_\_\_\_\_\_\_\_\_\_\_\_\_\_\_\_\_\_\_\_\_\_\_\_\_\_\_\_\_\_\_\_\_\_\_\_\_\_

Figure 1-4A. MAINTAIN WITHDRAWAL CODES SCREEN

To add entries, select F11. The ADD WITHDRAWAL CODES screen (Figure 1-4B) is displayed.

\_\_\_\_\_\_\_\_\_\_\_\_\_\_\_\_\_\_\_\_\_\_\_\_\_\_\_\_\_\_\_\_\_\_\_\_\_\_\_\_\_\_\_\_\_\_\_\_\_\_\_\_\_\_\_\_\_\_\_\_\_\_\_\_\_\_\_\_\_\_\_\_\_\_\_\_\_\_\_\_ Maintain Withdrawal Codes for School District

Code: \_\_

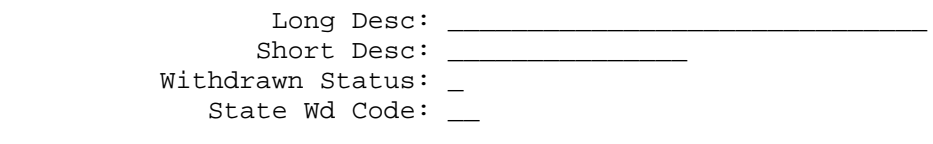

----------------------------- Withdrawn Status --------------------------------- 'W' = Withdrawn from school, will not be counted as active student 'S' = Suspended from school, will be counted as an active student 'H' = Homebound student, will be counted as an active student --------------------------------------------------------------------------------

> Press ENTER to Add Record, F16 to Return to Previous Screen \*\* Add Mode \*\*

Figure 1-4B. ADD WITHDRAWAL CODES SCREEN

Enter the information based on the data entry requirements below. Press ENTER to add the record or press F16 to return to Find Mode.

\_\_\_\_\_\_\_\_\_\_\_\_\_\_\_\_\_\_\_\_\_\_\_\_\_\_\_\_\_\_\_\_\_\_\_\_\_\_\_\_\_\_\_\_\_\_\_\_\_\_\_\_\_\_\_\_\_\_\_\_\_\_\_\_\_\_\_\_\_\_\_\_\_\_\_\_\_\_\_\_

 **-------------------- DATA ENTRY REQUIREMENTS ------------------- CODE** Required. This field should contain the withdrawal code to be added. Withdrawal codes can be 1 or 2 characters long. **RESERVED CODES** - At least one withdrawal code for "homebound" should be created. Homebound codes must have the letter "H" in the first position of the code. The 2nd position is optional. Multiple homebound codes can be entered. For the automatic withdrawal of graduating seniors that is done in section 12-14-13, a withdrawal code of "GR" must be created to mean "graduated". Any other withdrawal codes whose first character is "G" must pertain to graduation. For example, a senior who graduates in January might be withdrawn using a withdrawal code of "GJ" (graduated in January), or might be withdrawn using a withdrawal code of "G " (graduated). Otherwise, you can use any combination of letters and numbers.

## **1-4.\_\_DISPLAY/UPDATE/PRINT:\_WITHDRAWAL\_CODES 1-4**

(Continued)

### **-------------------- DATA ENTRY REQUIREMENTS -------------------**

- **CODE(cont.)** NOTE If you use the feature that allows automatic transferring of students between schools (i.e., if on the District Control Screen the question "Can a student be active at more than one school?" has a response of "T"), then you need to consider setting up a withdrawal code for every possible reason for transferring a student within the district, in addition to all the other withdrawal codes. (2 A/N)
- **LONG\_DESC** Optional. If entered, this field should contain a long description of the withdrawal code. (30 A/N)
- **SHORT\_DESC** Optional. If entered, this field should contain a short description of the withdrawal code. (15 A/N)

**WITHDRAWN** Required. Valid entries are: **STATUS** W = Withdraw from school, WILL NOT BE counted as active S = Suspended from school, WILL BE counted as active H = Homebound student, WILL BE counted as active

## **STATE\_WD** Optional. Enter the number representing the state withdrawal **CODE** code. (2 N)

To display a record, key in the withdrawal code and press ENTER. The DISPLAY WITHDRAWAL CODE screen (Figure 1-4C) is displayed.

\_\_\_\_\_\_\_\_\_\_\_\_\_\_\_\_\_\_\_\_\_\_\_\_\_\_\_\_\_\_\_\_\_\_\_\_\_\_\_\_\_\_\_\_\_\_\_\_\_\_\_\_\_\_\_\_\_\_\_\_\_\_\_\_\_\_\_\_\_\_\_\_\_\_\_\_\_\_\_\_

 Maintain Withdrawal Codes for School District

Code: W1

 Long Desc: TRANSFER OUT OF DISTRICT Short Desc: TRANSFER Withdrawn Status: W State Wd Code:

----------------------------- Withdrawn Status --------------------------------- 'W' = Withdrawn from school, will not be counted as active student 'S' = Suspended from school, will be counted as an active student 'H' = Homebound student, will be counted as an active student --------------------------------------------------------------------------------

 F2=First F5=Next F9=Modify Record F11=Add Mode F12=Delete F16=Exit \*\* Display Mode \*\* \_\_\_\_\_\_\_\_\_\_\_\_\_\_\_\_\_\_\_\_\_\_\_\_\_\_\_\_\_\_\_\_\_\_\_\_\_\_\_\_\_\_\_\_\_\_\_\_\_\_\_\_\_\_\_\_\_\_\_\_\_\_\_\_\_\_\_\_\_\_\_\_\_\_\_\_\_\_\_\_

Figure 1-4C. DISPLAY WITHDRAWAL CODE SCREEN

Pressing F2 will take you to the first record on file. F5 will take you to the next record on file. If F9 is selected to modify the record, the MODIFY WITHDRAWAL CODE screen (Figure 1-4D) is displayed.

 Maintain Withdrawal Codes for School District

\_\_\_\_\_\_\_\_\_\_\_\_\_\_\_\_\_\_\_\_\_\_\_\_\_\_\_\_\_\_\_\_\_\_\_\_\_\_\_\_\_\_\_\_\_\_\_\_\_\_\_\_\_\_\_\_\_\_\_\_\_\_\_\_\_\_\_\_\_\_\_\_\_\_\_\_\_\_\_\_

Code: W1

Long Desc: TRANSFER\_OUT\_OF\_DISTRICT\_ Short Desc: TRANSFER Withdrawn Status: W State Wd Code: \_\_

----------------------------- Withdrawn Status --------------------------------- 'W' = Withdrawn from school, will not be counted as active student 'S' = Suspended from school, will be counted as an active student 'H' = Homebound student, will be counted as an active student --------------------------------------------------------------------------------

> Press ENTER to Modify Record, F16 to Cancel Modify \*\* Modify Mode \*\*

Figure 1-4D. MODIFY WITHDRAWAL CODE SCREEN

Key in the changes following the data entry requirements and press ENTER. To delete a record, press F12. The DELETE WITHDRAWAL CODE screen (Figure 1-4E) is displayed.

\_\_\_\_\_\_\_\_\_\_\_\_\_\_\_\_\_\_\_\_\_\_\_\_\_\_\_\_\_\_\_\_\_\_\_\_\_\_\_\_\_\_\_\_\_\_\_\_\_\_\_\_\_\_\_\_\_\_\_\_\_\_\_\_\_\_\_\_\_\_\_\_\_\_\_\_\_\_\_\_

\_\_\_\_\_\_\_\_\_\_\_\_\_\_\_\_\_\_\_\_\_\_\_\_\_\_\_\_\_\_\_\_\_\_\_\_\_\_\_\_\_\_\_\_\_\_\_\_\_\_\_\_\_\_\_\_\_\_\_\_\_\_\_\_\_\_\_\_\_\_\_\_\_\_\_\_\_\_\_\_

 Maintain Withdrawal Codes for School District

Code: W1

 Long Desc: TRANSFER OUT OF DISTRICT Short Desc: TRANSFER Withdrawn Status: W State Wd Code:

----------------------------- Withdrawn Status --------------------------------- 'W' = Withdrawn from school, will not be counted as active student 'S' = Suspended from school, will be counted as an active student 'H' = Homebound student, will be counted as an active student --------------------------------------------------------------------------------

\_\_\_\_\_\_\_\_\_\_\_\_\_\_\_\_\_\_\_\_\_\_\_\_\_\_\_\_\_\_\_\_\_\_\_\_\_\_\_\_\_\_\_\_\_\_\_\_\_\_\_\_\_\_\_\_\_\_\_\_\_\_\_\_\_\_\_\_\_\_\_\_\_\_\_\_\_\_\_\_

 Press ENTER to Delete Record, F16 to Cancel Deletion \*\* Delete Mode \*\*

Figure 1-4E. DELETE WITHDRAWAL CODE SCREEN

Press ENTER to delete the record or press F16 to return to Display Mode, then press F16 again to return to Find Mode.

Pressing F15 from the Find mode will print a listing of withdrawal codes. You will be returned to the SYSTEM ADMINISTRATOR'S MENU upon completion.

After selecting F5 from the SYSTEM ADMINISTRATOR'S MENU (Figure 1), the MAINTAIN ENTRY CODES FOR SCHOOL DISTRICT screen (Figure 1-5A) is displayed. \_\_\_\_\_\_\_\_\_\_\_\_\_\_\_\_\_\_\_\_\_\_\_\_\_\_\_\_\_\_\_\_\_\_\_\_\_\_\_\_\_\_\_\_\_\_\_\_\_\_\_\_\_\_\_\_\_\_\_\_\_\_\_\_\_\_\_\_\_\_\_\_\_\_\_\_\_\_\_\_

 Maintain Entry Codes for School District

Code: \_\_

ENTER=Position File F2=First F5=Next F11=Add Mode F15=Print F16=Exit \*\* Find Mode \*\*

\_\_\_\_\_\_\_\_\_\_\_\_\_\_\_\_\_\_\_\_\_\_\_\_\_\_\_\_\_\_\_\_\_\_\_\_\_\_\_\_\_\_\_\_\_\_\_\_\_\_\_\_\_\_\_\_\_\_\_\_\_\_\_\_\_\_\_\_\_\_\_\_\_\_\_\_\_\_\_\_

Figure 1-5A. MAINTAIN ENTRY CODES FOR SCHOOL DISTRICT SCREEN

To add entries, select F11. The ADD ENTRY CODES FOR SCHOOL DISTRICT screen (Figure 1-5B) is displayed.

\_\_\_\_\_\_\_\_\_\_\_\_\_\_\_\_\_\_\_\_\_\_\_\_\_\_\_\_\_\_\_\_\_\_\_\_\_\_\_\_\_\_\_\_\_\_\_\_\_\_\_\_\_\_\_\_\_\_\_\_\_\_\_\_\_\_\_\_\_\_\_\_\_\_\_\_\_\_\_\_ Maintain Entry Codes for School District

Code: \_\_

Long Desc: \_\_\_\_\_\_\_\_\_\_\_\_\_\_\_\_\_\_\_\_\_\_\_\_\_\_\_\_\_\_

Short Desc: \_\_\_\_\_\_\_\_\_\_\_\_\_\_\_\_\_

State Entry Code: \_\_

 Press ENTER to Add Record, F16 to Return to Previous Screen \*\* Add Mode \*\*

Figure 1-5B. ADD ENTRY CODES FOR SCHOOL DISTRICT SCREEN

Enter the information based on the data entry requirements below. Press ENTER to add the record or press F16 to return to Find Mode.

\_\_\_\_\_\_\_\_\_\_\_\_\_\_\_\_\_\_\_\_\_\_\_\_\_\_\_\_\_\_\_\_\_\_\_\_\_\_\_\_\_\_\_\_\_\_\_\_\_\_\_\_\_\_\_\_\_\_\_\_\_\_\_\_\_\_\_\_\_\_\_\_\_\_\_\_\_\_\_\_

**-------------------- DATA ENTRY REQUIREMENTS -------------------**

**CODE** Required. This field should contain the entry code to be added. Entry codes are 2 characters long. The first character must be an "E", meaning entry, an "R", meaning reentry, or an "F", meaning future student. The second character can be a letter or number or blank. If you use the feature that allows automatic transferring of students between schools (i.e., if on the District Control Screen the question "Can a student be active at more than one school?" has a response of "T"), then you need to consider setting up an entry code for every possible reason for transferring a student within the district, in addition to all the other entry codes. NOTE: It is recommended that you use an entry code of "RH" to indicate a student is returning from homebound. (2 A/N)

#### **-------------------- DATA ENTRY REQUIREMENTS -------------------**

- **LONG\_DESC** Optional. If entered, this field should contain a long description of the entry code. (30 A/N)
- **SHORT\_DESC** Optional. If entered, this field should contain a short description of the entry code. (15 A/N)

**STATE\_ENTRY** Optional. Enter the number representing the state entry code.<br>CODE (2 N)  $\mathsf{CODE}$ 

To display a record, key in the entry code and press ENTER. The DISPLAY ENTRY CODES FOR SCHOOL DISTRICT screen (Figure 1-5C) is displayed.

\_\_\_\_\_\_\_\_\_\_\_\_\_\_\_\_\_\_\_\_\_\_\_\_\_\_\_\_\_\_\_\_\_\_\_\_\_\_\_\_\_\_\_\_\_\_\_\_\_\_\_\_\_\_\_\_\_\_\_\_\_\_\_\_\_\_\_\_\_\_\_\_\_\_\_\_\_\_\_\_ Maintain Entry Codes for School District

Code: E

Long Desc: NEW STUDENT

Short Desc: NEW STUDENT

State Entry Code:

 F2=First F5=Next F9=Modify Record F11=Add Mode F12=Delete F16=Exit \*\* Display Mode \*\*

\_\_\_\_\_\_\_\_\_\_\_\_\_\_\_\_\_\_\_\_\_\_\_\_\_\_\_\_\_\_\_\_\_\_\_\_\_\_\_\_\_\_\_\_\_\_\_\_\_\_\_\_\_\_\_\_\_\_\_\_\_\_\_\_\_\_\_\_\_\_\_\_\_\_\_\_\_\_\_\_

Figure 1-5C. DISPLAY ENTRY CODES FOR SCHOOL DISTRICT SCREEN

Pressing F2 will take you to the first record on file. F5 will take you to the next record on file. If F9 is selected to modify the record, the MODIFY ENTRY CODES FOR SCHOOL DISTRICT screen (Figure 1-5D) is displayed.

\_\_\_\_\_\_\_\_\_\_\_\_\_\_\_\_\_\_\_\_\_\_\_\_\_\_\_\_\_\_\_\_\_\_\_\_\_\_\_\_\_\_\_\_\_\_\_\_\_\_\_\_\_\_\_\_\_\_\_\_\_\_\_\_\_\_\_\_\_\_\_\_\_\_\_\_\_\_\_\_ Maintain Entry Codes for School District

Code: E

Long Desc: NEW\_STUDENT\_\_\_\_\_\_\_\_\_\_\_\_\_\_\_\_\_\_\_

Short Desc: NEW\_STUDENT\_\_\_\_

State Entry Code: \_\_

 Press ENTER to Modify Record, F16 to Cancel Modify \*\* Modify Mode \*\*

\_\_\_\_\_\_\_\_\_\_\_\_\_\_\_\_\_\_\_\_\_\_\_\_\_\_\_\_\_\_\_\_\_\_\_\_\_\_\_\_\_\_\_\_\_\_\_\_\_\_\_\_\_\_\_\_\_\_\_\_\_\_\_\_\_\_\_\_\_\_\_\_\_\_\_\_\_\_\_\_

Figure 1-5D. MODIFY ENTRY CODES FOR SCHOOL DISTRICT SCREEN

Key in the changes following the data entry requirements and press ENTER. To delete a record, press F12 from the Display screen. The DELETE ENTRY CODE FOR SCHOOL DISTRICT screen (Figure 1-5E) is displayed.

\_\_\_\_\_\_\_\_\_\_\_\_\_\_\_\_\_\_\_\_\_\_\_\_\_\_\_\_\_\_\_\_\_\_\_\_\_\_\_\_\_\_\_\_\_\_\_\_\_\_\_\_\_\_\_\_\_\_\_\_\_\_\_\_\_\_\_\_\_\_\_\_\_\_\_\_\_\_\_\_ Maintain Entry Codes for School District

Code: E

Long Desc: NEW STUDENT

Short Desc: NEW STUDENT

State Entry Code:

 Press ENTER to Delete Record, F16 to Cancel Deletion \*\* Delete Mode \*\*

\_\_\_\_\_\_\_\_\_\_\_\_\_\_\_\_\_\_\_\_\_\_\_\_\_\_\_\_\_\_\_\_\_\_\_\_\_\_\_\_\_\_\_\_\_\_\_\_\_\_\_\_\_\_\_\_\_\_\_\_\_\_\_\_\_\_\_\_\_\_\_\_\_\_\_\_\_\_\_\_ Figure 1-5E. DELETE ENTRY CODES FOR SCHOOL DISTRICT SCREEN

Press ENTER to delete the record or press F16 to return to Display Mode, then press F16 again to return to Find Mode.

Pressing F15 from the Find Mode screen will print a listing of entry codes. You will be returned to the SYSTEM ADMINISTRATOR"S MENU upon completion.

## **1-6.\_\_MAINTAIN\_DIPLOMA\_TYPE\_CODE\_FILE 1-6**

After selecting F6 from the SYSTEM ADMINISTRATOR'S MENU (Figure 1), the MAINTAIN DIPLOMA TYPE CODE FILE screen (Figure 1-6A) is displayed. This function allows for the definition of 1-character diploma type codes to enable the diploma's "long description" to be printed on student transcripts. Diploma type codes can be mass loaded for 12th graders that have a graduation date in F8-14 (field #38) and a career plan entered on their Miscellaneous Data screen.

Maintain Diploma Type Code File

\_\_\_\_\_\_\_\_\_\_\_\_\_\_\_\_\_\_\_\_\_\_\_\_\_\_\_\_\_\_\_\_\_\_\_\_\_\_\_\_\_\_\_\_\_\_\_\_\_\_\_\_\_\_\_\_\_\_\_\_\_\_\_\_\_\_\_\_\_\_\_\_\_\_\_\_\_\_\_\_

Start with Code: \_

\_\_\_\_\_\_\_\_\_\_\_\_\_\_\_\_\_\_\_\_\_\_\_\_\_\_\_\_\_\_\_\_\_\_\_\_\_\_\_\_\_\_\_\_\_\_\_\_\_\_\_\_\_\_\_\_\_\_\_\_\_\_\_\_\_\_\_\_\_\_\_\_\_\_\_\_\_\_\_\_

ENTER=Continue, F15=Print File, F16=Exit

Figure 1-6A. MAINTAIN DIPLOMA TYPE CODE FILE SCREEN

Enter the 1 character diploma code and press ENTER to display a specific diploma code. Press ENTER without entering a code to start at the beginning of the file. Press F15 to print the file. Press F16 to exit this function. If ENTER is pressed, the MAINTAIN DIPLOMA TYPE CODE FILE SCREEN (Figure 1-6B) is displayed.

## Maintain Diploma Type Code File

\_\_\_\_\_\_\_\_\_\_\_\_\_\_\_\_\_\_\_\_\_\_\_\_\_\_\_\_\_\_\_\_\_\_\_\_\_\_\_\_\_\_\_\_\_\_\_\_\_\_\_\_\_\_\_\_\_\_\_\_\_\_\_\_\_\_\_\_\_\_\_\_\_\_\_\_\_\_\_\_

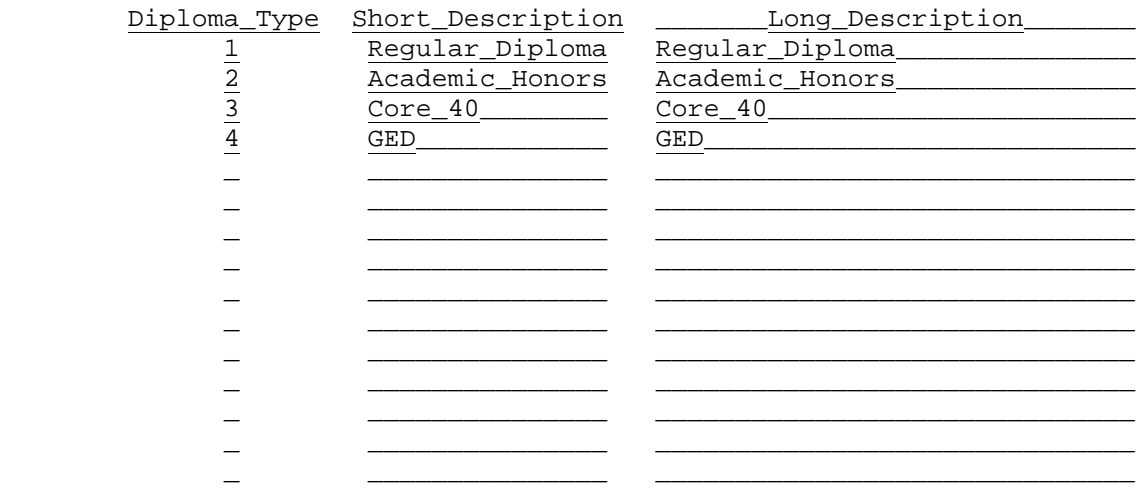

ENTER=Update & Next, F5=Next, F18=Previous, F16=Exit

Figure 1-6B. MAINTAIN DIPLOMA TYPE CODE FILE SCREEN

Enter the information based on the data entry requirements shown on the next page.

\_\_\_\_\_\_\_\_\_\_\_\_\_\_\_\_\_\_\_\_\_\_\_\_\_\_\_\_\_\_\_\_\_\_\_\_\_\_\_\_\_\_\_\_\_\_\_\_\_\_\_\_\_\_\_\_\_\_\_\_\_\_\_\_\_\_\_\_\_\_\_\_\_\_\_\_\_\_\_\_

## **-------------------- DATA ENTRY REQUIREMENTS -------------------**

**DIPLOMA** Required. Enter a 1 character code for the diploma type being defined. (1 A/N) **SHORT** Required. Enter a short description for the diploma type being

**DESCRIPTION** defined. (15 A/N) LONG Required. Enter a long description for the diploma type being

**DESCRIPTION** defined. This description will appear on student transcripts. (30 A/N)

Press ENTER to add/modify the Diploma Type File. A blank MAINTAIN DIPLOMA TYPE CODE FILE screen will then be presented. Press F18 to view the previous screen. F18 will not take you back past your original screen. Press F5 to go to the next screen without updating. As always, press F16 to exit.

After selecting F7 from the SYSTEM ADMINISTRATOR'S MENU (Figure 1), the MAINTAIN CLUBS, HONORS, ACTIVITIES, ETC. screen (Figure 1-7A) is displayed.

\_\_\_\_\_\_\_\_\_\_\_\_\_\_\_\_\_\_\_\_\_\_\_\_\_\_\_\_\_\_\_\_\_\_\_\_\_\_\_\_\_\_\_\_\_\_\_\_\_\_\_\_\_\_\_\_\_\_\_\_\_\_\_\_\_\_\_\_\_\_\_\_\_\_\_\_\_\_\_\_

Code File Maintenance<br>for for Clubs, Honors, Activities, Etc. Type \_ Code: \_\_\_\_

 Both TYPEs and CODEs are user-definable. When a TYPE is first entered, the code must be left blank, and a description must be entered to define the purpose of the TYPE. After the blank CODE is defined, specific alpha/numeric CODEs can be entered.

 TYPEs and CODEs must be defined here for the entire district, and cannot be defined separately for each individual school, due to students transferring between schools.

 ENTER=Position File F2=First F5=Next F11=Add Mode F15=Print F16=Exit \*\* Find Mode \*\*

\_\_\_\_\_\_\_\_\_\_\_\_\_\_\_\_\_\_\_\_\_\_\_\_\_\_\_\_\_\_\_\_\_\_\_\_\_\_\_\_\_\_\_\_\_\_\_\_\_\_\_\_\_\_\_\_\_\_\_\_\_\_\_\_\_\_\_\_\_\_\_\_\_\_\_\_\_\_\_\_

Figure 1-7A. MAINTAIN CLUBS, HONORS, ACTIVITIES CODE SCREEN

To add entries, select F11. The ADD CLUBS, HONORS, ACTIVITIES CODE screen (Figure 1-7B) is displayed.

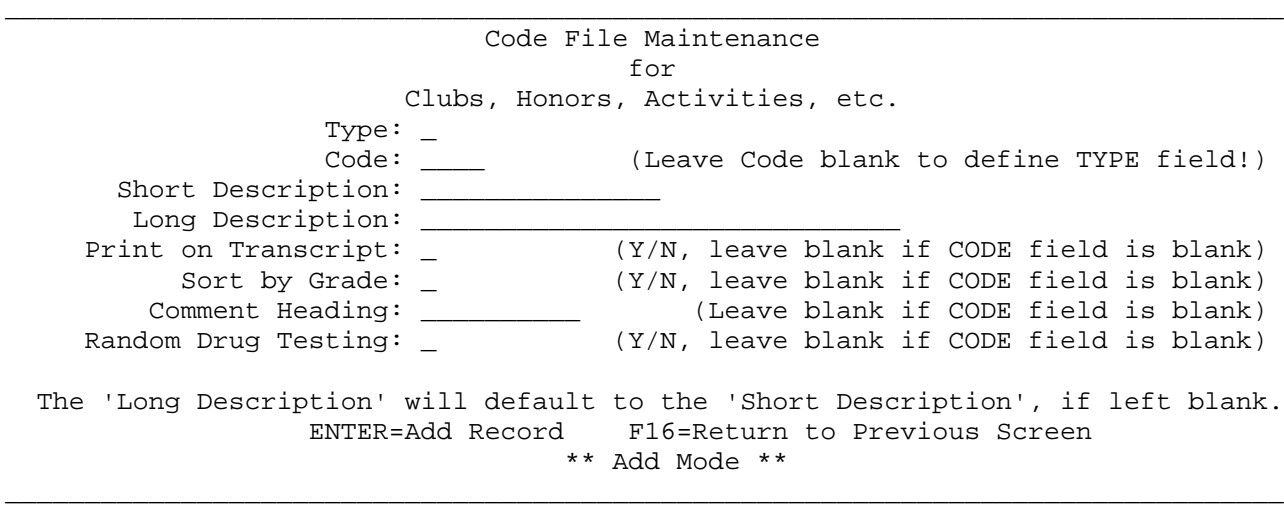

Figure 1-7B. ADD CLUBS, HONORS, ACTIVITIES CODE SCREEN

## **1-7.\_\_DISPLAY/UPDATE/PRINT:\_CODES\_FOR\_CLUBS,\_HONORS,\_ACTIVITIES,\_ETC. 1-7** (Continued)

Enter the information based on the data entry requirements below and press ENTER to add the record or press F16 to return to Find Mode.

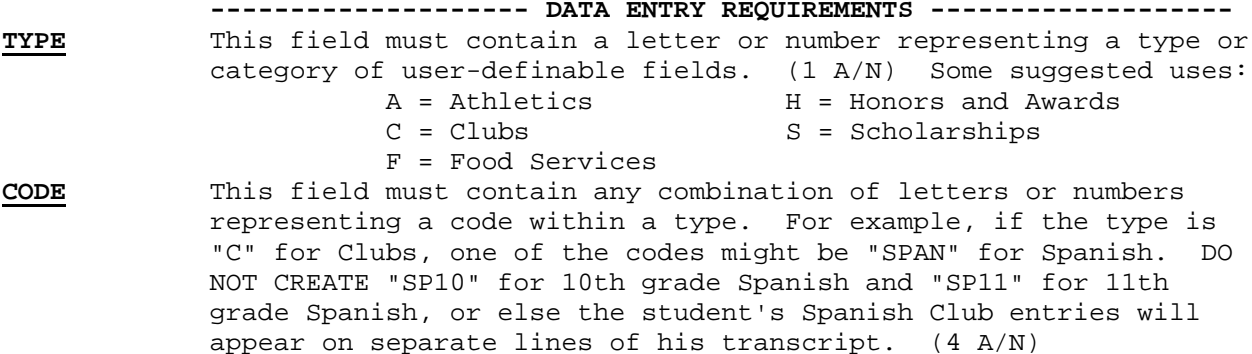

- **SHORT\_DESC** If the code is left blank, then this description will be for the "TYPE" field above. If the type and code are both entered, then this description will be for the "CODE" field. (15 A/N)
- LONG DESC This description will be used on screens and reports that have room for a longer description. If this field is left blank, the "SHORT DESC" field will automatically be moved into this field. (30 A/N)
- **PRINT\_ON** Enter a "Y" if this item should appear on a student's transcript,<br>**TRANSCRIPT** or an "N" if it should not. This field should be left blank if or an "N" if it should not. This field should be left blank if the "CODE" field is blank. (1 A/N)
- **SORT\_BY** Enter a "Y" if this item should be sorted by grade level whenever<br> **GRADE** a list is printed, or an "N" if it should not. This field should **GRADE** a list is printed, or an "N" if it should not. This field should be left blank if the "CODE" field is blank. (1 A/N)
- **COMMENT** This field is not required, but if entered, should contain a head ing for the comment field that is available for each student's CLUB, HONORS, ACTIVITY record. This field should be left blank if the "CODE" field is blank.  $(1 A/N)$
- **RANDOM\_DRUG** Required. This field is used to indicate whether or not a<br>TESTING student's participation in this club or activity would qual student's participation in this club or activity would qualify the student for the random drug testing program. Valid entries are "Y" (yes) and "N"  $(no)$ .  $(1 \text{ A})$

## **1-7.\_\_DISPLAY/UPDATE/PRINT:\_CODES\_FOR\_CLUBS,\_HONORS,\_ACTIVITIES,\_ETC. 1-7**

\_\_\_\_\_\_\_\_\_\_\_\_\_\_\_\_\_\_\_\_\_\_\_\_\_\_\_\_\_\_\_\_\_\_\_\_\_\_\_\_\_\_\_\_\_\_\_\_\_\_\_\_\_\_\_\_\_\_\_\_\_\_\_\_\_\_\_\_\_\_\_\_\_\_\_\_\_\_\_\_

(Continued)

To display a record, key in the type and code (the code can be left blank), and press ENTER. The DISPLAY CLUBS, HONORS, ACTIVITIES CODE screen (Figure 1-7C) is displayed.

 Code File Maintenance for Clubs, Honors, Activities, etc. Type: H<br>Code: (Leave Code blank to define TYPE field!) Short Description: Honors Long Description: Honors<br>Print on Transcript: on Transcript: (Y/N, leave blank if CODE field is blank)<br>Sort by Grade: (Y/N, leave blank if CODE field is blank) Sort by Grade: (Y/N, leave blank if CODE field is blank)<br>Comment Heading: (Leave blank if CODE field is blank) Comment Heading: (Leave blank if CODE field is blank)<br>Random Drug Testing: (Y/N, leave blank if CODE field is blank)  $(Y/N,$  leave blank if CODE field is blank) The 'Long Description' will default to the 'Short Description', if left blank. F2=First F5=Next F9=Modify Record F11=Add Mode F12=Delete F16=Exit \*\* Display Mode \*\* \_\_\_\_\_\_\_\_\_\_\_\_\_\_\_\_\_\_\_\_\_\_\_\_\_\_\_\_\_\_\_\_\_\_\_\_\_\_\_\_\_\_\_\_\_\_\_\_\_\_\_\_\_\_\_\_\_\_\_\_\_\_\_\_\_\_\_\_\_\_\_\_\_\_\_\_\_\_\_\_

Figure 1-7C. DISPLAY CLUBS, HONORS, ACTIVITIES CODE SCREEN

Pressing F2 will take you to the first record on file.

F5 will take you to the next record on file. If F9 is selected to modify the record, the MODIFY CLUBS, HONORS, ACTIVITIES CODE screen (Figure 1-7D) is displayed.

Code File Maintenance<br>for for Clubs, Honors, Activities, etc.

\_\_\_\_\_\_\_\_\_\_\_\_\_\_\_\_\_\_\_\_\_\_\_\_\_\_\_\_\_\_\_\_\_\_\_\_\_\_\_\_\_\_\_\_\_\_\_\_\_\_\_\_\_\_\_\_\_\_\_\_\_\_\_\_\_\_\_\_\_\_\_\_\_\_\_\_\_\_\_\_

Type: H<br>Code: (Leave Code blank to define TYPE field!) Short Description: Honors Long Description: Honors\_\_\_\_<br>Print on Transcript: \_ Notical Confort Confort Contranscript: \_ (Y/N, leave blank if CODE field is blank)<br>
Point of Gord (Y/N, leave blank if CODE field is blank)<br>
(Leave blank if CODE field is blank)<br>
(Leave blank if CODE field is blank)  $(Y/N,$  leave blank if CODE field is blank) Comment Heading: (Leave blank if CODE field is blank)<br>Random Drug Testing: (Y/N, leave blank if CODE field is blank)  $(Y/N,$  leave blank if CODE field is blank)

The 'Long Description' will default to the 'Short Description', if left blank.

\_\_\_\_\_\_\_\_\_\_\_\_\_\_\_\_\_\_\_\_\_\_\_\_\_\_\_\_\_\_\_\_\_\_\_\_\_\_\_\_\_\_\_\_\_\_\_\_\_\_\_\_\_\_\_\_\_\_\_\_\_\_\_\_\_\_\_\_\_\_\_\_\_\_\_\_\_\_\_\_

 ENTER=Modify Record F16=Return to Display \*\* Modify Mode \*\*

Figure 1-7D. MODIFY CLUBS, ACTIVITIES, HONORS AND AWARDS CODE SCREEN

Key in the changes following the data entry requirements and press ENTER.

To delete a record, press F12, and press ENTER. The DELETE CLUBS, HONORS, ACTIVITIES CODE screen (Figure 1-7E) is displayed.

# **1-7.\_\_DISPLAY/UPDATE/PRINT:\_CODES\_FOR\_CLUBS,\_HONORS,\_ACTIVITIES,\_ETC. 1-7**

(Continued)

\_\_\_\_\_\_\_\_\_\_\_\_\_\_\_\_\_\_\_\_\_\_\_\_\_\_\_\_\_\_\_\_\_\_\_\_\_\_\_\_\_\_\_\_\_\_\_\_\_\_\_\_\_\_\_\_\_\_\_\_\_\_\_\_\_\_\_\_\_\_\_\_\_\_\_\_\_\_\_\_ Code File Maintenance for Clubs, Honors, Activities, etc. Type: H<br>Code: (Leave Code blank to define TYPE field!) Short Description: Honors Long Description: Honors<br>Print on Transcript: on Transcript: (Y/N, leave blank if CODE field is blank)<br>Sort by Grade: (Y/N, leave blank if CODE field is blank) Sort by Grade: (Y/N, leave blank if CODE field is blank)<br>Comment Heading: (Leave blank if CODE field is blank) Comment Heading: (Leave blank if CODE field is blank)<br>Random Drug Testing: (Y/N, leave blank if CODE field is blank)  $(Y/N,$  leave blank if CODE field is blank) The 'Long Description' will default to the 'Short Description', if left blank. ENTER=Delete Record F16=Return to Display \*\* Delete Mode \*\*

\_\_\_\_\_\_\_\_\_\_\_\_\_\_\_\_\_\_\_\_\_\_\_\_\_\_\_\_\_\_\_\_\_\_\_\_\_\_\_\_\_\_\_\_\_\_\_\_\_\_\_\_\_\_\_\_\_\_\_\_\_\_\_\_\_\_\_\_\_\_\_\_\_\_\_\_\_\_\_\_ Figure 1-7E. DELETE CLUBS, HONORS, ACTIVITIES CODE SCREEN

Press ENTER to delete the record or press F16 to return to Find Mode.

Pressing F15 from the find mode screen will print a listing of codes for Clubs, Honors, Activities, etc. You will be returned to the SYSTEM ADMINISTRATOR'S MENU upon completion.

The purpose of this function is to provide the system administrator centralized control of the major teacher module functions.

After selecting F8 from the SYSTEM ADMINISTRATOR'S MENU (Figure 1), the MAINTAIN TEACHERS MODULE CONTROL FILE SCHOOL SELECTION screen (Figure 1-8A) is displayed.

\_\_\_\_\_\_\_\_\_\_\_\_\_\_\_\_\_\_\_\_\_\_\_\_\_\_\_\_\_\_\_\_\_\_\_\_\_\_\_\_\_\_\_\_\_\_\_\_\_\_\_\_\_\_\_\_\_\_\_\_\_\_\_\_\_\_\_\_\_\_\_\_\_\_\_\_\_\_\_\_ Maintain Teachers Module Control File

Start with School: \_\_\_

\_\_\_\_\_\_\_\_\_\_\_\_\_\_\_\_\_\_\_\_\_\_\_\_\_\_\_\_\_\_\_\_\_\_\_\_\_\_\_\_\_\_\_\_\_\_\_\_\_\_\_\_\_\_\_\_\_\_\_\_\_\_\_\_\_\_\_\_\_\_\_\_\_\_\_\_\_\_\_\_

ENTER=Continue, F15=Print File, F16=Exit

Figure 1-8A. MAINTAIN TEACHERS MODULE CONTROL FILE SCHOOL SELECTION SCREEN

Enter the 3 character school code and press ENTER to display a specific school file. Press ENTER without entering a school code to start at the beginning of the file. Press F15 to print the control file. Press F16 to exit this function. If ENTER is pressed, the MAINTAIN TEACHERS MODULE CONTROL FILE SCREEN 1 (Figure 1-8B) will be displayed.

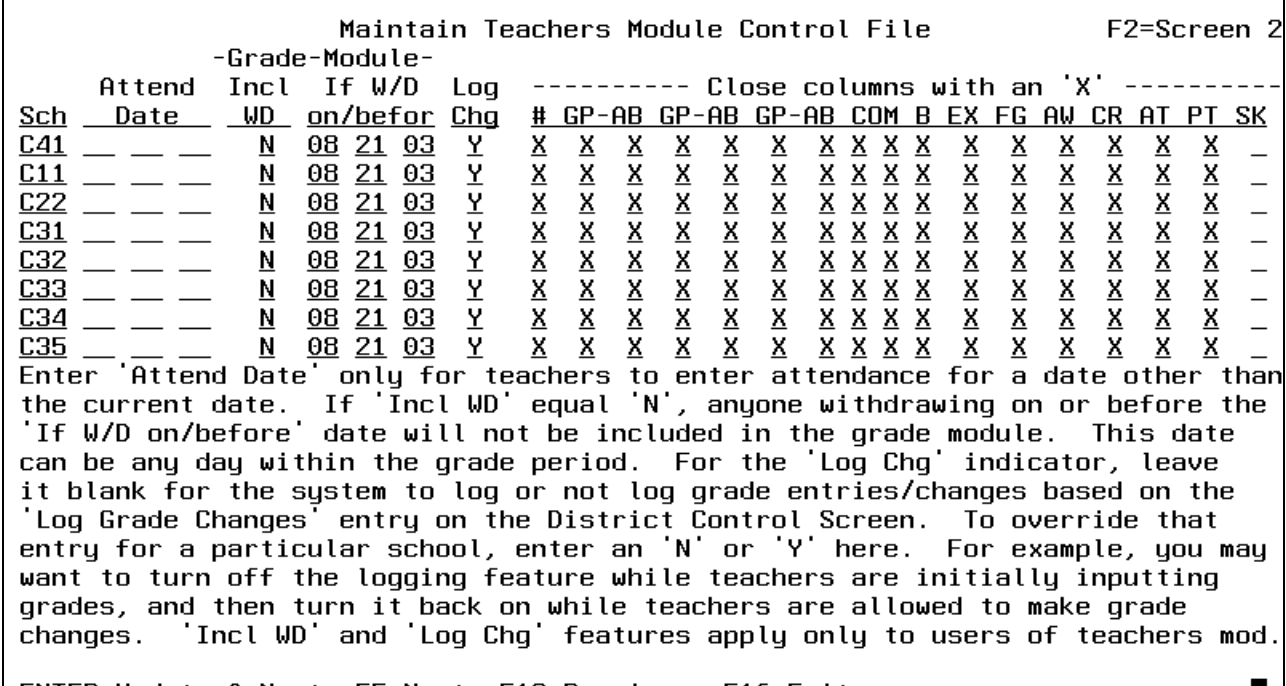

ENTER=Update & Next, F5=Next, F18=Previous, F16=Exit

Figure 1-8B. MAINTAIN TEACHERS MODULE CONTROL FILE SCREEN 1

Enter the information based on the following data entry requirements:

**-------------------- DATA ENTRY REQUIREMENTS -------------------**

**SCH** Required. Enter the 3 character code for the school being defined. (The district code should not be entered.) (3 A/N)

 $\blacksquare$ 

- **ATTEND** Optional. A date entered here (MM DD YY format) would override the **DATE** date of attendance being recorded in the teacher module. For **DATE** date of attendance being recorded in the teacher module. For example, this field could be used if teachers were unable to enter attendance for a prior day. By setting the date to that prior date here, any attendance being recorded in the teacher module would be for that date. If this field is left blank, attendance recorded in the Teacher Module will be for the current date. (6 N)
- **INCLUDE** Required. Enter an "N" to prevent withdrawn students from appearing **WITHDRAWN** in the grade module. This field works in conjunction with the date entered in the "If W/D on/befor" field. Anyone withdrawing on or before the "If W/D on/befor" date will not be shown in the grade module. This does not prevent withdrawn students from appearing in F5-7 (Display/Update All Students in an Individual Course Section). Enter a "Y" to include withdrawn students in the grade module. (1 A)
- **IF W/D ON** Optional. If the response to "Incl WD" is an "N", anyone withdrawing<br>**/BEFORE** on or before the date entered here will not be included in the grade **/BEFORE** on or before the date entered here will not be included in the grade module. Usually, this would be a date within the grade period currently being processed. If you want to exclude all students who withdrew at any time within the grade period, enter the last day of the grade period. If you want to give grades to students who attended all but the last week or so, enter a date that falls one week before the end of the grade period. (6 N)
- **LOG** Optional. Enter a "Y" (yes) to indicate you want to log grade changes. Enter an "N" (no) to not log grade changes. Leave this field blank to allow the entry in the "Log Grade Changes" field on the District Control Screen to be in effect. It is a good idea to place an "N" in this field when teachers are initially inputting grades. Put a "Y" in the field to log grade changes again after initial grade entry is complete. **NOTE**: Changes to Skills (version 1 or 2) will also be logged if a "Y" is entered here.

### **GRADE\_MODULE\_COLUMNS**

- **#** Student ID numbers.
- **GP** Three columns are available for grade input under the column heading "GP". The letters "GP" mean "Grade Period grade". If your school only has two grade periods per semester, only use the first two grade period columns and always close off the third. Three columns are available for class attendance input under the column heading "AB". The letters "AB" mean "Absences for grade period for this class".
- **COM** The "COM" column heading refers to teacher comments. If your school uses numeric grades (an "N" is entered in the "Numeric/Letter Grades:" field on the MARK REPORTING CONTROL DATA screen), then you will see effort, "EF" and conduct "CO", column headings instead of comment.

B The "B" column heading refers to behavior grades.

- **EX** Final exam grade
- **FG** Final grade

**AW** Audit/withdrawal code. X=Audit, W=Withdraw

- **CR** Number of credits received for this course
- **AT** Number of credits attempted for this course
- **PT** Number of points received for this course
- **SK** Skills associated to the course

Place an "X" in any of the Grade Module Column fields to close them off to data entry in the Teacher Module. Press ENTER to update the screen. The update will occur and you will be presented with the next screen of control records or a blank MAINTAIN TEACHERS MODULE CONTROL FILE SCREEN 1 for further entry. Press F5 to go to the next screen without updating. Press F18 to go to the previous screen. F18 will only go back as far as your original screen.

Press F2 to display the MAINTAIN TEACHERS MODULE CONTROL FILE SCREEN 2 (Figure  $1-8C$ ).

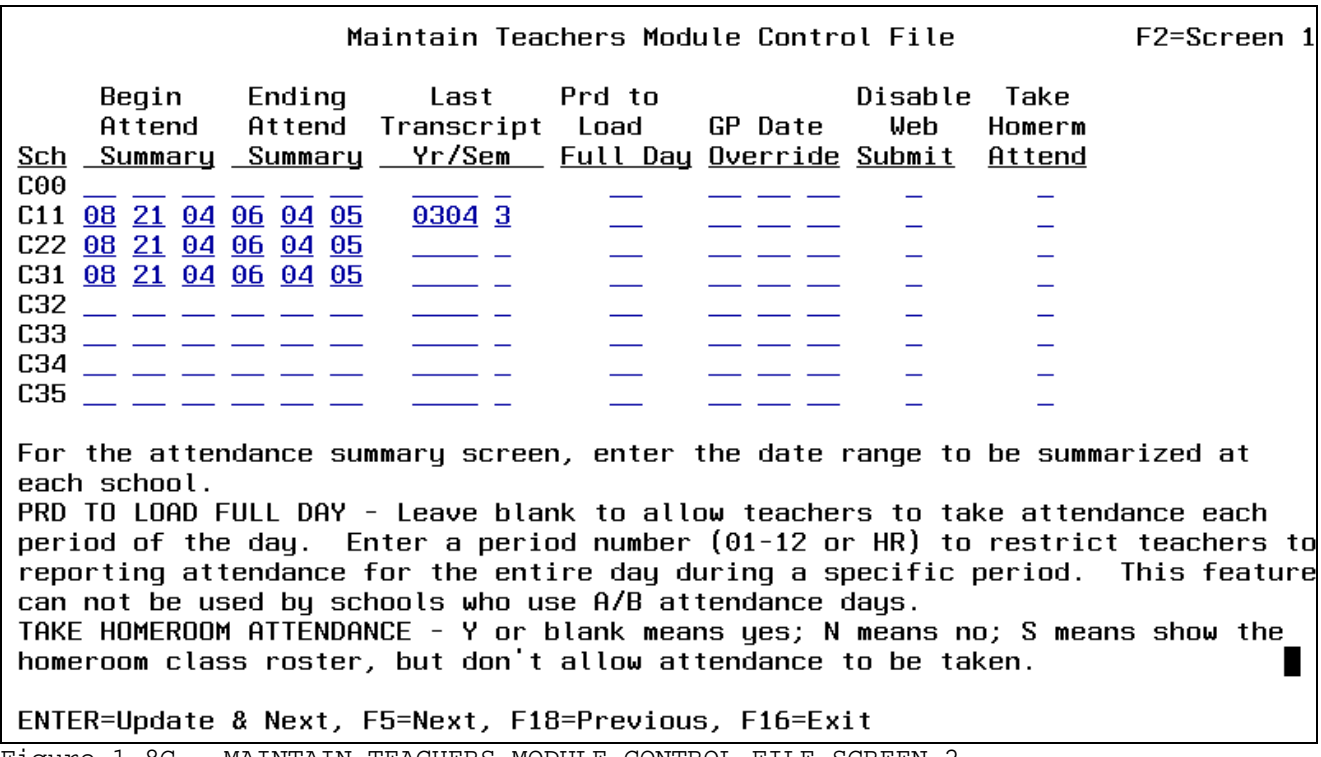

Figure 1-8C. MAINTAIN TEACHERS MODULE CONTROL FILE SCREEN 2

Enter the information based on the following data entry requirements:

**-------------------- DATA ENTRY REQUIREMENTS -------------------**

**BEGIN** Optional. If you would like to specify the starting date for **ATTEND** cumulative absences and tardies that will be presented on the **ATTEND** cumulative absences and tardies that will be presented on the **SUMMARY** attendance summary screens available in the Teacher Module, (F8-9-3, and F9-3) then enter the beginning date here. If you leave this date blank, the attendance summary screen will default to the first day of school. (6 N)

**ENDING** Optional. If you would like to specify the ending date for **ATTEND** cumulative absences and tardies that will be presented on the **SUMMARY** attendance summary screens available in the Teacher Module, (F8-9-3,and F9-3) then enter the ending date here. If you leave this date blank, the attendance summary screen will display attendance through the current date. (6 N)

**LAST\_** Optional. Enter a year in YYYY format (0102 for example), and a **TRANS-** semester, to define the last school year and semester that should<br>CRIPT be printed on any student's transcript. Valid semester entries and **CRIPT** be printed on any student's transcript. Valid semester entries are: 1=first semester, 2=second semester, 3=summer school or third trimester, 4=summer school for trimester schools. This is helpful when grades have started to be entered for the next semester for some students but you don't want that semester summary information reflected on transcripts that you are printing individually in F8-8-6-12. NOTE: This field will also affect the printing of test scores. Test scores with dates after the school year and semester entered here will not appear on transcripts.

**PRD TO** Optional. Enter a period such as 01, 02, or HR (homeroom) to be able **LOAD FULL** to record an entire day's absence for the period specified. When an **DAY** entry is made in this field and a teacher submits an absence for that period in the Teacher Module, the students marked absent will have a full day's absence posted in F6-1 and F6-2. This is for those schools that only take attendance one period of the day.

**GP DATE** Optional. A date entered here (MM DD YY format) would override the **OVERRIDE** date being referenced in the Grade Period Calendar. For example, this field could be used if a new grading period has begun but teachers need to enter grades for the previous grading period. If this field is blank, grades recorded in the Teacher Module will be for the current grade period. NOTE: If the school year has ended and you are modifying this date to allow teachers to enter grades, the "Attend Date", located on the first screen, must have a valid date within the school year.

**DISABLE** Optional. This field gives each school the ability to disable the **WEB** "Submit" button on the web version of teacher's attendance. The primary reason for adding this feature is to grey out the "Submit" button during the training sessions, so the pretend absences don't get posted. Valid responses in this field are Y (yes), N (no) or blank. When left blank, the submit button will not be disabled.

**TAKE** Optional **WEB VERSION ONLY**. This field gives each school the ability **HOMEROOM** to take attendance in Homeroom. Valid responses are Y (yes), Blank **ATTEND** (yes), N (no), or (S) which means show the homeroom class roster but don't allow attendance to be taken.

Press ENTER to update the screen. The update will occur and you will be presented with the next screen of control records or a blank MAINTAIN TEACHERS MODULE CONTROL FILE SCREEN 2 for further entry. Press F5 to go to the next screen without updating. Press F18 to go to the previous screen. F18 will only go back as far as your original screen.

After selecting F10 from the SYSTEM ADMINISTRATOR'S MENU (Figure 1), the MAINTAIN PARENT CODE FILE SELECTION screen (Figure 1-10A) is displayed.

Maintain Parent Code File

\_\_\_\_\_\_\_\_\_\_\_\_\_\_\_\_\_\_\_\_\_\_\_\_\_\_\_\_\_\_\_\_\_\_\_\_\_\_\_\_\_\_\_\_\_\_\_\_\_\_\_\_\_\_\_\_\_\_\_\_\_\_\_\_\_\_\_\_\_\_\_\_\_\_\_\_\_\_\_\_

Start with Code: \_\_

\_\_\_\_\_\_\_\_\_\_\_\_\_\_\_\_\_\_\_\_\_\_\_\_\_\_\_\_\_\_\_\_\_\_\_\_\_\_\_\_\_\_\_\_\_\_\_\_\_\_\_\_\_\_\_\_\_\_\_\_\_\_\_\_\_\_\_\_\_\_\_\_\_\_\_\_\_\_\_\_

ENTER=Continue, F15=Print File, F16=Exit

## Figure 1-10A. MAINTAIN PARENT CODE FILE SELECTION SCREEN

Enter the 2 character parent code and press ENTER to display a specific parent code. Press ENTER without entering a code to start at the beginning of the file. Press F15 to print the file. Press F16 to exit this function. If ENTER is pressed, the MAINTAIN PARENT CODE FILE SCREEN (Figure 1-10B) will be displayed.

## Maintain Parent Code File

\_\_\_\_\_\_\_\_\_\_\_\_\_\_\_\_\_\_\_\_\_\_\_\_\_\_\_\_\_\_\_\_\_\_\_\_\_\_\_\_\_\_\_\_\_\_\_\_\_\_\_\_\_\_\_\_\_\_\_\_\_\_\_\_\_\_\_\_\_\_\_\_\_\_\_\_\_\_\_\_

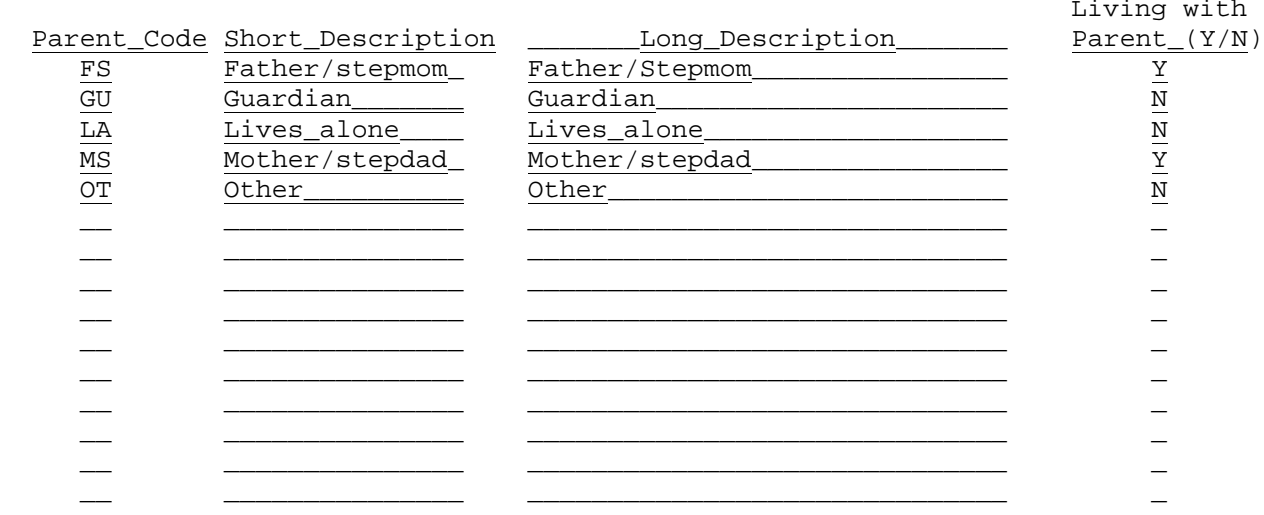

\_\_\_\_\_\_\_\_\_\_\_\_\_\_\_\_\_\_\_\_\_\_\_\_\_\_\_\_\_\_\_\_\_\_\_\_\_\_\_\_\_\_\_\_\_\_\_\_\_\_\_\_\_\_\_\_\_\_\_\_\_\_\_\_\_\_\_\_\_\_\_\_\_\_\_\_\_\_\_\_

ENTER=Update & Next, F5=Next, F18=Previous, F16=Exit

Figure 1-10B. MAINTAIN PARENT CODE FILE SCREEN

Enter the information based on the data entry requirements below.

 **-------------------- DATA ENTRY REQUIREMENTS -------------------**

**PARENT** Required. Enter a 2 character code for the parent code being<br>**CODE** defined. (2 A) defined. (2 A)

**SHORT** Required. Enter a short description for the parent code being **DESCRIP**- defined. (15 A) **TION**

**LONG** Required. Enter a long description for the parent code being **DESCRIP-** defined. (30 A) **TION**

**LIVING** Required. Enter a "Y" yes, to indicate that the student is living<br>WITH with a parent if this code is used. Enter an "N" no, to indicate **WITH** with a parent if this code is used. Enter an "N" no, to indicate that the student does not live with a parent if this code is used. (1 A)

Press ENTER to add/modify the Parent Code File. A blank MAINTAIN PARENT CODE FILE screen will then be presented. Press F18 to view the previous screen. F18 will not take you back past your original screen. Press F5 to go to the next screen without updating. As always, press F16 to exit.

**NOTE**: If any entries are made to the code file, it will trigger an edit of the parent code entered on the emergency screen (F8-8-5), and anywhere else the parent code is maintained.

Г

After selecting F11 from the SYSTEM ADMINISTRATOR'S MENU (Figure 1), the MAINTAIN SPECIAL ED CODES FOR SCHOOL DISTRICT screen (Figure 1-11A) is displayed.

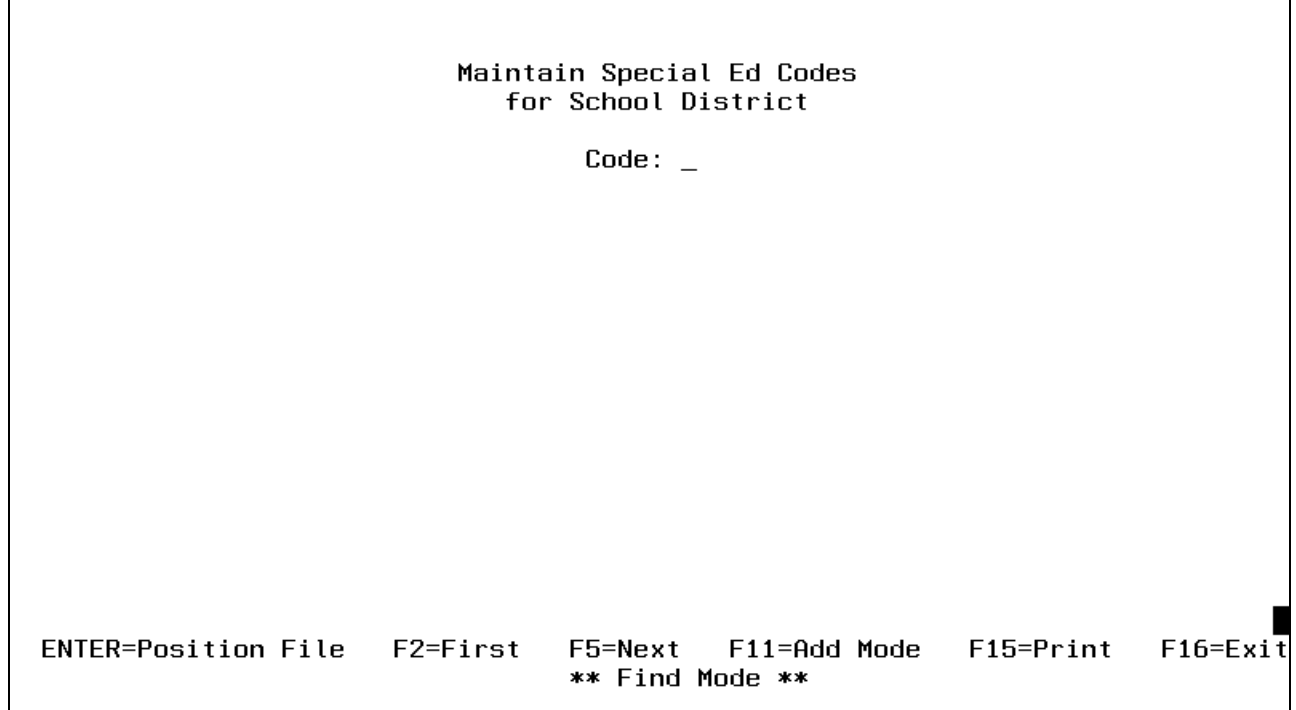

Figure 1-11A. MAINTAIN DISTRICT SPECIAL ED CODES SCREEN

To add entries, select F11. The ADD SPECIAL ED CODES screen (Figure 1-11B) is displayed.

٦
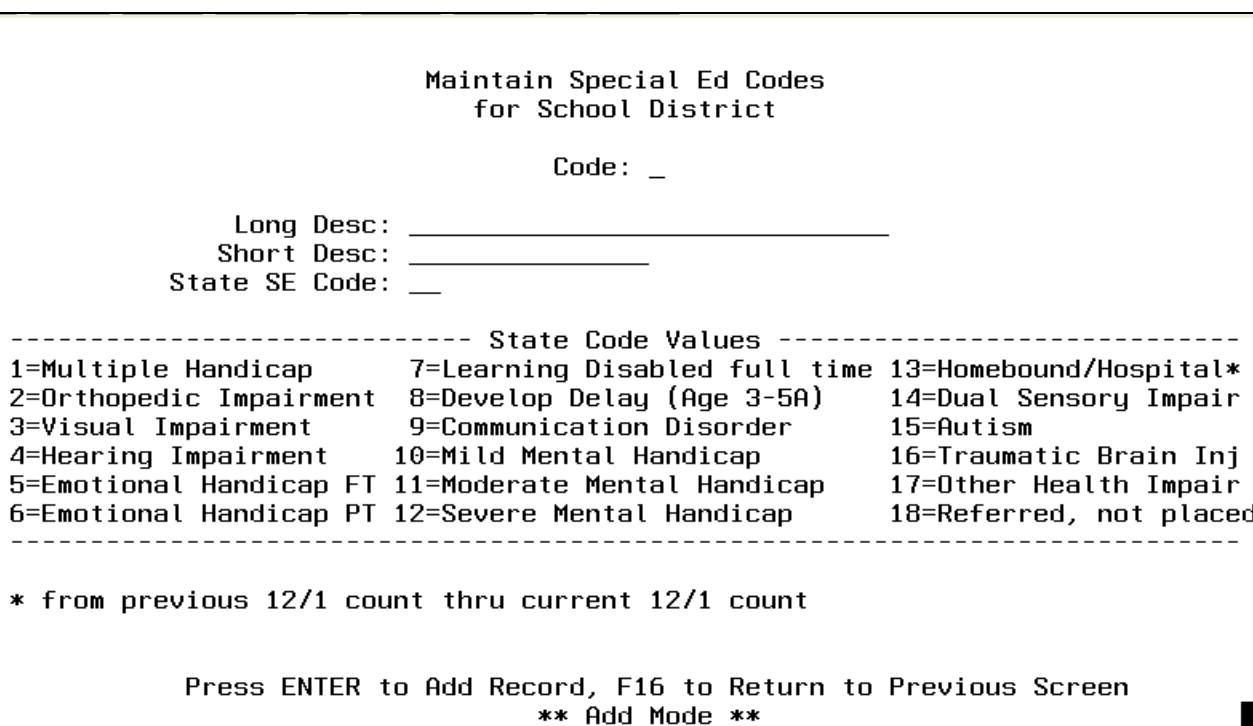

Figure 1-11B. ADD SPECIAL ED CODES SCREEN

Enter the information required based on the data entry requirements below and press ENTER to add the record or press F16 to return to Find Mode.

**------------------ DATA ENTRY REQUIREMENTS -------------------**<br>**CODE** This field must contain a letter or number (0-9, A-Z). This field must contain a letter or number (0-9, A-Z).

**LONG\_DESC** Enter the description of the special ed code.

**SHORT** Enter a shorter description that will be used on reports and screens **DESC** when the long description is too big. when the long description is too big.

**STATE** The state special ed code that defines this special ed entry should **SE\_CODE** be entered here.

To display a record, key in the special Ed code and press ENTER. The DISPLAY SPECIAL ED CODES screen (Figure 1-11C) is displayed.

(Continued)

(Continued)

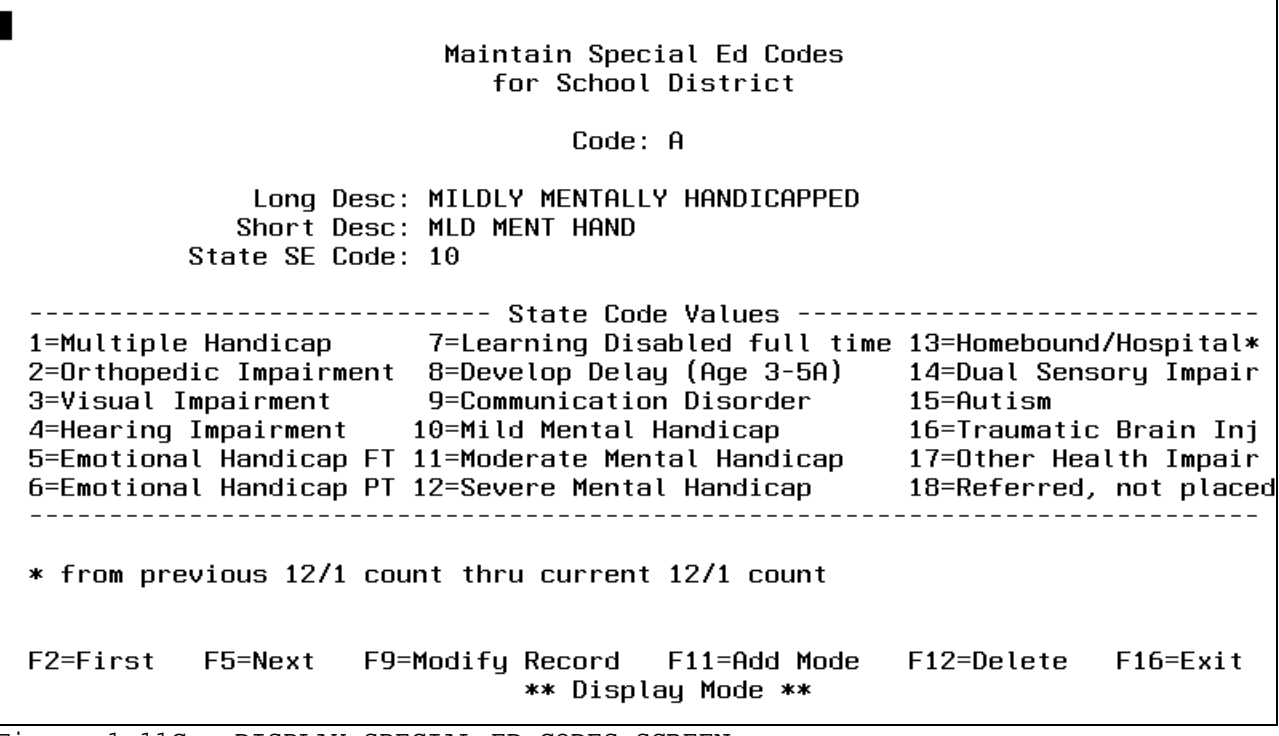

Figure 1-11C. DISPLAY SPECIAL ED CODES SCREEN

Pressing F2 will take you to the first record on file. F5 will take you to the next record on file. If F9 is selected to modify the record, the MODIFY SPECIAL ED CODES screen (Figure 1-11D) is displayed.

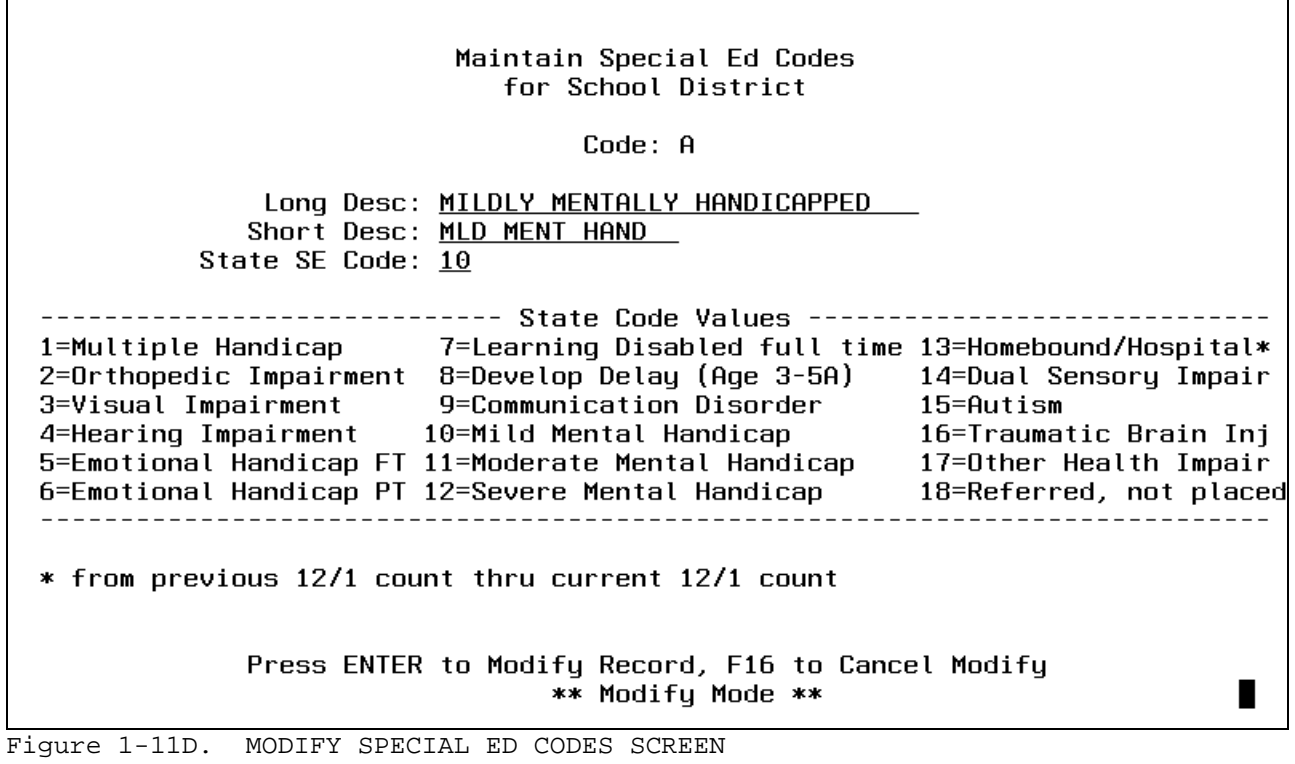

Key in the changes following the data entry requirements and press ENTER, you will be returned to the Display Mode screen.

To delete a record press F12. The DELETE SPECIAL ED CODES screen (Figure 1-11E) is displayed.

(Continued)

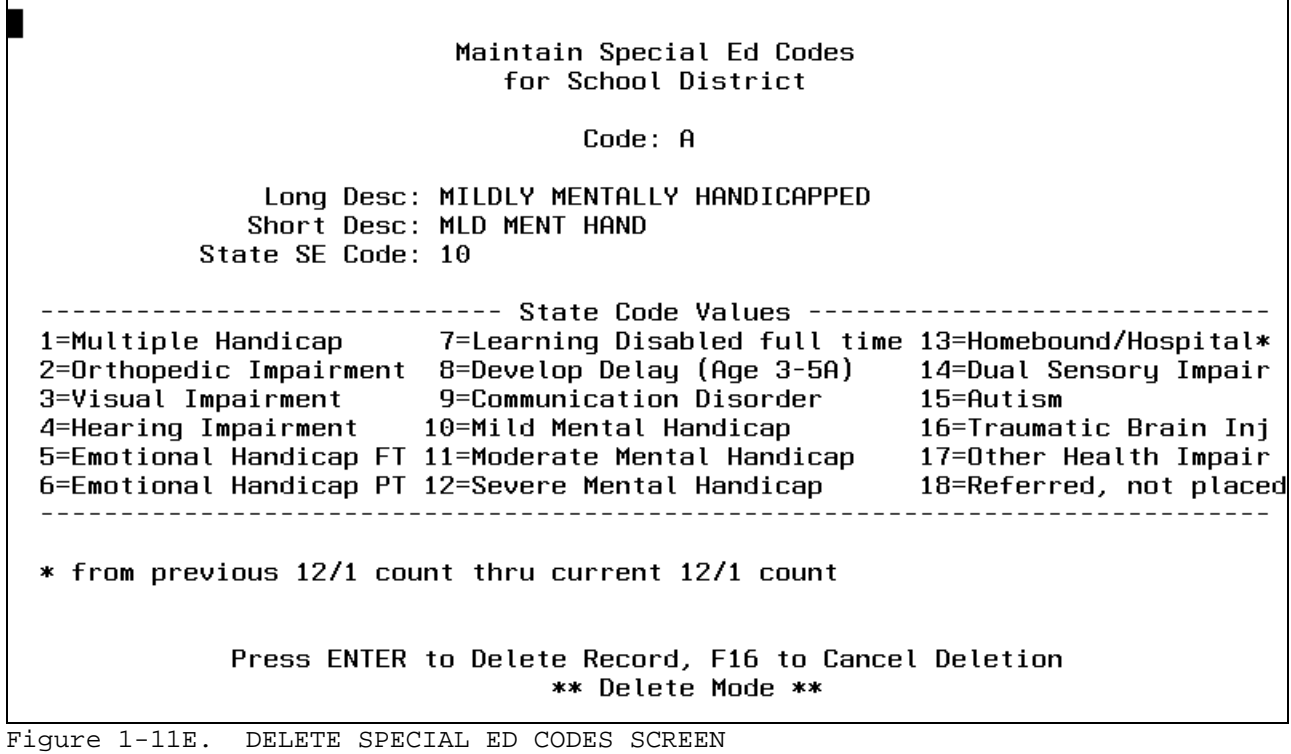

Press ENTER to delete the record or press F16 to return to Find Mode. Pressing F15 from the find mode screen will print a listing of special ed codes. You will be returned to the SYSTEM ADMINISTRATOR'S MENU upon completion

#### **1-12.\_\_RANK\_CONTROL\_FILE 1-12**

The Rank Control File is needed to record by school year whether or not each school used trimester scheduling. Also, the total number of grade periods for each school year is entered here. This information is needed in F5-10, in labels, in transcripts, in the Perfect Attendance Report, and other areas that utilize grade and attendance history.

After selecting F12 from the SYSTEM ADMINISTRATOR'S MENU (Figure 1), the MAINTAIN RANK CONTROL FILE SELECTION screen (Figure 1-12A) is displayed.

Maintain Rank Control File

\_\_\_\_\_\_\_\_\_\_\_\_\_\_\_\_\_\_\_\_\_\_\_\_\_\_\_\_\_\_\_\_\_\_\_\_\_\_\_\_\_\_\_\_\_\_\_\_\_\_\_\_\_\_\_\_\_\_\_\_\_\_\_\_\_\_\_\_\_\_\_\_\_\_\_\_\_\_\_\_

Start with School: \_\_\_

\_\_\_\_\_\_\_\_\_\_\_\_\_\_\_\_\_\_\_\_\_\_\_\_\_\_\_\_\_\_\_\_\_\_\_\_\_\_\_\_\_\_\_\_\_\_\_\_\_\_\_\_\_\_\_\_\_\_\_\_\_\_\_\_\_\_\_\_\_\_\_\_\_\_\_\_\_\_\_\_

#### ENTER=Continue, F15=Print File, F16=Exit

Figure 1-12A. MAINTAIN RANK CONTROL FILE SELECTION SCREEN

Enter the 3 character school code and press ENTER to start with a specific school record. Press ENTER without entering a code to start at the beginning of the file. Press F15 to print the file. Press F16 to exit this function. If ENTER is pressed, the MAINTAIN RANK CONTROL FILE SCREEN (Figure 1-12B) will be displayed.

#### Maintain Rank Control File

\_\_\_\_\_\_\_\_\_\_\_\_\_\_\_\_\_\_\_\_\_\_\_\_\_\_\_\_\_\_\_\_\_\_\_\_\_\_\_\_\_\_\_\_\_\_\_\_\_\_\_\_\_\_\_\_\_\_\_\_\_\_\_\_\_\_\_\_\_\_\_\_\_\_\_\_\_\_\_\_

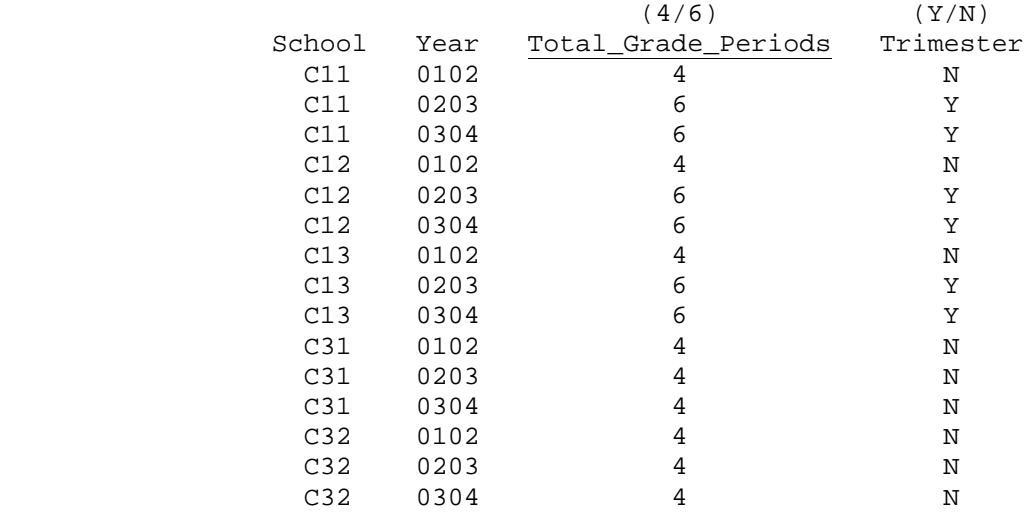

\_\_\_\_\_\_\_\_\_\_\_\_\_\_\_\_\_\_\_\_\_\_\_\_\_\_\_\_\_\_\_\_\_\_\_\_\_\_\_\_\_\_\_\_\_\_\_\_\_\_\_\_\_\_\_\_\_\_\_\_\_\_\_\_\_\_\_\_\_\_\_\_\_\_\_\_\_\_\_\_

ENTER=Update & Next, F5=Next, F18=Previous, F16=Exit

Figure 1-12B. MAINTAIN RANK CONTROL FILE SCREEN

Enter the information based on the data entry requirements below.

**-------------------- DATA ENTRY REQUIREMENTS -------------------**

**SCHOOL** Required. Enter the three character code for the school being **CODE** defined. (3 A/N)

**YEAR** Required. Enter the school year in YYYY format, for example, enter "9900" for school year 1999/2000. (4 N)

**TOTAL** Required. Enter a "4" to indicate 4 grade periods. Enter a "6" to indicate 6 grade periods. Do not include summer school grade **PERIODS** periods. (1 N)

**TRIMESTER** Required. Enter a "Y" to indicate yes, trimester scheduling was used. Enter an "N" to indicate no, trimester scheduling was not used.

Press ENTER to add/modify the Rank Control File. A new MAINTAIN RANK CONTROL FILE screen will then be presented. Press F18 to view the previous screen. F18 will not take you back further than you originally started. Press F5 to go to the next screen without updating. As always, press F16 to exit.

After selecting F13 from the SYSTEM ADMINISTRATOR'S MENU (Figure 1), the MAINTAIN DISTRICT AND SCHOOL CALENDARS screen (Figure 1-13A) is displayed.

\_\_\_\_\_\_\_\_\_\_\_\_\_\_\_\_\_\_\_\_\_\_\_\_\_\_\_\_\_\_\_\_\_\_\_\_\_\_\_\_\_\_\_\_\_\_\_\_\_\_\_\_\_\_\_\_\_\_\_\_\_\_\_\_\_\_\_\_\_\_\_\_\_\_\_\_\_\_\_\_ C11 School Calendar File Maintenance

School Year: 0000 Month:  $\underline{00}$  Year:  $\underline{00}$  Track:  $\underline{0}$ 

 A school calendar for the district (school #00) should always be the first calendar entered each school year. Then, each individual school can copy the district calendar as a starting point for their own calendars by selecting F8 from this screen.

 ENTER=Position File F2=First F5=Next F8=Copy F11=Add F15=Print F16=Exit \*\* Find Mode \*\* \_\_\_\_\_\_\_\_\_\_\_\_\_\_\_\_\_\_\_\_\_\_\_\_\_\_\_\_\_\_\_\_\_\_\_\_\_\_\_\_\_\_\_\_\_\_\_\_\_\_\_\_\_\_\_\_\_\_\_\_\_\_\_\_\_\_\_\_\_\_\_\_\_\_\_\_\_\_\_\_

Figure 1-13A. MAINTAIN DISTRICT AND SCHOOL CALENDARS SCREEN

 $\blacksquare$ 

To add entries, select F11. The ADD DISTRICT AND SCHOOL CALENDARS screen 1, (Figure 1-13B) is displayed.

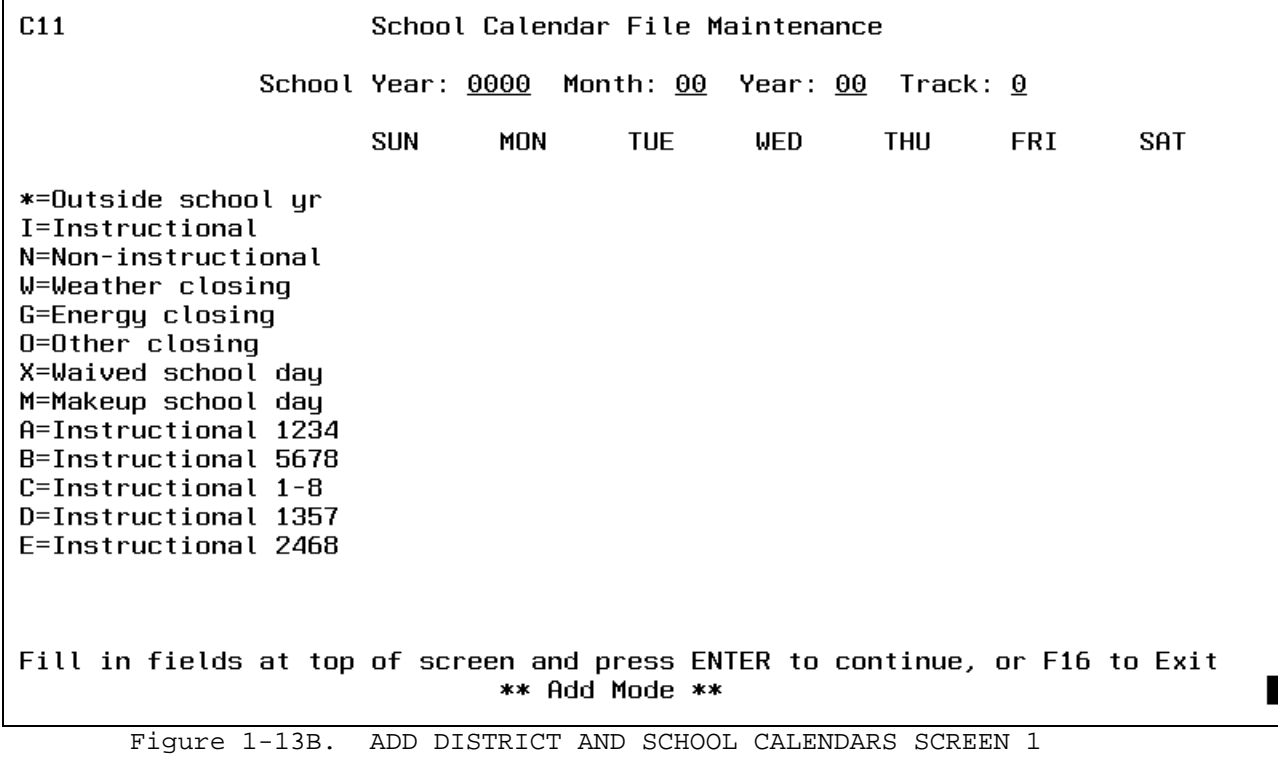

Enter the information based on the data entry requirements listed and press ENTER to add or F16 to return to Find Mode.

## **1-13.\_\_DISPLAY/UPDATE/PRINT:\_DISTRICT\_AND\_SCHOOL\_CALENDARS 1-13**

#### **-------------------- DATA ENTRY REQUIREMENTS ----------**---------

**SCHOOL** Required. This field should contain the school year this calendar **YEAR** will be created for. (4 N)

(Continued)

- **MONTH** Required. This field should contain the numeric month this calendar will be created for. (2 N)
- **YEAR** Required. This field should contain the year this calendar will be created for. (2 N)
- **TRACK** Optional. This field must contain the track number. Valid entries are 0-9 (1). If only one calendar is needed for a school, track 0 would be used. Students with an FTE (full-time equivalency) of .5 will need a separate calendar and therefore a different track. For example, morning kindergarten students would need a calendar that reflects a day showing instruction in the morning and non-instruction in the afternoon "IN". Afternoon kindergarten students would need a calendar that reflects a day showing non-instruction in the morning and instruction in the afternoon "NI".

After all the fields have been filled in press ENTER to continue. The second ADD DISTRICT AND SCHOOL CALENDAR screen (Figure 1-13C) will be displayed.

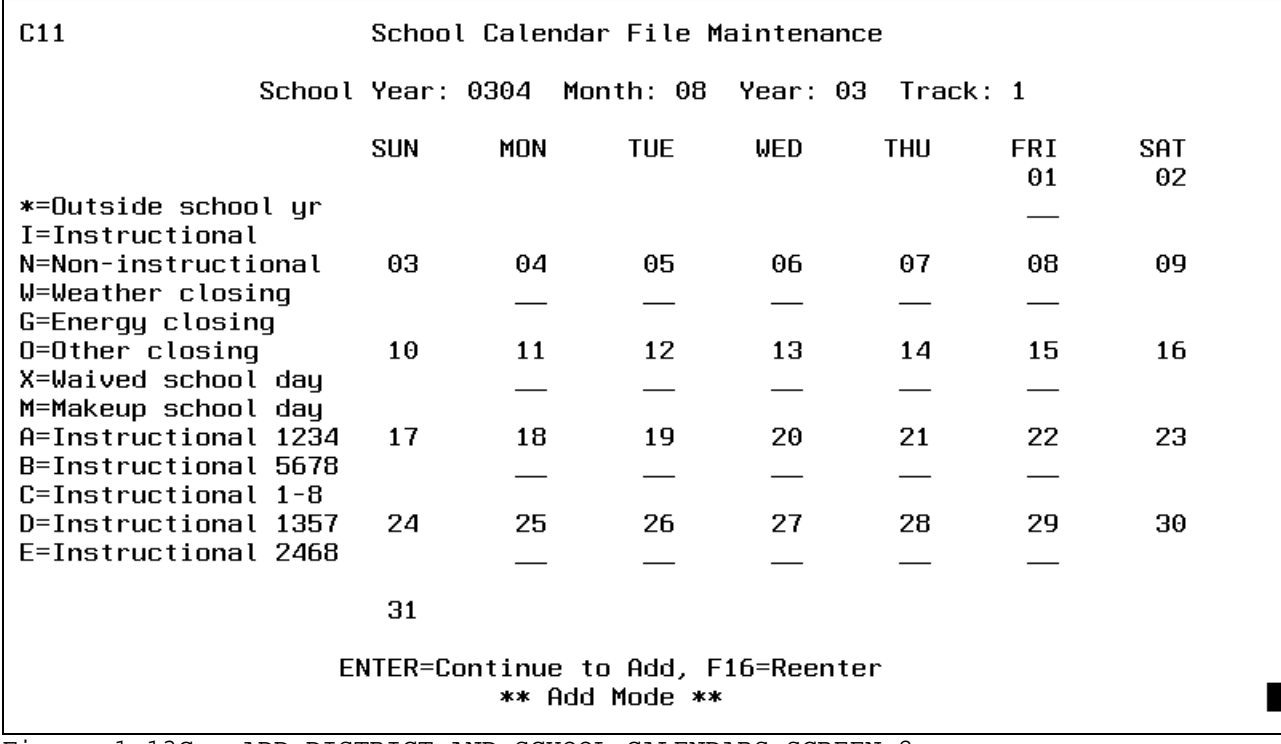

Figure 1-13C. ADD DISTRICT AND SCHOOL CALENDARS SCREEN 2

Enter the information based on the data entry requirements and press ENTER to add the month to the school/district calendar.

# **1-13.\_\_DISPLAY/UPDATE/PRINT:\_DISTRICT\_AND\_SCHOOL\_CALENDARS 1-13**

(Continued)

**-------------------- DATA ENTRY REQUIREMENTS -------------------**

**MON**-**FRI** Required. Valid entries are: \*=Outside school yr I=Instructional N=Non-instructional W=Weather closing G=Energy closing O=Other closing X=Waived school day M=Makeup school day A=Instructional 1234 B=Instructional 5678 C=Instructional 1-8 D=Instructional 1357 E=Instructional 2468

**NOTE:** 2 entries must be made for each day, one for a.m., one for p.m.

You can continue to add another calendar at this point or press F16 to return to the Find Mode.

To display a calendar already created, key in the fields at the top of the screen and press ENTER. The DISPLAY DISTRICT AND SCHOOL CALENDAR screen (Figure 1-13D) will be displayed.

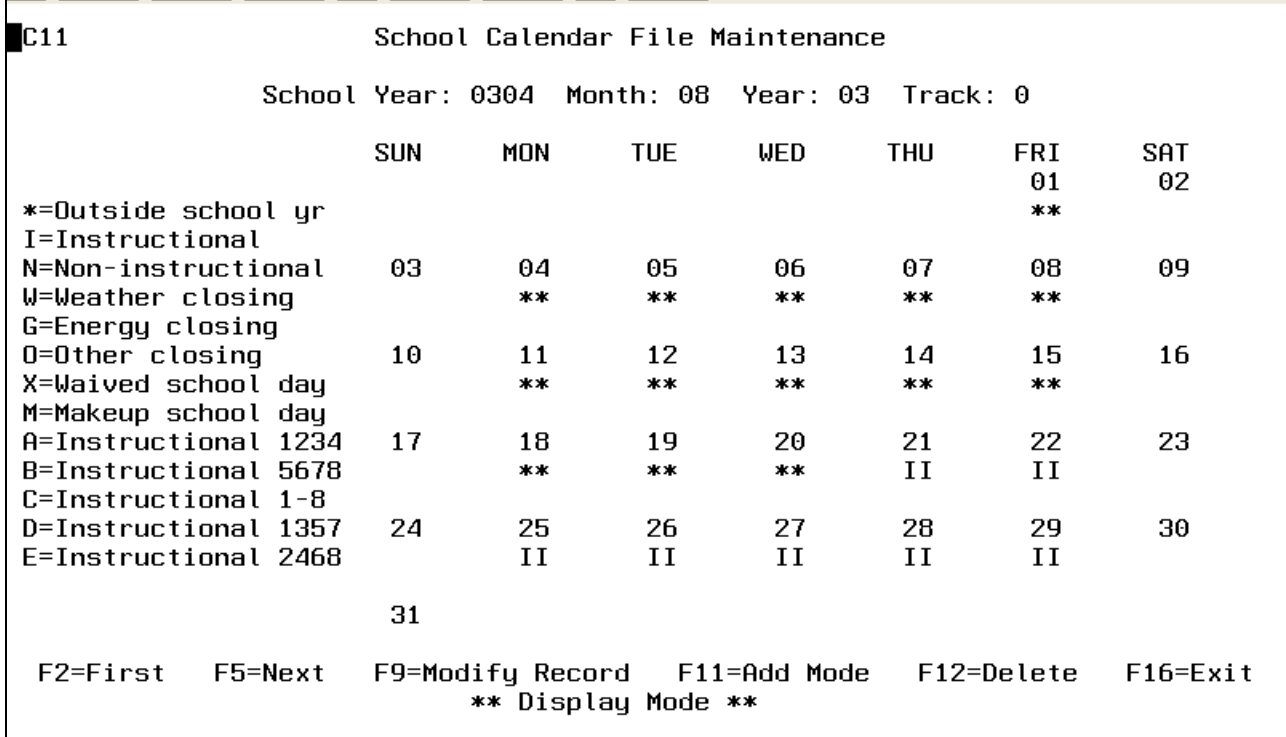

Figure 1-13D. DISPLAY DISTRICT AND SCHOOL CALENDARS SCREEN

#### **1-13.\_\_DISPLAY/UPDATE/PRINT:\_DISTRICT\_AND\_SCHOOL\_CALENDARS 1-13**

(Continued)

Pressing F2 will take you to the first record on file. F5 will take you to the next record on file. If F9 is selected to modify the record, the MODIFY DISTRICT AND SCHOOL CALENDARS screen (Figure 1-13E) will be displayed.

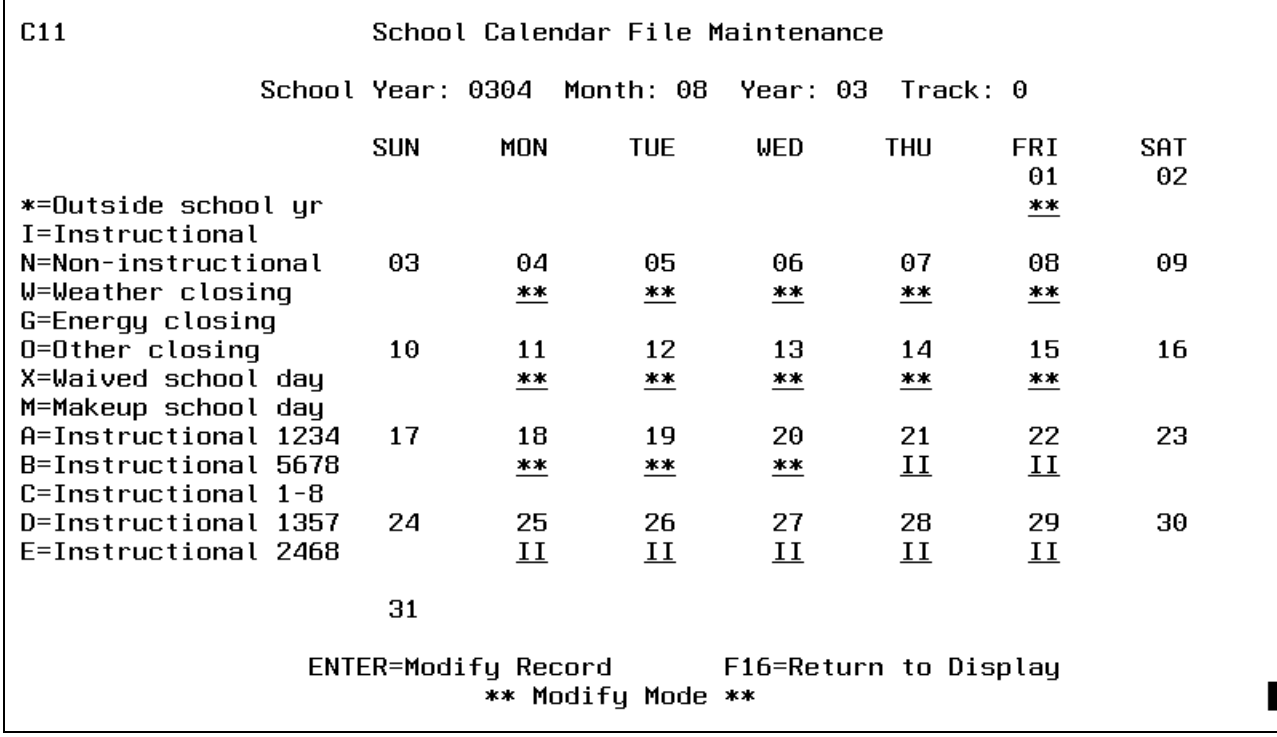

Figure 1-13E. MODIFY DISTRICT AND SCHOOL CALENDARS SCREEN

Key in the changes following the data entry requirements and press ENTER to modify the record. You will be returned to the Display Mode screen. To delete a record, press F12. The DELETE DISTRICT AND SCHOOL CALENDARS screen (Figure 1-13F) will be displayed.

(Continued)

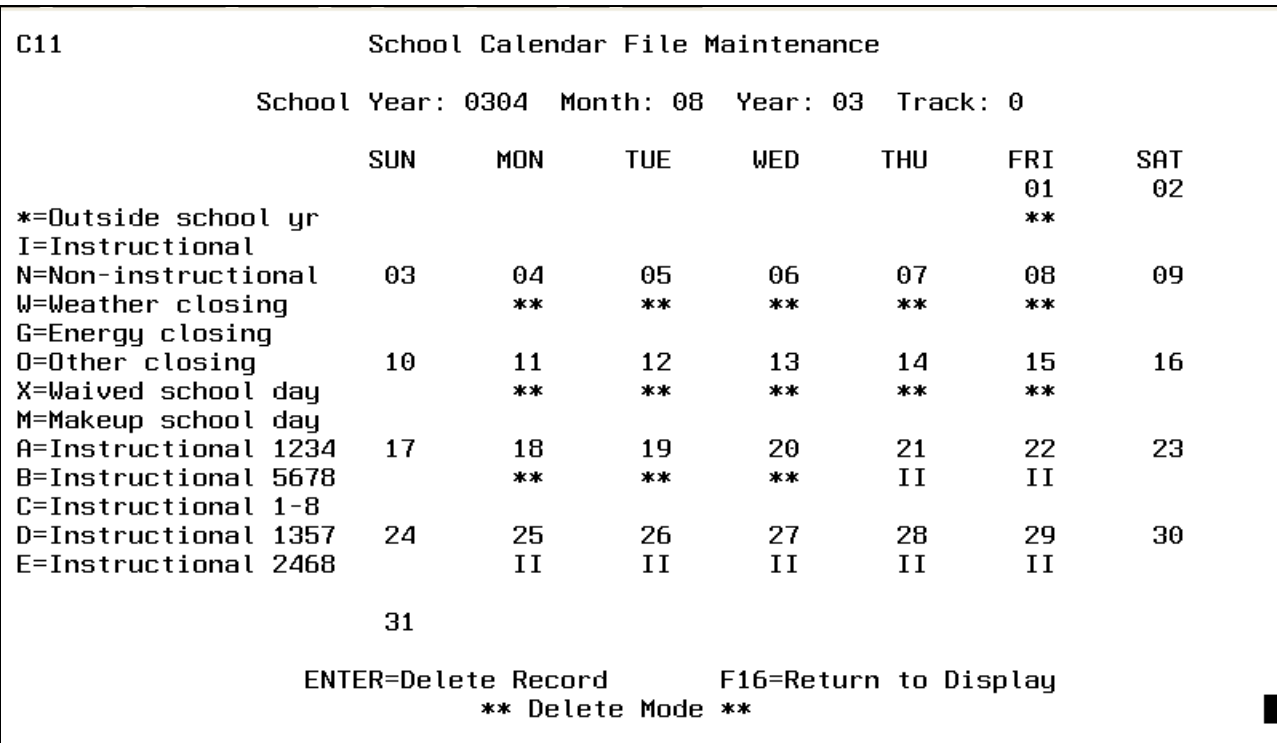

Figure 1-13F. DELETE DISTRICT AND SCHOOL CALENDARS SCREEN

Press ENTER to delete the record, you will be returned to the Find Mode screen.

Press F8 to copy a district calendar. The COPY DISTRICT AND SCHOOL CALENDARS screen (Figure 1-13G) will be displayed.

#### $C11$ School Calendar File Maintenance

This feature will pull in the district calendar for the school year and track entered below.

School Year:  $0304$  Track: 0

When copying a calendar from the district level, remember that if a calendar already exists at your school, it will be overlaid.

#### F16=Exit  $F5 = Copu$ \*\* Copy Mode \*

Figure 1-13G. COPY DISTRICT AND SCHOOL CALENDARS SCREEN

Key in the school year and track of the calendar to be copied and press F5. The calendar will be copied and the message "Calendar has been copied!" will appear at the bottom of the screen. Press F16 to return to the Find Mode screen.

Press F15 to print a calendar. The PRINT DISTRICT AND SCHOOL CALENDAR screen (Figure 1-13H) will be displayed.

School Calendar File Maintenance

This feature will print the school calendar for the school year and track entered below.

School Year:  $0304$  Track: 0

 $C11$ 

N=Only print track entered above Print all tracks:  $N$ Y=Print all tracks for school year above

#### ENTER=Print F16=Exit \*\* Print Mode \*

Figure 1-13H. PRINT DISTRICT AND SCHOOL CALENDARS SCREEN

Fill in the school year and track of the calendar to be printed. Answer "Y" or "N" to the "Print all tracks:" question. "Y" indicates all tracks for a specific school year are to be printed, "N" indicates only the keyed in track number calendar should be printed.

Press ENTER to print the calendar. The message "Calendar has been printed!" will appear on the bottom of the screen. Enter the next print request or press F16 to return to the Find Mode.

#### **1-14.\_\_GRADE\_PERIOD\_CALENDARS 1-14**

After selecting F14 from the SYSTEM ADMINISTRATOR'S MENU (Figure 1), the GRADE PERIOD CALENDAR screen (Figure 1-14A) is displayed. This option allows for the definition of the date ranges for each grade period at each school. These dates are needed for F6-4 (Transfer Daily to Grade Period Attendance) and the Teacher Modules.

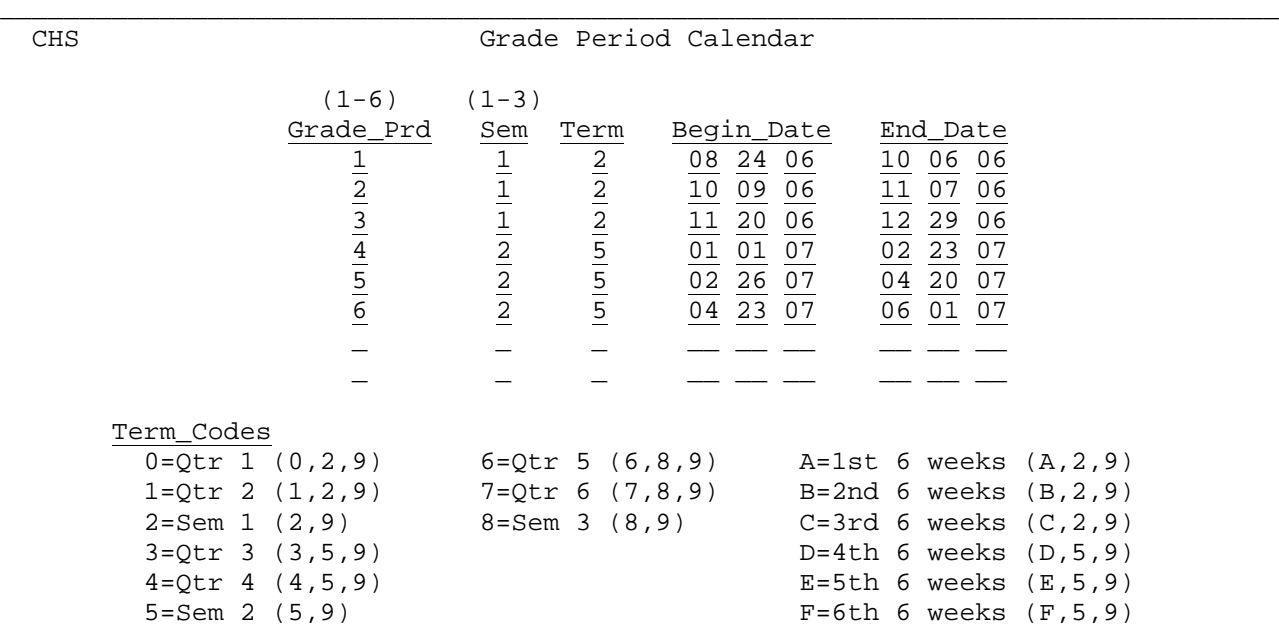

ENTER=Validate, F8=Copy Option, F16=Exit

Figure 1-14A. GRADE PERIOD CALENDAR SCREEN

Follow the data entry requirements when entering the selection criteria.

 **-------------------- DATA ENTRY REQUIREMENTS -------------------** GRADE Required. This field should contain the grade period (1-6) for the Rear of the Rear of the PERIOD date range on this line. (1 N) date range on this line. (1 N)

\_\_\_\_\_\_\_\_\_\_\_\_\_\_\_\_\_\_\_\_\_\_\_\_\_\_\_\_\_\_\_\_\_\_\_\_\_\_\_\_\_\_\_\_\_\_\_\_\_\_\_\_\_\_\_\_\_\_\_\_\_\_\_\_\_\_\_\_\_\_\_\_\_\_\_\_\_\_\_\_

**SEMESTER** Required. This field should contain the semester (1-3) for the date range on this line. (1 N)

**TERM** Required. Enter the appropriate term code for the date range on this line. (1 A/N)

**BEGIN** Required. This field should contain the beginning date (MM DD YY format) for the grade period you are defining on this line. (6 N)

**END** Required. This field should contain the ending date (MM DD YY format) for the grade period you are defining on this line. (6 N)

Press ENTER to validate the data entered. The screen will be redisplayed for confirmation of what was entered but closed to data entry. Press ENTER to update or F16 to reenter the screen.

Pressing F8 from the GRADE PERIOD CALENDAR screen (Figure 1-14A) will display the COPY GRADE PERIOD CALENDAR screen (Figure 1-14B).

(Continued)

You can use this F8 option to load or copy this Grade Period Calendar to another school within the district. NOTE: The other school's grade period calendar will be cleared before loading/copying the one from this school.

\_\_\_\_\_\_\_\_\_\_\_\_\_\_\_\_\_\_\_\_\_\_\_\_\_\_\_\_\_\_\_\_\_\_\_\_\_\_\_\_\_\_\_\_\_\_\_\_\_\_\_\_\_\_\_\_\_\_\_\_\_\_\_\_\_\_\_\_\_\_\_\_\_\_\_\_\_\_\_ CHS Copy Grade Period Calendar

Copy to school: \_\_\_\_

 When copying the grade period calendar to another school, the other school's grade period calendar will be cleared before loading/copying the one from this school.

F4=Copy calendar, F16=Return to previous screen

Figure 1-14B. COPY GRADE PERIOD CALENDAR SCREEN

Enter the school code of the school you want to copy/load this grade period calendar into. Press F4 to copy the calendar. The message **"Grade Period Calendar has been copied to school XXX".** will appear at the bottom of the screen directly above the function key line.

\_\_\_\_\_\_\_\_\_\_\_\_\_\_\_\_\_\_\_\_\_\_\_\_\_\_\_\_\_\_\_\_\_\_\_\_\_\_\_\_\_\_\_\_\_\_\_\_\_\_\_\_\_\_\_\_\_\_\_\_\_\_\_\_\_\_\_\_\_\_\_\_\_\_\_\_\_\_\_\_

The following is an example of a Grade Period Calendar with a school that has semester and all-year courses only:

CHS Grade Period Calendar

\_\_\_\_\_\_\_\_\_\_\_\_\_\_\_\_\_\_\_\_\_\_\_\_\_\_\_\_\_\_\_\_\_\_\_\_\_\_\_\_\_\_\_\_\_\_\_\_\_\_\_\_\_\_\_\_\_\_\_\_\_\_\_\_\_\_\_\_\_\_\_\_\_\_\_\_\_\_\_\_

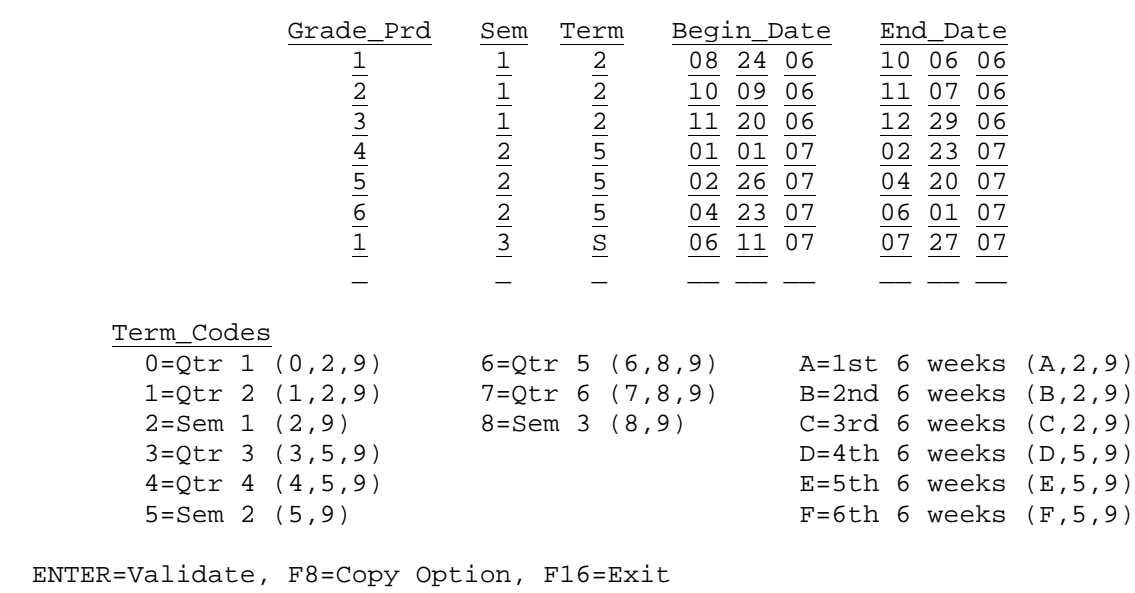

\_\_\_\_\_\_\_\_\_\_\_\_\_\_\_\_\_\_\_\_\_\_\_\_\_\_\_\_\_\_\_\_\_\_\_\_\_\_\_\_\_\_\_\_\_\_\_\_\_\_\_\_\_\_\_\_\_\_\_\_\_\_\_\_\_\_\_\_\_\_\_\_\_\_\_\_\_\_\_\_

(Continued)

The following is an example of a Grade Period Calendar with a school that has quarter, semester, and all-year courses:

CHS Grade Period Calendar

\_\_\_\_\_\_\_\_\_\_\_\_\_\_\_\_\_\_\_\_\_\_\_\_\_\_\_\_\_\_\_\_\_\_\_\_\_\_\_\_\_\_\_\_\_\_\_\_\_\_\_\_\_\_\_\_\_\_\_\_\_\_\_\_\_\_\_\_\_\_\_\_\_\_\_\_\_\_\_\_

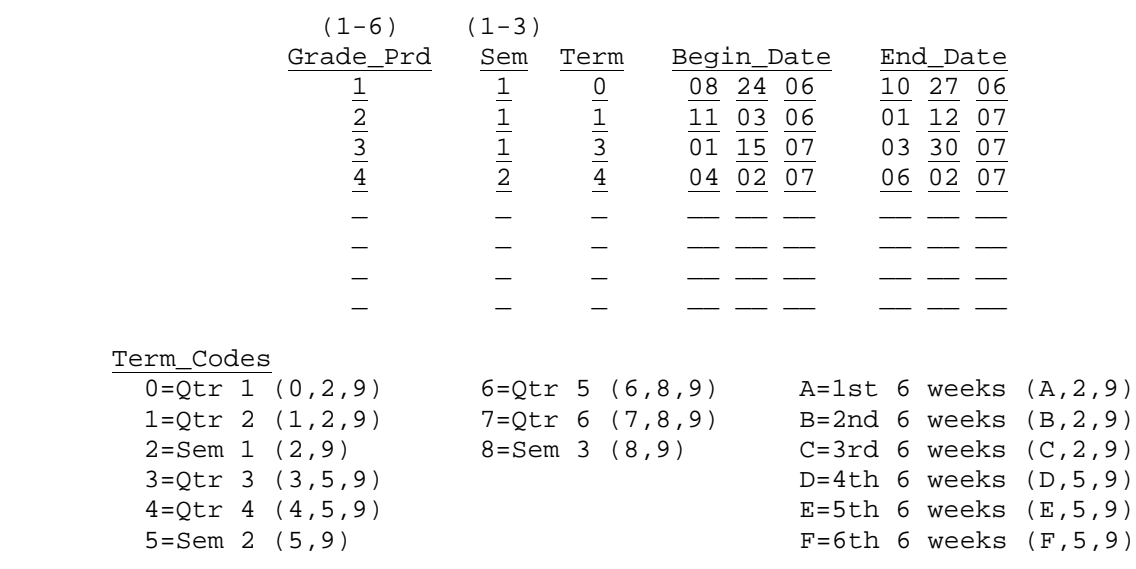

ENTER=Validate, F8=Copy Option, F16=Exit

#### **IMPORTANT**

The Grade Period Calendars are entered for the current school year only. When it's time to set up the Grade Period Calendars for the next school year, simply type over the entries from the previous school year.

\_\_\_\_\_\_\_\_\_\_\_\_\_\_\_\_\_\_\_\_\_\_\_\_\_\_\_\_\_\_\_\_\_\_\_\_\_\_\_\_\_\_\_\_\_\_\_\_\_\_\_\_\_\_\_\_\_\_\_\_\_\_\_\_\_\_\_\_\_\_\_\_\_\_\_\_\_\_\_\_

After selecting F17 from the SYSTEM ADMINISTRATOR'S MENU (Figure 1), the CODE FILE MAINTENANCE FOR ESL SYSTEM FIND screen (Figure 1-17A) is displayed.

### Code File Maintenance for ESL System Type:  $_{-}$  $Code:$   $\_\_$ Valid TYPE codes: C=Classroom Adaptations/Modifications  $L =$ Language G=Goals/Objectives CODES are user-definable. When a TYPE is first entered, the code must be left blank, and a description must be entered to define the purpose of the TYPE. After the blank CODE is defined, specific alpha/numeric CODES can be entered. TYPEs and CODEs must be defined here for the entire district, and cannot be defined separately for each individual school, due to students transferring between schools. ENTER=Position File F2=First F5=Next F11=Add Mode F15=Print F16=Exit \*\* Find Mode \*\* Figure 1-17A. CODE FILE MAINTENANCE FOR ESL SYSTEM FIND SCREEN

There are three types of ESL codes: C, L, & G. Each type must first be defined with the "Code" field left blank. After the blank CODE is defined, specific alpha/numeric CODES can be entered.

Press F15 from this screen to print the ESL Code File. This listing will be processed and have a spool file name of "ESLCODES".

To add entries, select F11. The CODE FILE MAINTENANCE FOR ESL SYSTEM ADD screen (Figure 1-17B) is displayed.

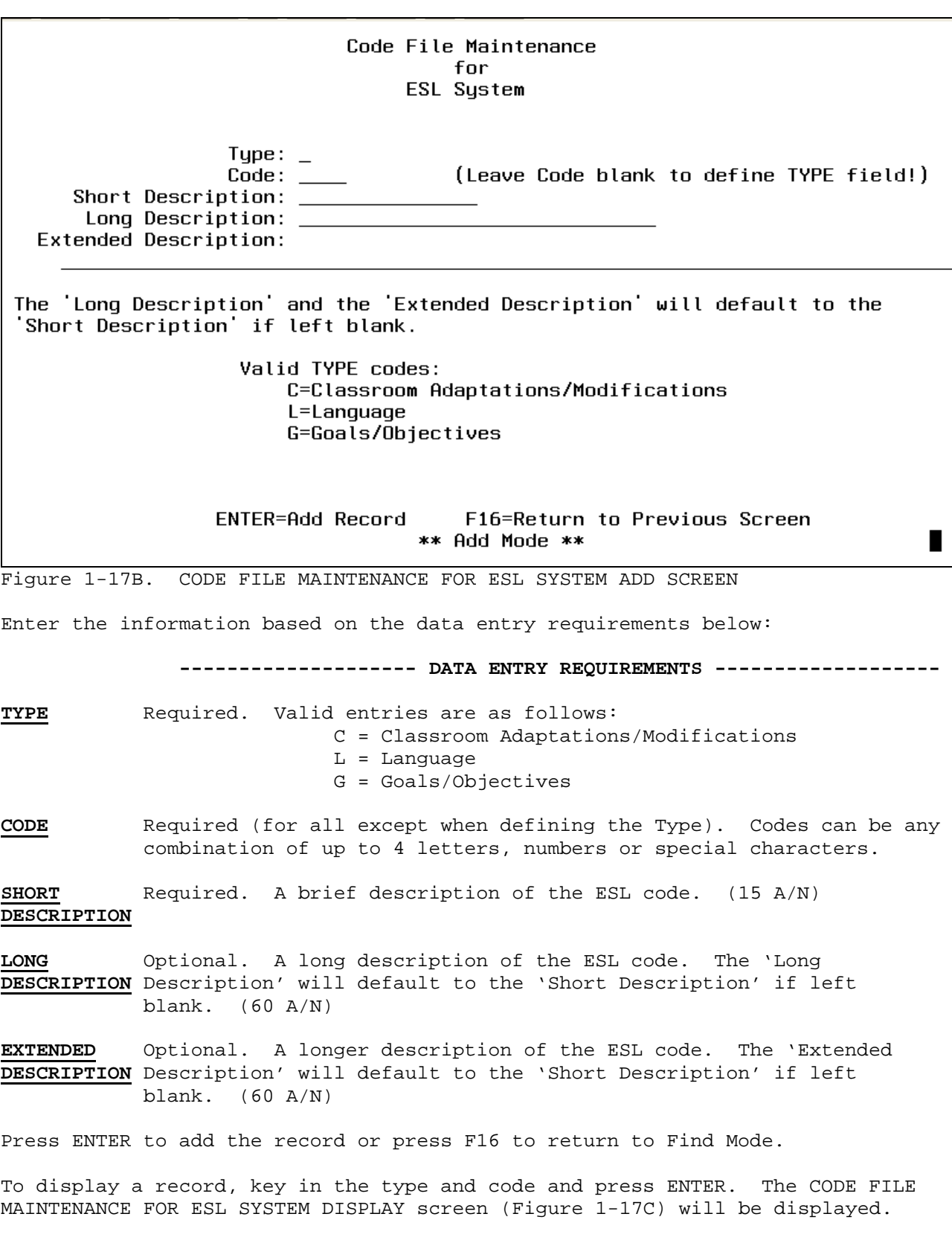

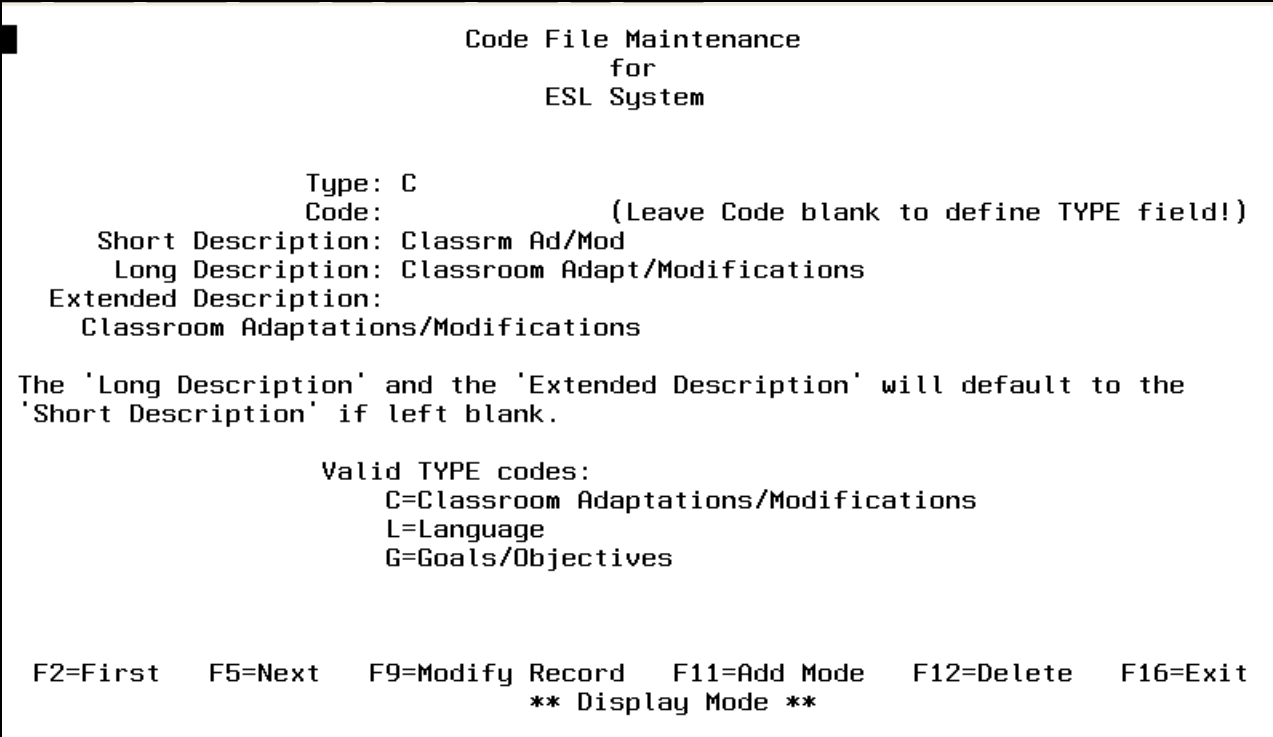

Figure 1-17C. CODE FILE MAINTENANCE FOR ESL SYSTEM DISPLAY screen

Pressing F2 will take you to the first record on file. F5 will take you to the next record on file. If F9 is selected to modify the record, the CODE FILE MAINTENANCE FOR ESL SYSTEM MODIFY screen (Figure 1-17D) will be displayed.

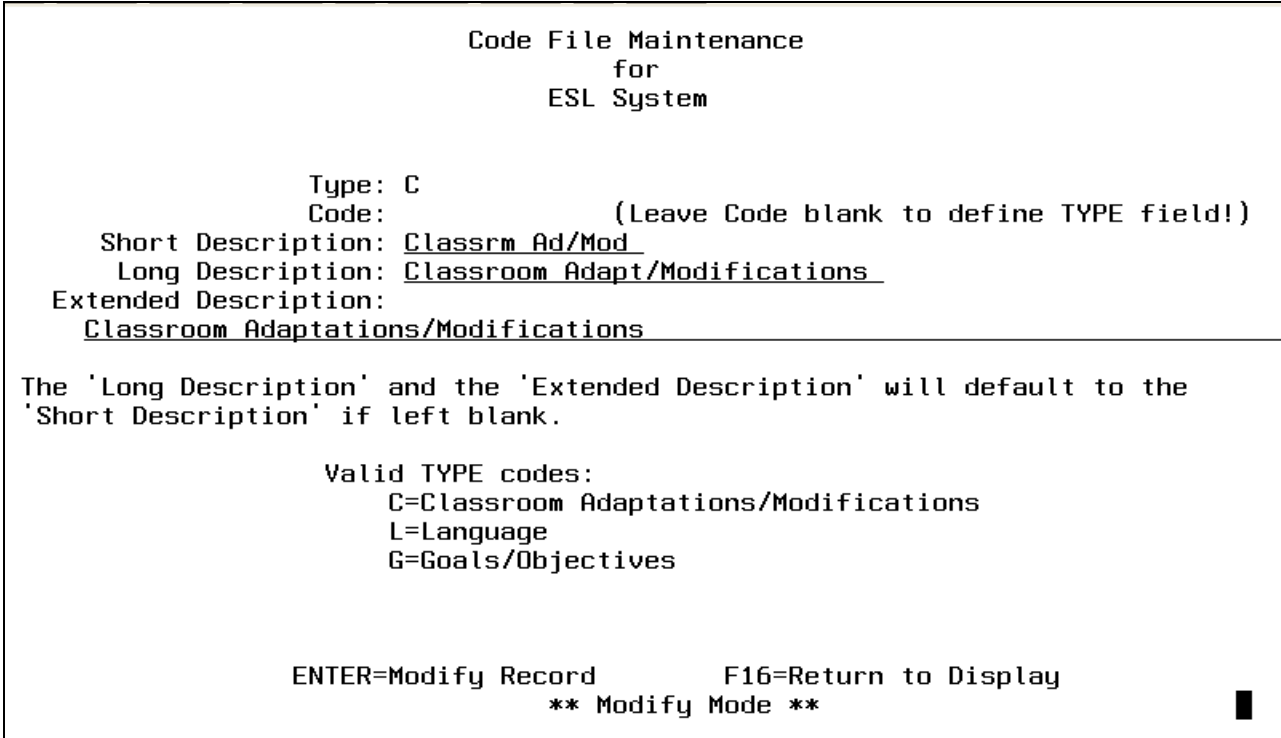

Figure 1-17D. CODE FILE MAINTENANCE FOR ESL SYSTEM MODIFY SCREEN

Key in the changes following the data entry requirements and press ENTER, you will be returned to the Display Mode screen.

To delete a record press F12. The CODE FILE MAINTENANCE FOR ESL SYSTEM DELETE screen (Figure 1-17F) will be displayed.

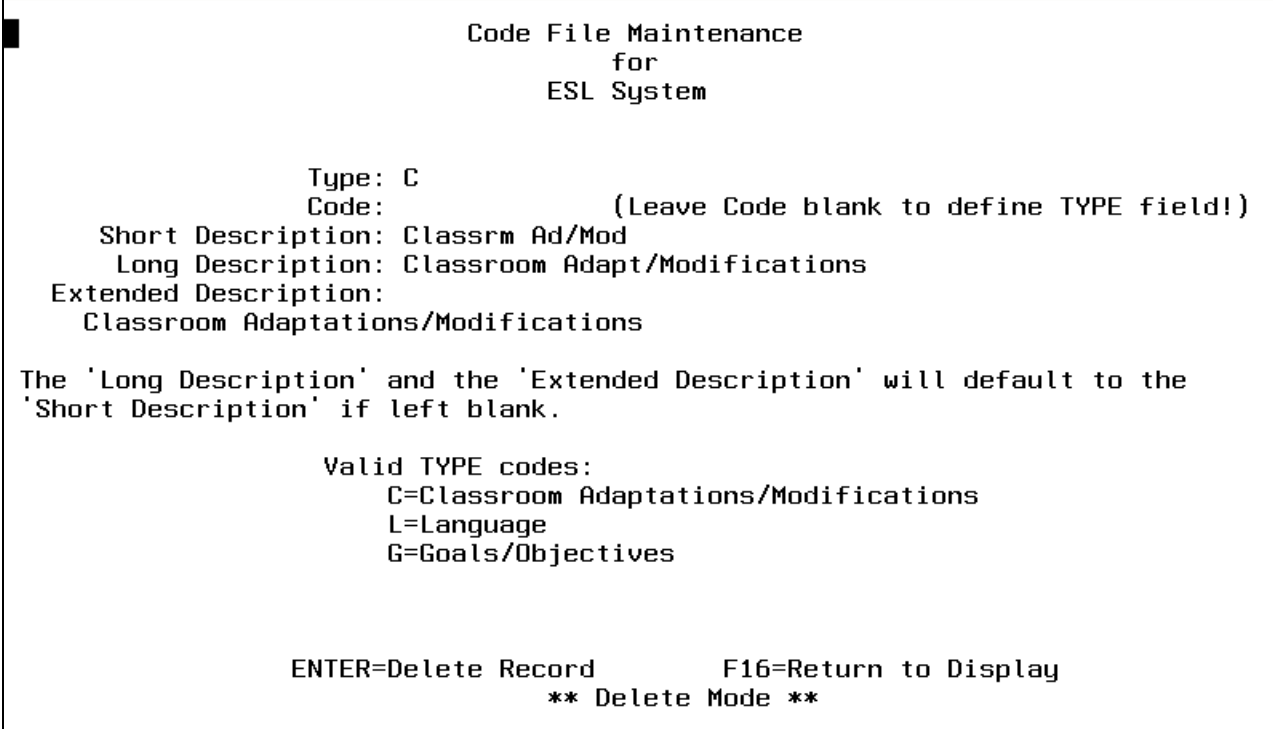

Figure 1-17F. CODE FILE MAINTENANCE FOR ESL SYSTEM DELETE SCREEN

Press ENTER to delete the record or press F16 to cancel the deletion.

After selecting F20 from the SYSTEM ADMINISTRATOR'S MENU (Figure 1), the MAINTAIN ATHLETIC CODE FILE SELECTION screen (Figure 1-20A) is displayed.

### Maintain Athletic Code File

Show only this code:  $\angle$  (blank for all)

Show only this school:  $\quad$  (blank for all)

ENTER=Continue, F15=Print File, F16=Exit

Figure 1-20A. MAINTAIN ATHLETIC CODE FILE SELECTION SCREEN

Enter a specific athletic and/or school code to start at a particular place in the file. Leave both fields blank to start at the beginning. Press ENTER. The MAINTAIN ATHLETIC CODE FILE screen (Figure 1-20B) is displayed.

Pressing F15 gives you the option of printing your Athletic Code File from this screen. The spool file name is ATHLCODE and will have an 80-character override.

**NOTE**: This file is used for reporting Athlete absences to coaches on the 2ND PERIOD ABSENCE REPORT (F6-8-1).

∎

(Continued)

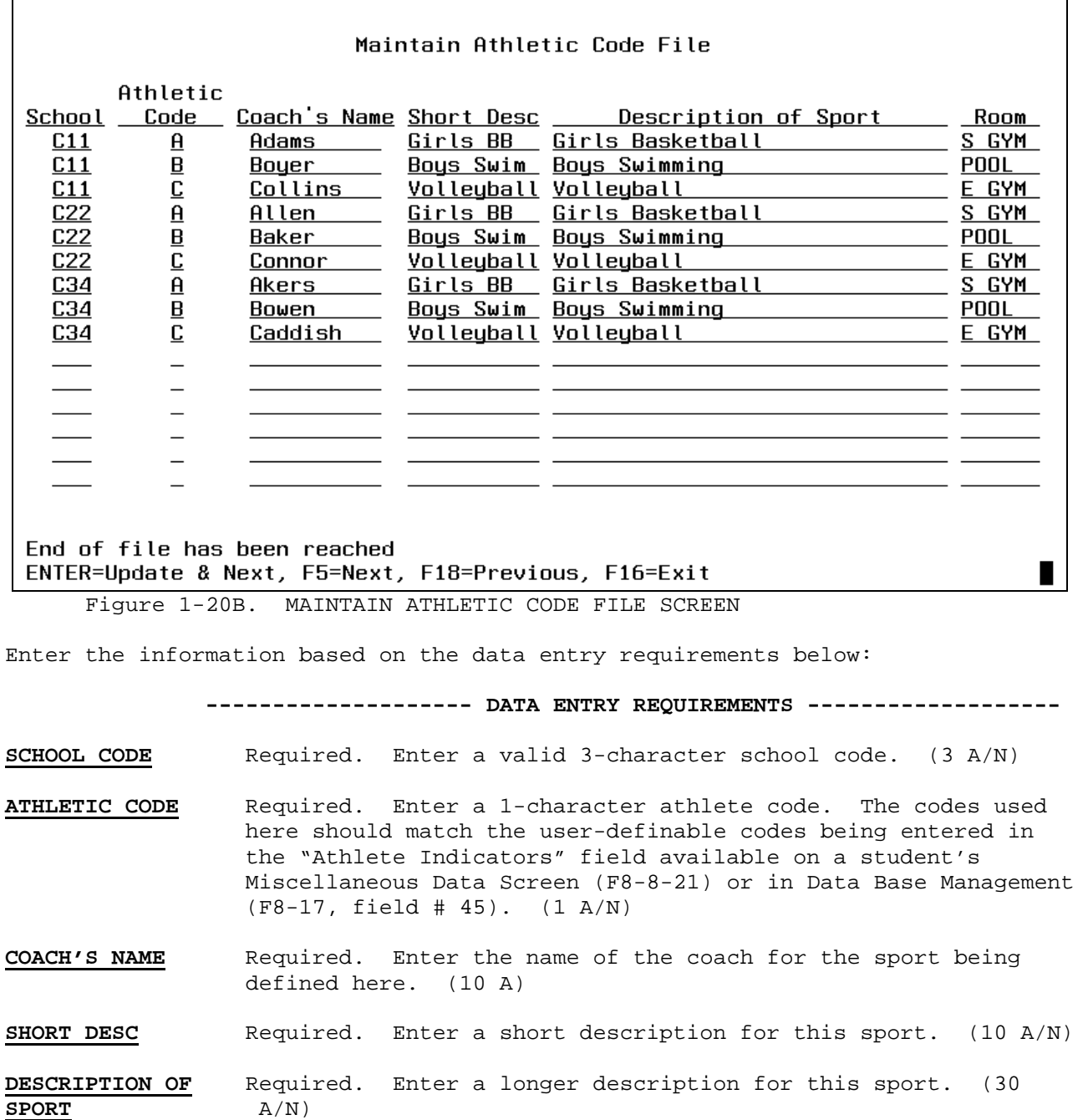

**ROOM** Required. Enter a room number for the coach associated to this sport. (6 A/N)

Press ENTER to add/modify the Athletic Code File. A blank MAINTAIN ATHLETIC CODE FILE screen will then be presented. Press F18 to view the previous screen. F18 will not take you back past your original screen. Press F5 to go to the next screen without updating. As always, press F16 to exit.

#### **1-21.\_\_ PROGRAM EVALUATION CODES 1-21**

After selecting F21 from the SYSTEM ADMINISTRATOR'S MENU (Figure 1), the PROGRAM EVALUATION CODE FILE MAINTENANCE FIND screen (Figure 1-21A) is displayed.

#### Code File Maintenance for Program Evaluation System

Type:  $_{-}$  $Code:$   $\_\$ 

#### Valid TYPE codes: E=Evaluation Codes X=Exit Codes

CODES are user-definable. When a TYPE is first entered, the code must be left blank, and a description must be entered to define the purpose of the TYPE. After the blank CODE is defined, specific alpha/numeric CODES can be entered.

TYPEs and CODEs must be defined here for the entire district, and cannot be defined separately for each individual school, due to students transferring between schools.

ENTER=Position File F2=First F5=Next F11=Add Mode F15=Print F16=Exit \*\* Find Mode \*\*

Figure 1-21A. PROGRAM EVALUATION CODE FILE MAINTENANCE FIND SCREEN

There are two types of Program Evaluation codes: E, & X. Each type must first be defined with the "Code" field left blank. After the blank CODE is defined, specific alpha/numeric CODES can be entered.

Press F15 from this screen to print the defined Program Evaluation Codes. The spool file will have a name of PGMCODES.

To add entries, select F11. The PROGRAM EVALUATION CODE FILE MAINTENANCE ADD screen (Figure 1-21B) is displayed.

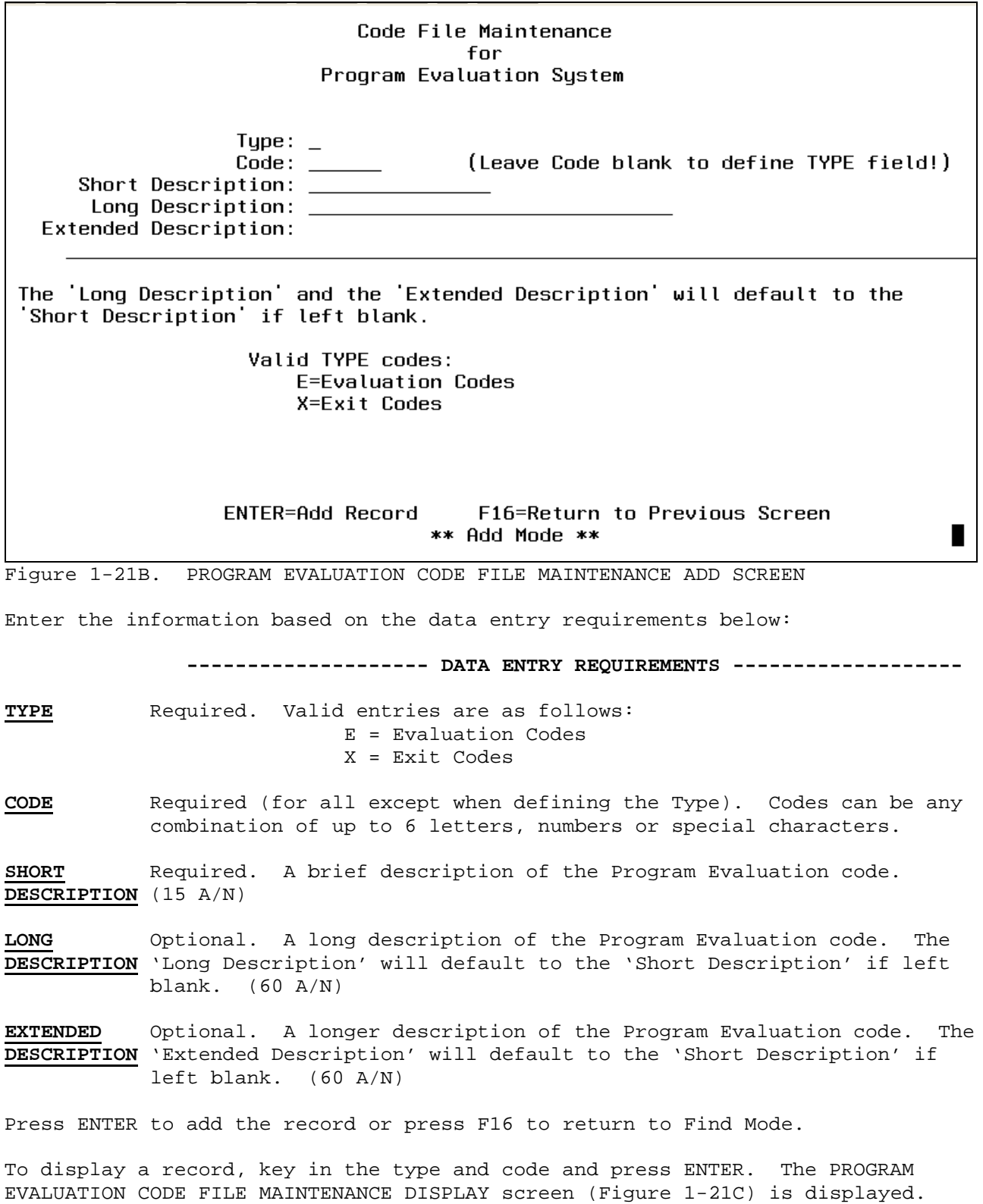

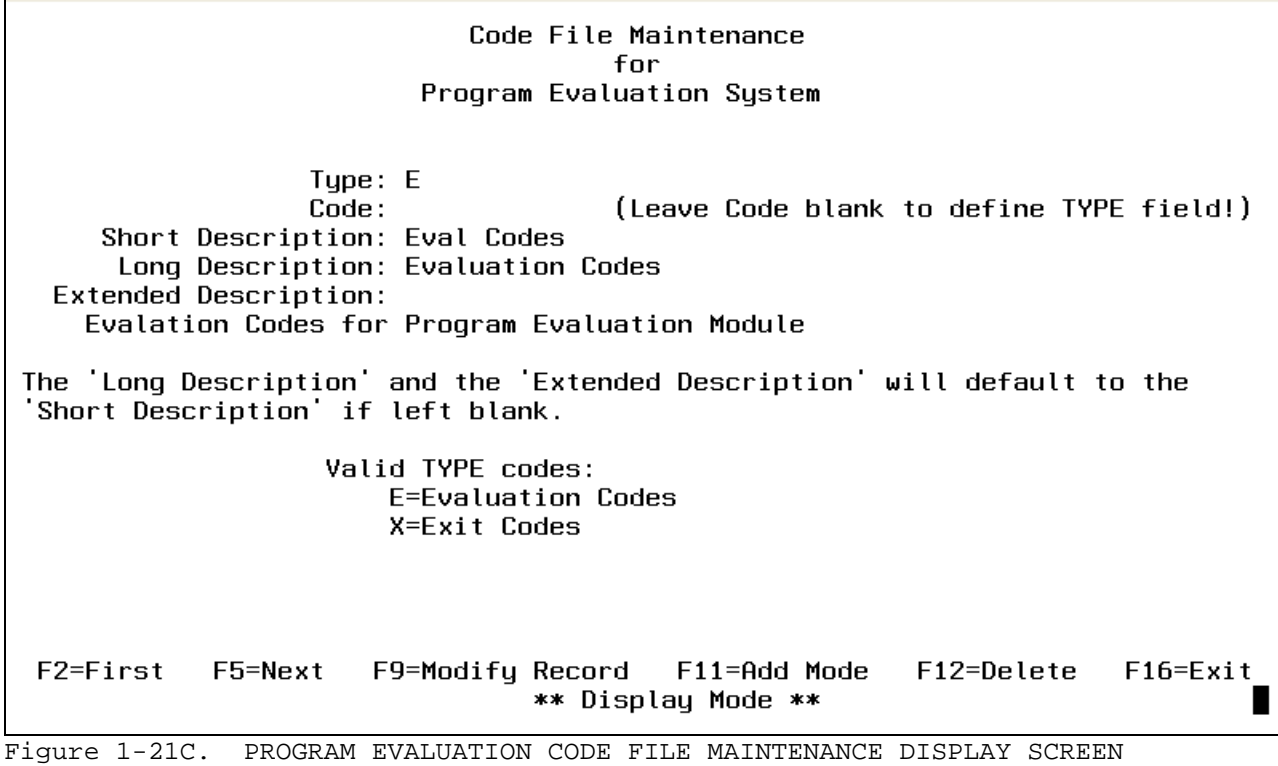

Pressing F2 will take you to the first record on file. F5 will take you to the next record on file. If F9 is selected to modify the record, the PROGRAM EVALUATION CODE FILE MAINTENANCE MODIFY screen (Figure 1-21D) is displayed.

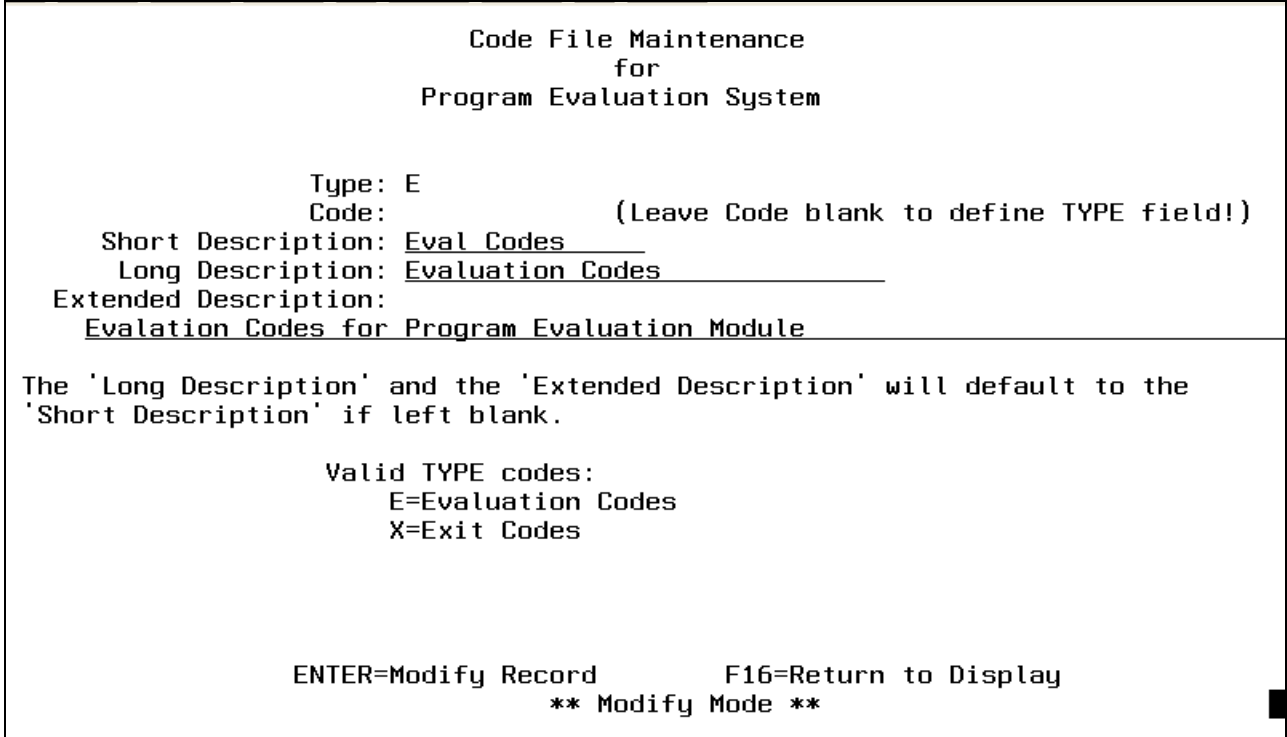

Figure 1-21D. PROGRAM EVALUATION CODE FILE MAINTENANCE MODIFY SCREEN

Key in the changes following the data entry requirements and press ENTER, you will be returned to the Display Mode screen.

To delete a record press F12. The PROGRAM EVALUATION CODE FILE MAINTENANCE DELETE screen (Figure 1-21F) is displayed.

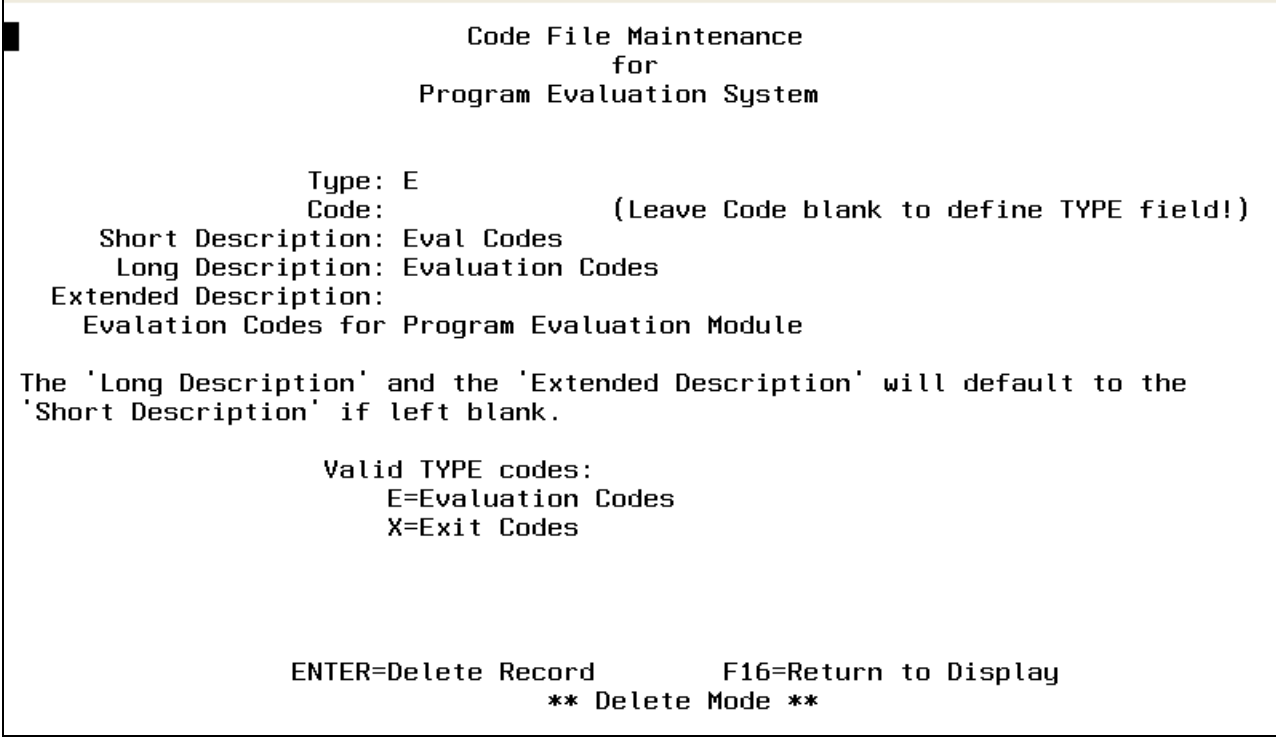

Figure 1-21F. PROGRAM EVALUATION CODE FILE MAINTENANCE DELETE SCREEN

Press ENTER to delete the record or press F16 to cancel the deletion.

#### **NOTES - SECTION 1**

The District/School Code should be formatted as follows:

 DSS, where D represents the school district and SS represents each school. Example: E = Xavier Community School Corp. SS represents a 2-character code for each school. Example: 11 = High School

Normally, the first character represents the level,  $(1 = high school, 2 =$ middle school, 3 = elementary) and the second character represents the building.